Vodič za korisnike

© Copyright 2014 Hewlett-Packard Development Company, L.P.

AMD je žig kompanije Advanced Micro Devices. Bluetooth je žig svog vlasnika, a kompanija Hewlett-Packard ga koristi pod licencom. Java je žig kompanije Sun Microsystems, Inc. registrovan u SAD. Microsoft i Windows su žigovi Microsoft grupe preduzeća registrovani u SAD.

Ovde sadržane informacije podložne su promenama bez prethodne najave. Jedine garancije za proizvode i usluge kompanije HP istaknute su u izričitim garancijama koje se dobijaju uz takve proizvode i usluge. Ništa što je ovde navedeno ne bi trebalo protumačiti kao dodatnu garanciju. Kompanija HP neće odgovarati za ovde sadržane tehničke ili izdavačke greške.

Prvo izdanje: mart 2014.

Broj dela dokumenta: 764239-E31

#### Obaveštenje o proizvodu

U ovom referentnom vodiču su opisane funkcije koje su prisutne kod većine modela. Neke funkcije možda nisu dostupne na vašem računaru.

Nisu sve funkcije dostupne u svim izdaniima operativnog sistema Windows. Ovo računaru je možda potreban nadograđeni i/ili posebno kupljeni hardver, upravljačke programe i/ili softver da biste u potpunosti iskoristili funkcionalnost operativnog sistema Windows. Idite na <http://www.microsoft.com> za više detalja.

Da biste pristupili najnovijem vodiču za korisnike, posetite lokaciju

<http://www.hp.com/support> i izaberite svoju zemlju. Izaberite opciju Upravljački programi i preuzimanja i pratite uputstva na ekranu.

#### Softverski uslovi

Instaliranjem, kopiranjem, preuzimanjem ili drugačijim korišćenjem bilo kog softverskog proizvoda unapred instaliranog na ovom računaru saglasni ste da prihvatite odredbe HP ugovora o licenciranju sa krajnjim korisnikom (EULA). Ukoliko ne prihvatite ove uslove licenciranja, vaš jedini pravni lek je da se vrati čitav, nekorišćen proizvod (hardver i softver) u roku od 14 dana radi punog refundiranja u skladu sa smernicama za refundiranje prodavca.

Za dodatne informacije ili zahtev za punom refundacijom cene računara, obratite se prodavcu.

### Bezbednosno upozorenje

**UPOZORENJE!** Da biste smanjili mogućnost nastanka opekotina ili pregrevanja računara, nemojte ga držati u krilu ili zaklanjati otvore za vazduh na računaru. Računar koristite samo na čvrstoj, ravnoj površini. Vodite računa o tome da protok vazduha ne blokiraju neki drugi čvrsti predmet, kao što je opcionalni štampač koji se nalazi pored, ili neki meki predmet, kao što su jastuci, tepih ili odeća. Nemojte dozvoliti ni da adapter naizmenične struje tokom rada računara dođe u dodir sa kožom ili nekim mekim predmetom, kao što su jastuci ili tepih ili odeća. Računar i adapter naizmenične struje su u skladu sa ograničenjima temperature koja važe za površine dostupne korisniku, a koja su određena međunarodnim standardom za bezbednost opreme informacione tehnologije (IEC 60950).

# Sadržaj

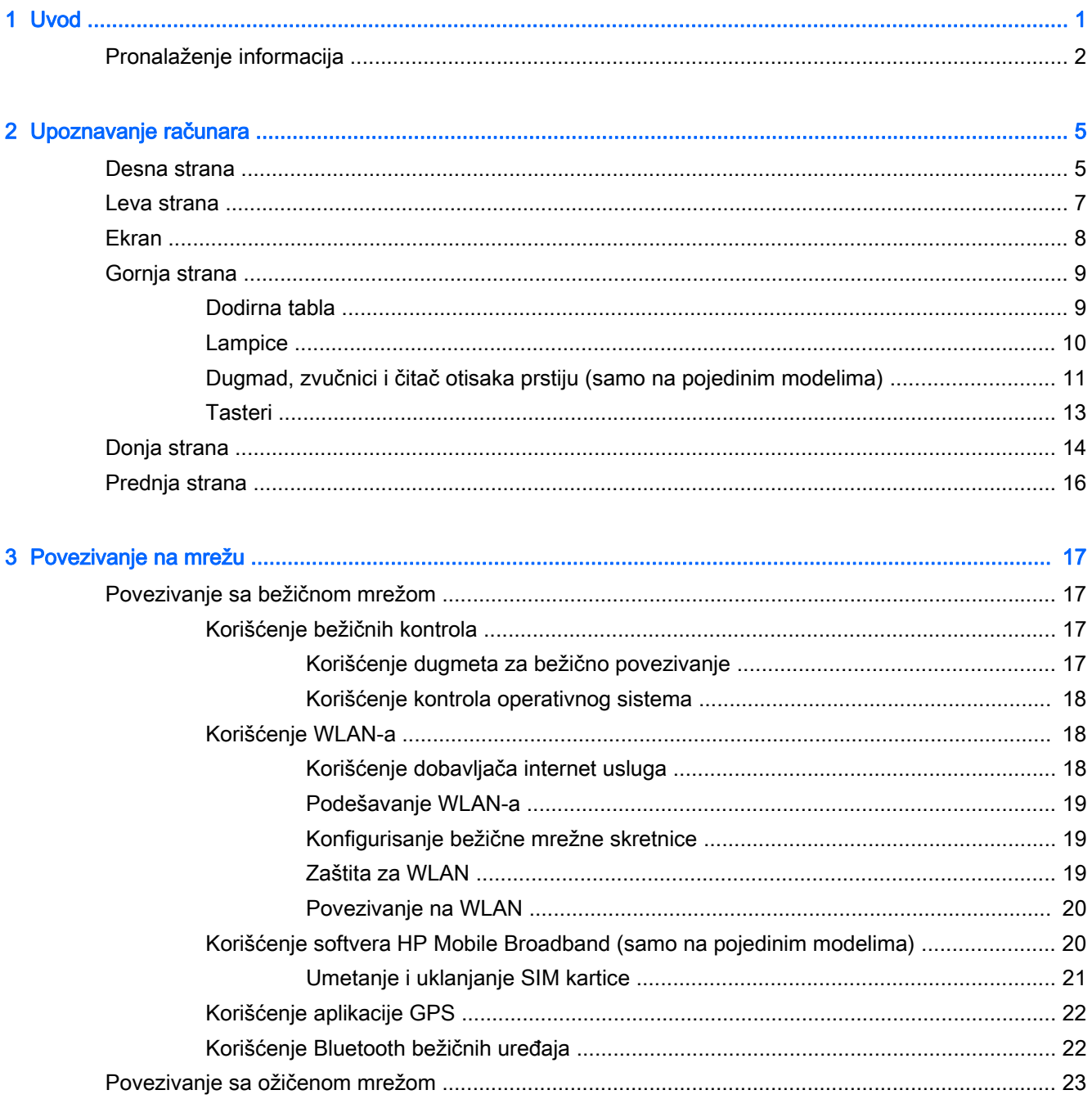

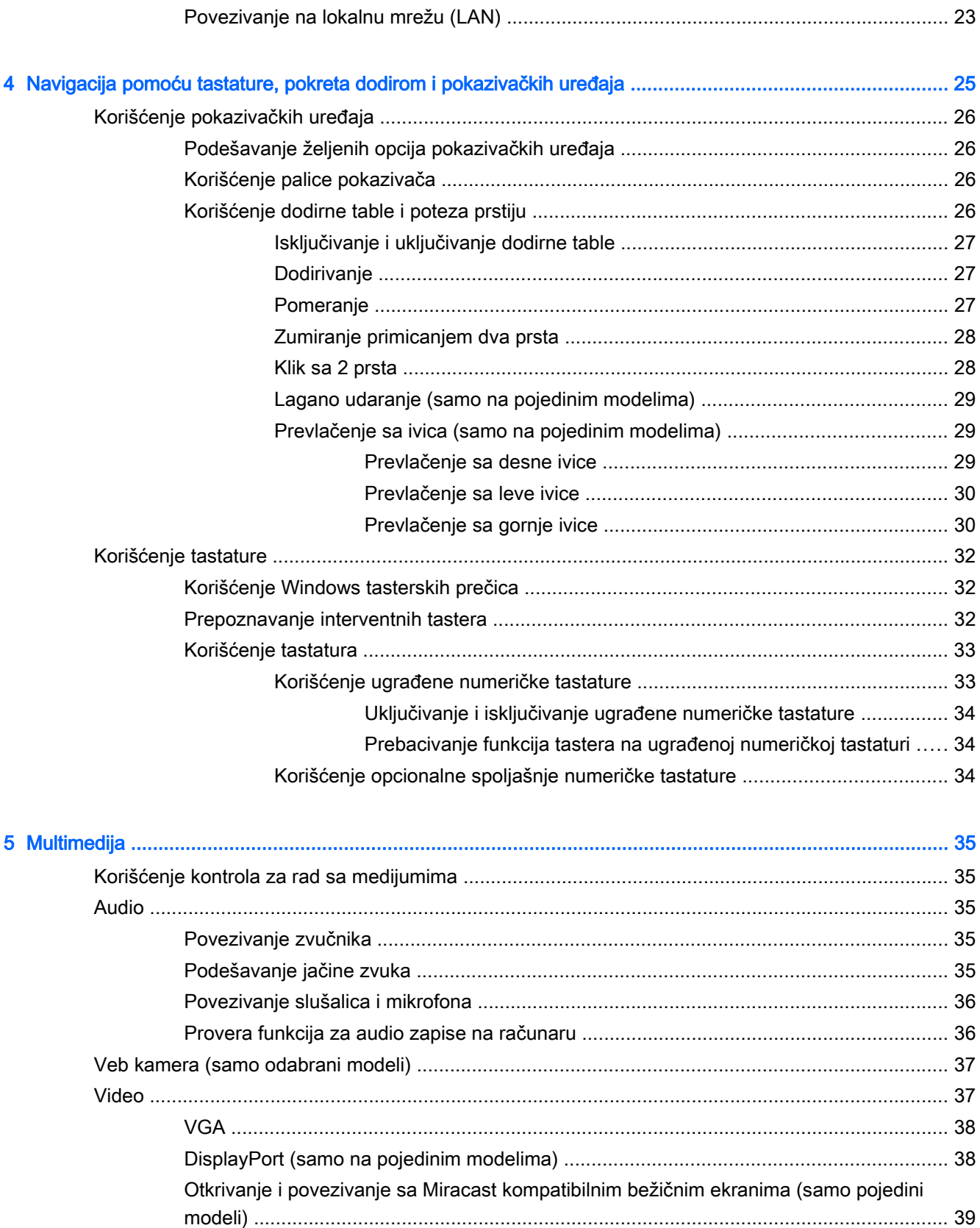

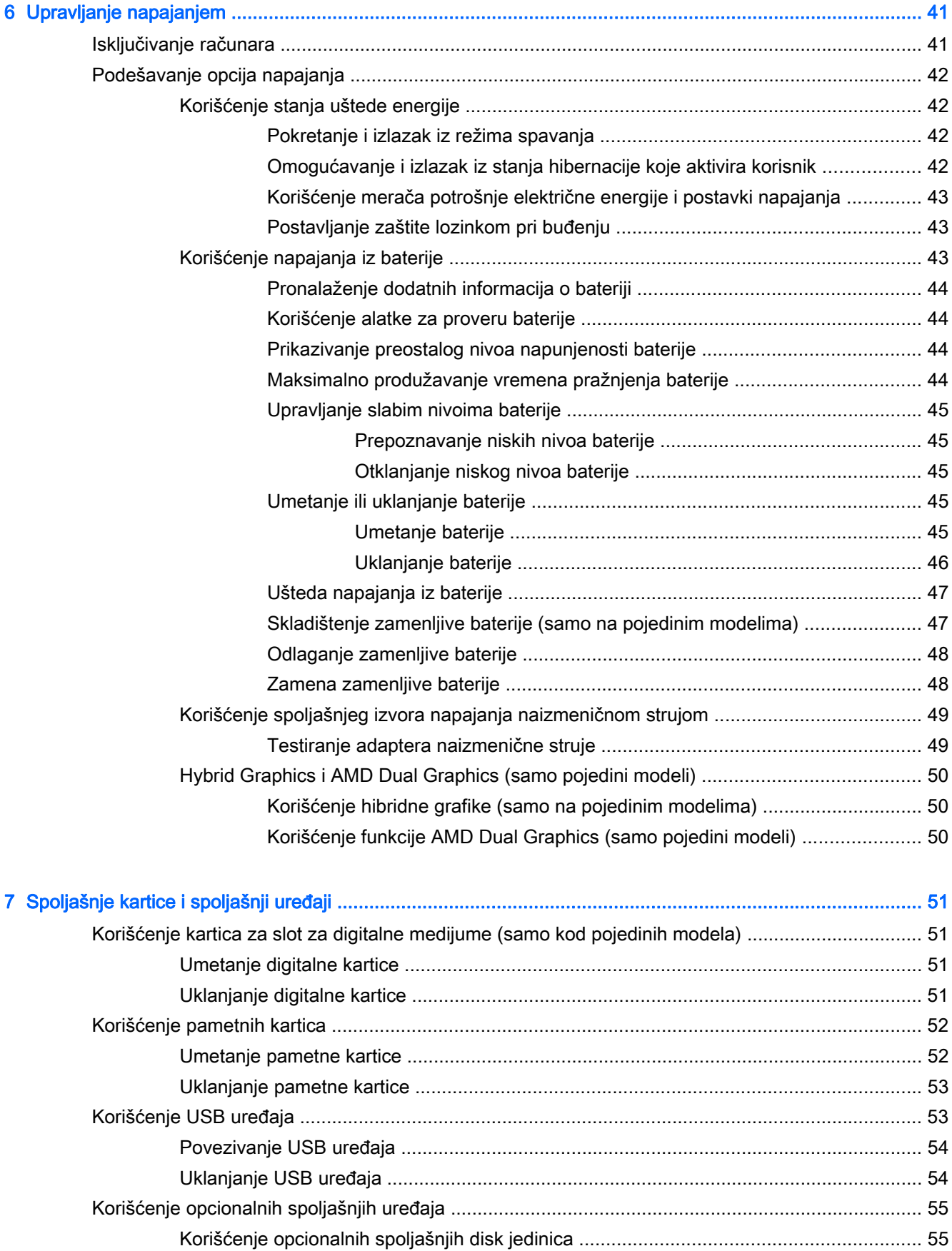

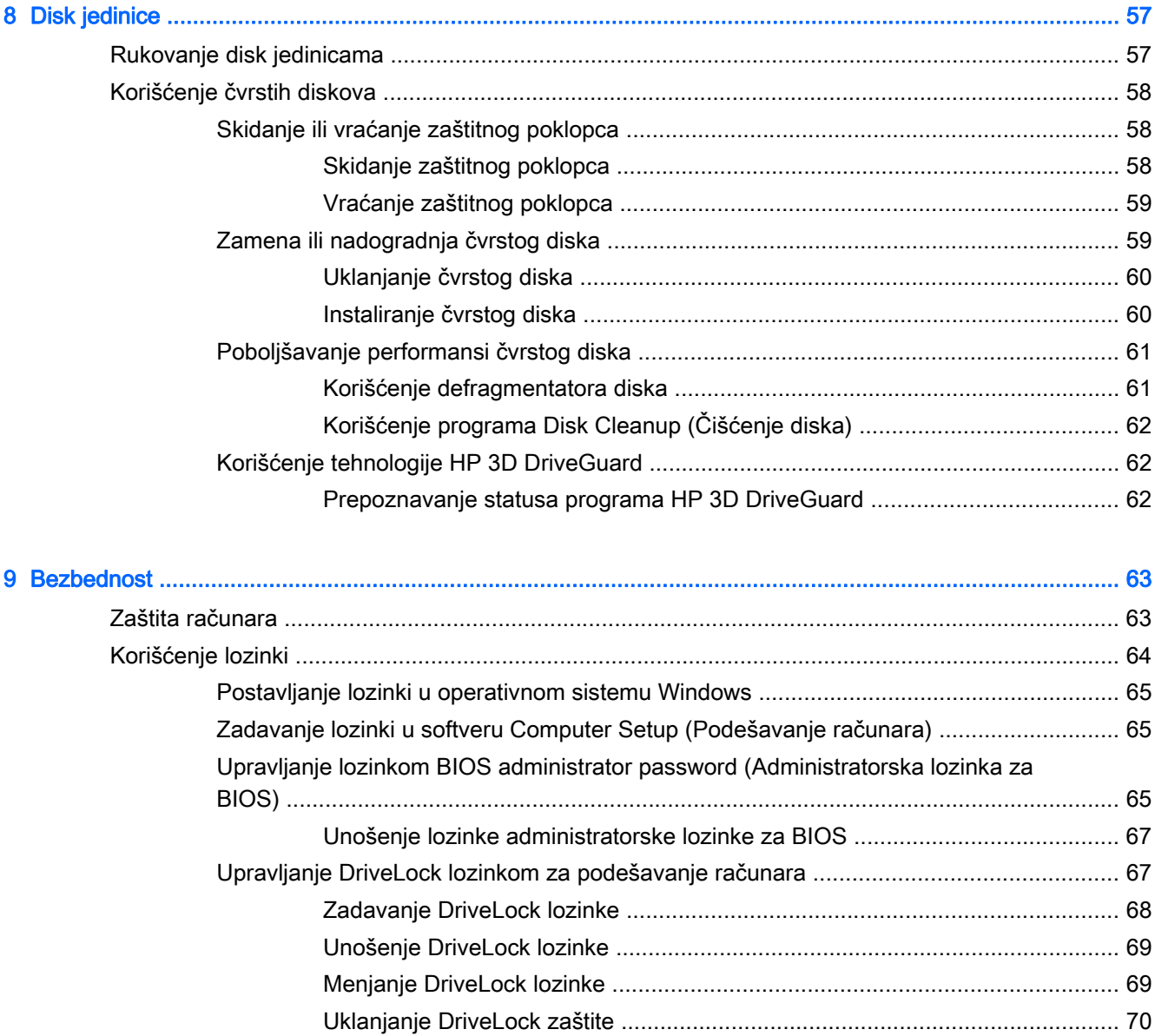

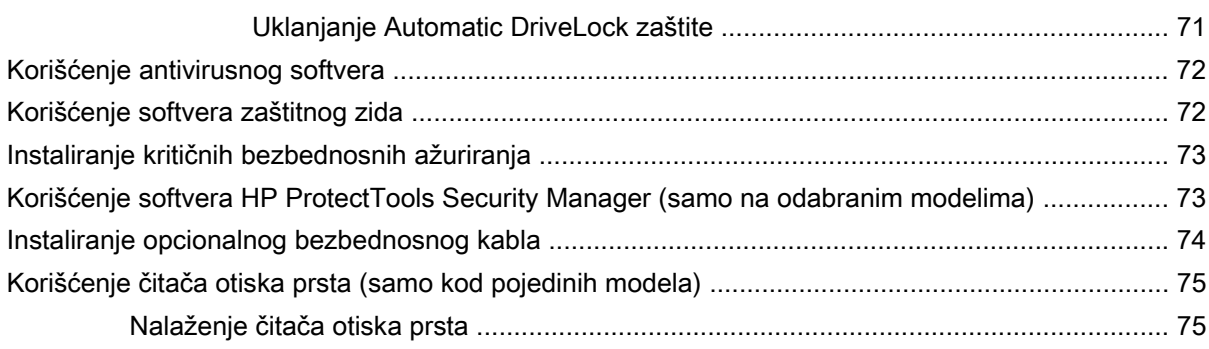

[Korišćenje opcije Auto DriveLock za podešavanje računara ............................................. 70](#page-79-0)

[Unošenje Automatic DriveLock lozinke ............................................................. 70](#page-79-0)

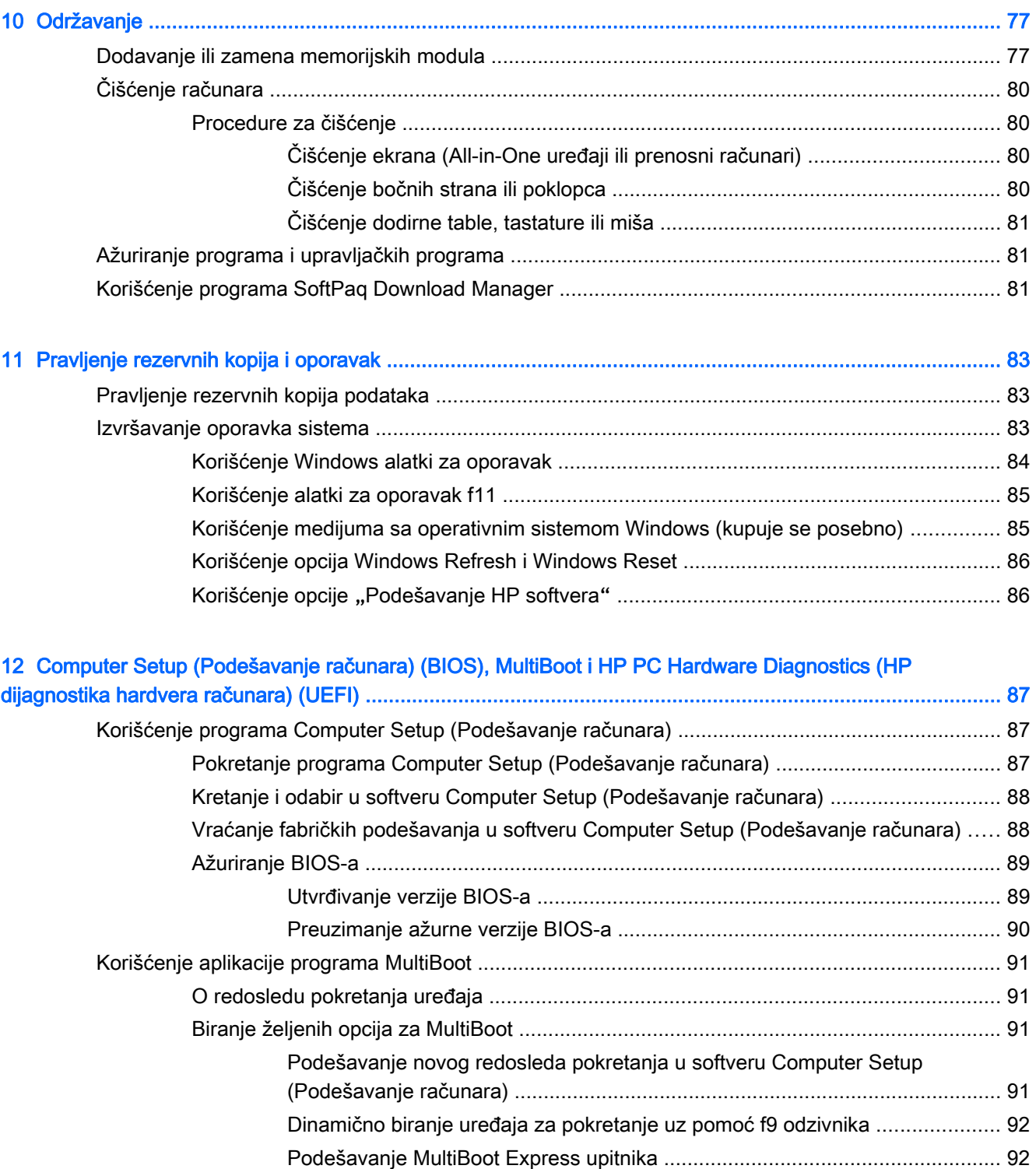

- [Unošenje željenih opcija za MultiBoot Express ................................................. 93](#page-102-0) [Korišćenje alatke HP PC Hardware Diagnostics \(UEFI\) .................................................................... 94](#page-103-0)
	- [Preuzimanje alatke HP PC Hardware Diagnostics \(UEFI\) na USB uređaj ........................ 94](#page-103-0)

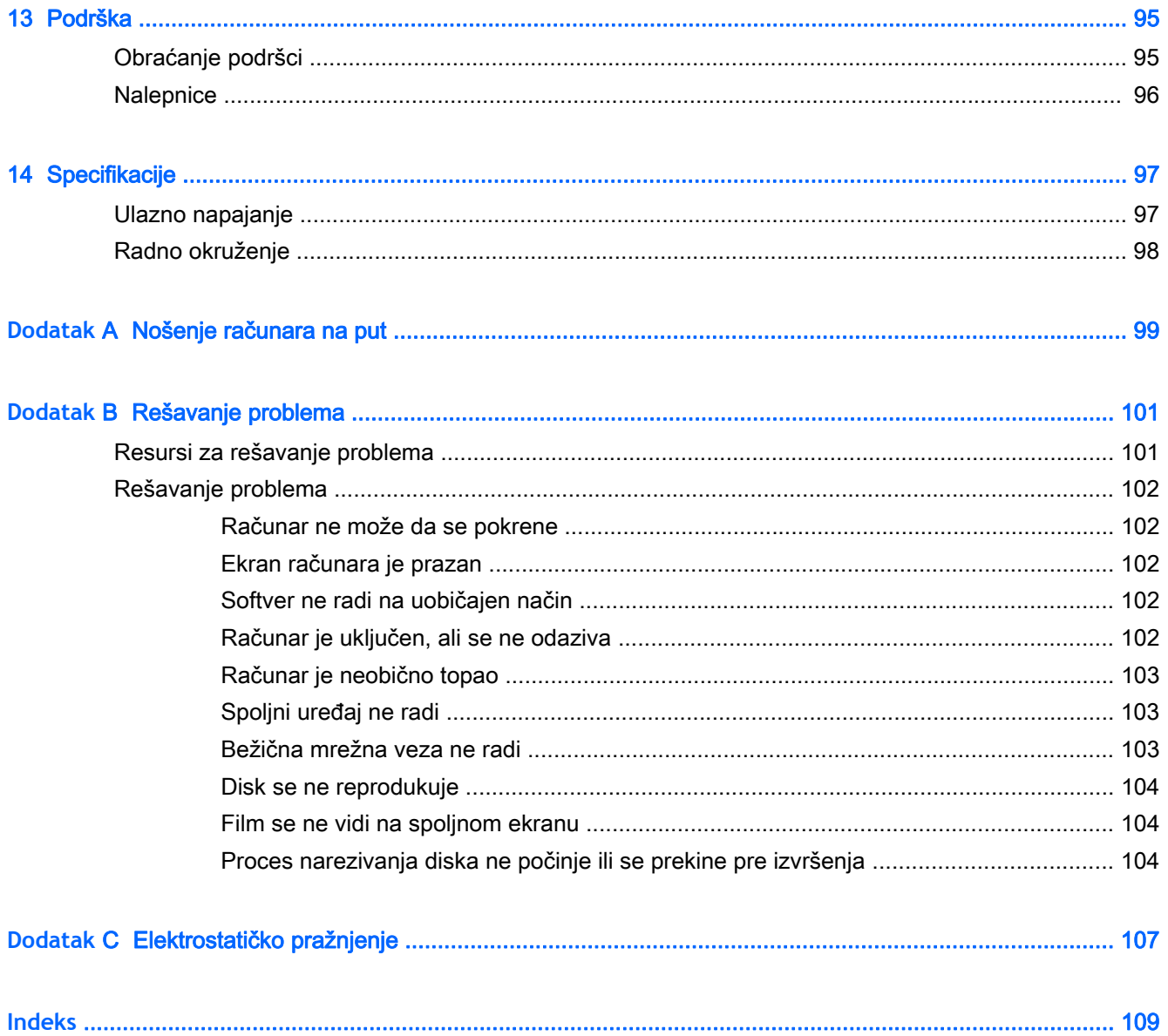

# <span id="page-10-0"></span>**Uvod**

Pošto podesite i registrujete računar, važno je da preduzmete sledeće korake:

- **SAVET:** Da biste se brzo vratili na početni ekran računara iz otvorene aplikacije ili radne površine, pritisnite Windows taster  $\blacksquare$  na tastaturi. Kada ponovo pritisnete Windows taster, vratićete se na prethodni ekran.
	- Povežite se sa internetom podesite ožičenu ili bežičnu mrežu kako biste mogli da se povežete sa internetom. Više informacija potražite u odeljku [Povezivanje na mrežu](#page-26-0) na stranici 17.
	- Ažurirajte antivirusni softver  $-$  zaštitite računar od štete koju izazivaju virusi. Softver je unapred instaliran na računaru. Više informacija potražite u odeljku [Korišćenje antivirusnog softvera](#page-81-0) [na stranici](#page-81-0) 72.
	- Upoznajte se sa svojim računarom saznajte više o funkcijama računara. Dodatne informacije potražite u odeljcima [Upoznavanje računara](#page-14-0) na stranici 5 i [Navigacija pomoću tastature,](#page-34-0) [pokreta dodirom i pokazivačkih uređaja](#page-34-0) na stranici 25.
	- **Pronađite instalirani softver** pristupite listi unapred instaliranog softvera na računaru:

Na početnom ekranu otkucajte slovo a, izaberite stavku Aplikacije, a zatim izaberite jednu od prikazanih opcija. Detaljne informacije o upotrebi softvera koji ste dobili uz računar potražite u uputstvima proizvođača softvera koja ste možda dobili uz softver ili koja se nalaze na veb lokaciji proizvođača.

Napravite rezervnu kopiju čvrstog diska tako što ćete kreirati diskove ili fleš disk za oporavak. Pogledajte odeljak [Pravljenje rezervnih kopija i oporavak](#page-92-0) na stranici 83.

# <span id="page-11-0"></span>Pronalaženje informacija

Već ste koristili *Uputstva za podešavanje* da biste uključili računar i pronašli ovaj vodič. Da biste pronašli resurse koji sadrže detalje o proizvodu, informacije o tome kako da uradite nešto i još toga, koristite ovu tabelu.

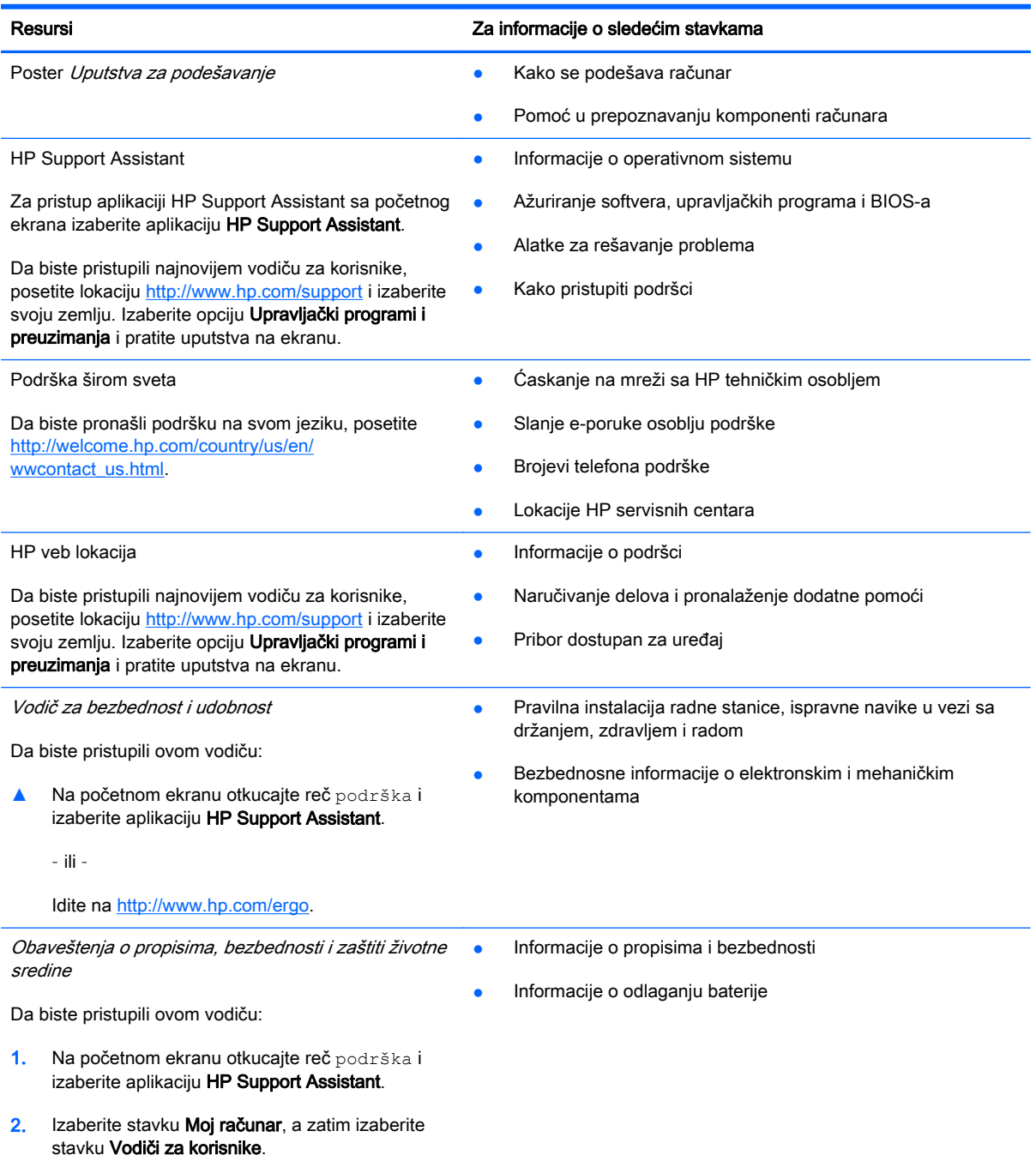

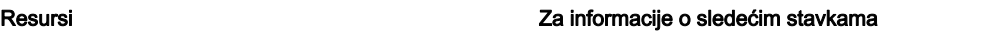

Ograničena garancija\*

Informacije o garanciji

Da biste pristupili ovom vodiču, na početnom ekranu izaberite aplikaciju HP Support Assistant, izaberite stavku Moj računar, a zatim stavku Garancija i usluge.

– ili –

Idite na<http://www.hp.com/go/orderdocuments>.

\*Izričito obezbeđenu HP ograničenu garanciju koja je primenljiva na proizvod možete pronaći u vodičima za korisnike na računaru i/ili na CD-u/DVD-u obezbeđenom u kutiji. HP u nekim zemljama/regionima možda obezbeđuje odštampanu kopiju HP ograničene garancije u kutiji. Za neke zemlje/regione u kojima se garancija ne dobija u odštampanoj formi, odštampani primerak možete potražiti na lokaciji<http://www.hp.com/go/orderdocuments> ili poslati pismo na adresu:

- Severna Amerika: Hewlett-Packard, MS POD, 11311 Chinden Blvd, Boise, ID 83714, USA
- Evropa, Bliski istok, Afrika: Hewlett-Packard, POD, Via G. Di Vittorio, 9, 20063, Cernusco s/Naviglio (MI), Italy
- Azija Pacifik: Hewlett-Packard, POD, P.O. Box 200, Alexandra Post Office, Singapore 911507

Kada zahtevate odštampanu kopiju garancije, navedite broj proizvoda, period garancije (nalazi se na nalepnici sa serijskim brojem), ime i poštansku adresu.

**VAŽNO:** NEMOJTE vraćati svoj HP proizvod na gorenavedene adrese. Podrška za korisnike u SAD dostupna je na adresi <http://www.hp.com/go/contactHP>. Podrška za korisnike širom sveta dostupna je na adresi [http://welcome.hp.com/country/us/](http://welcome.hp.com/country/us/en/wwcontact_us.html) [en/wwcontact\\_us.html](http://welcome.hp.com/country/us/en/wwcontact_us.html).

# <span id="page-14-0"></span>2 Upoznavanje računara

# Desna strana

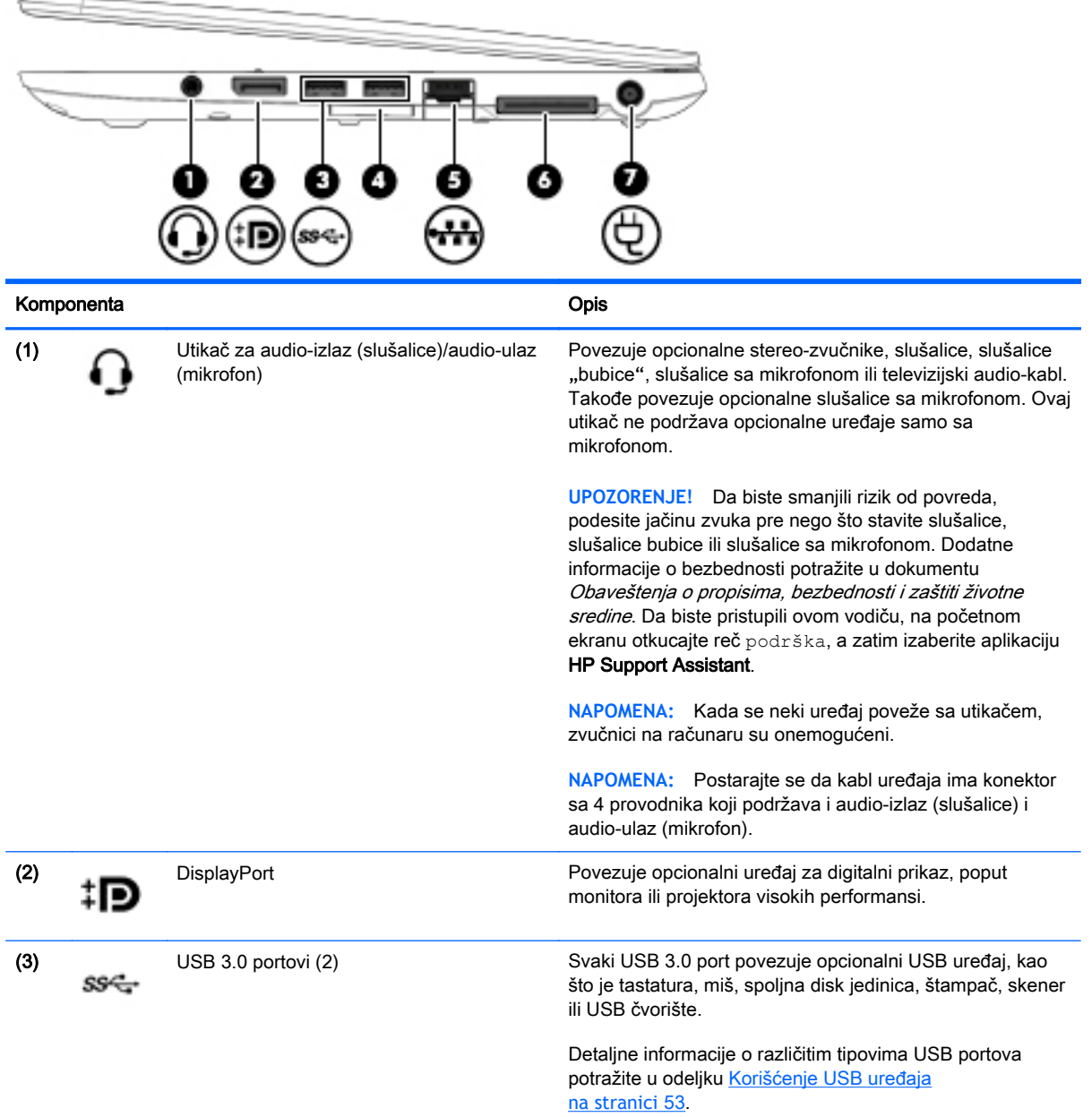

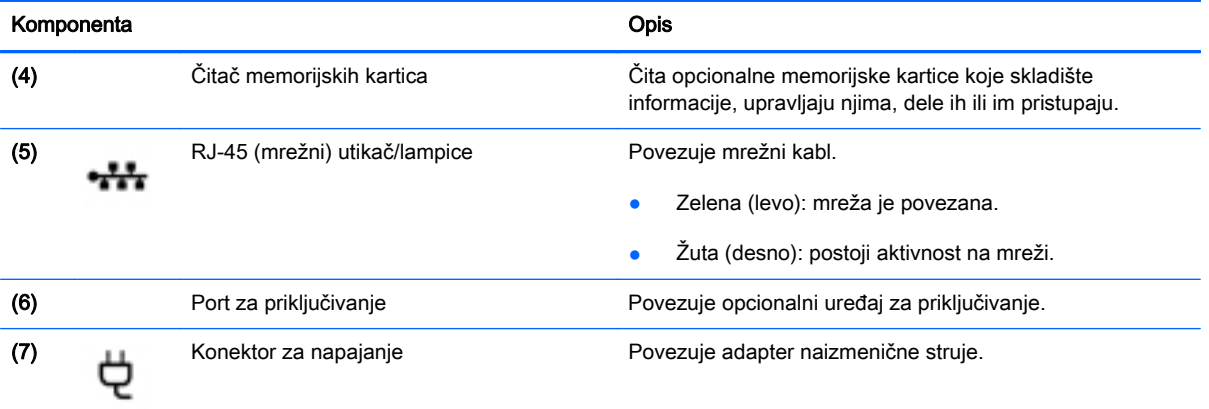

# <span id="page-16-0"></span>Leva strana

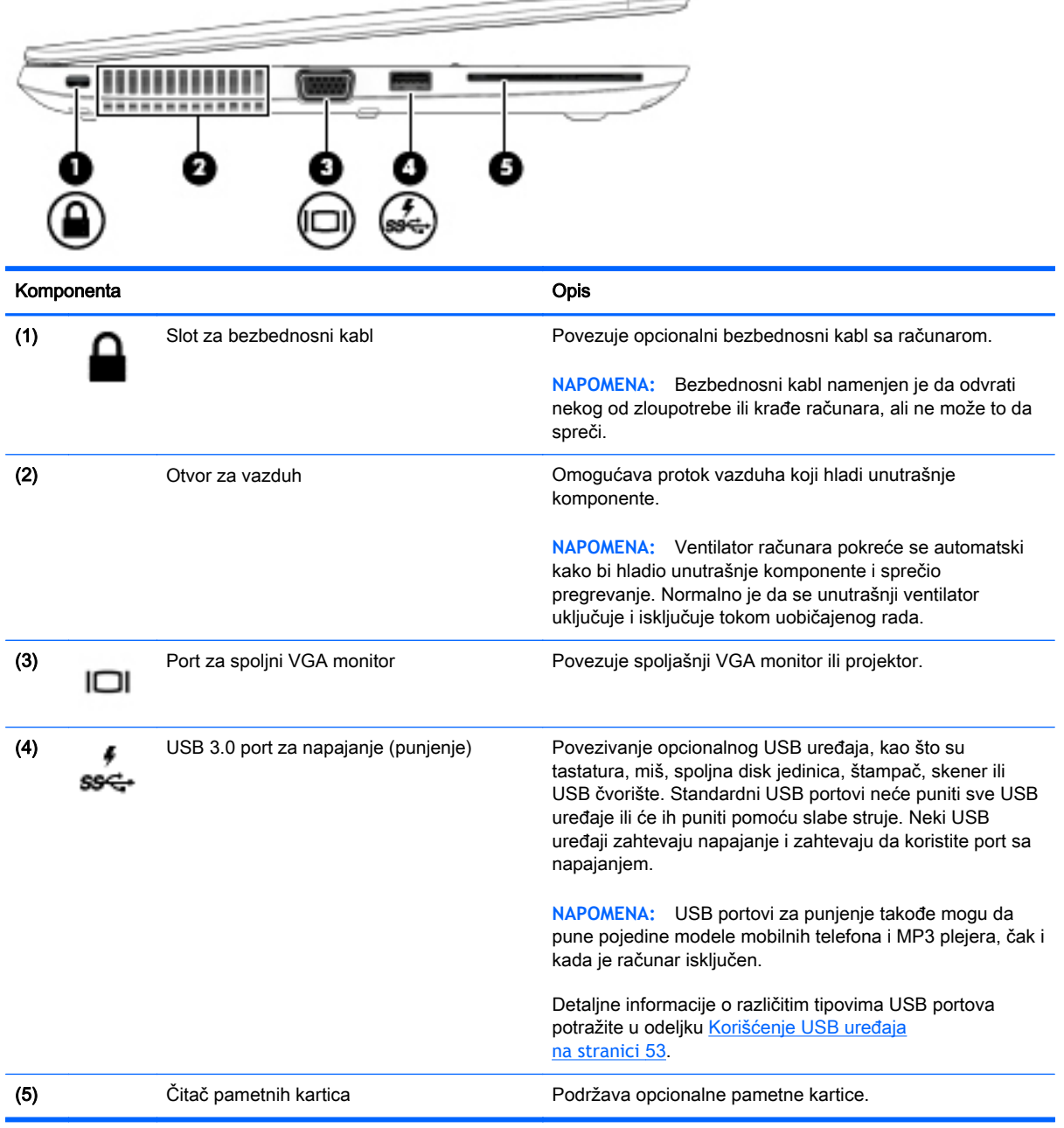

# <span id="page-17-0"></span>Ekran

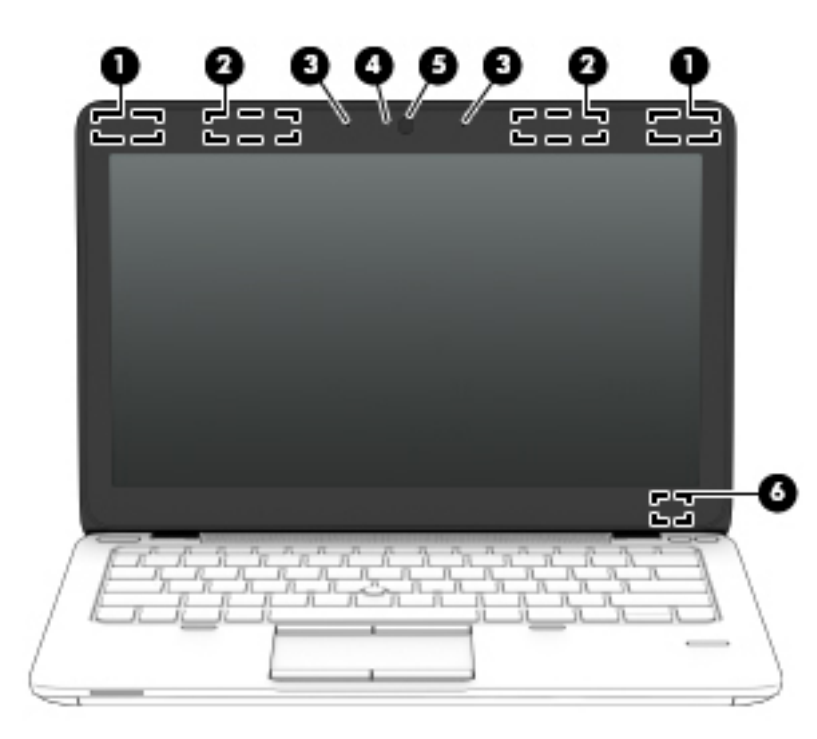

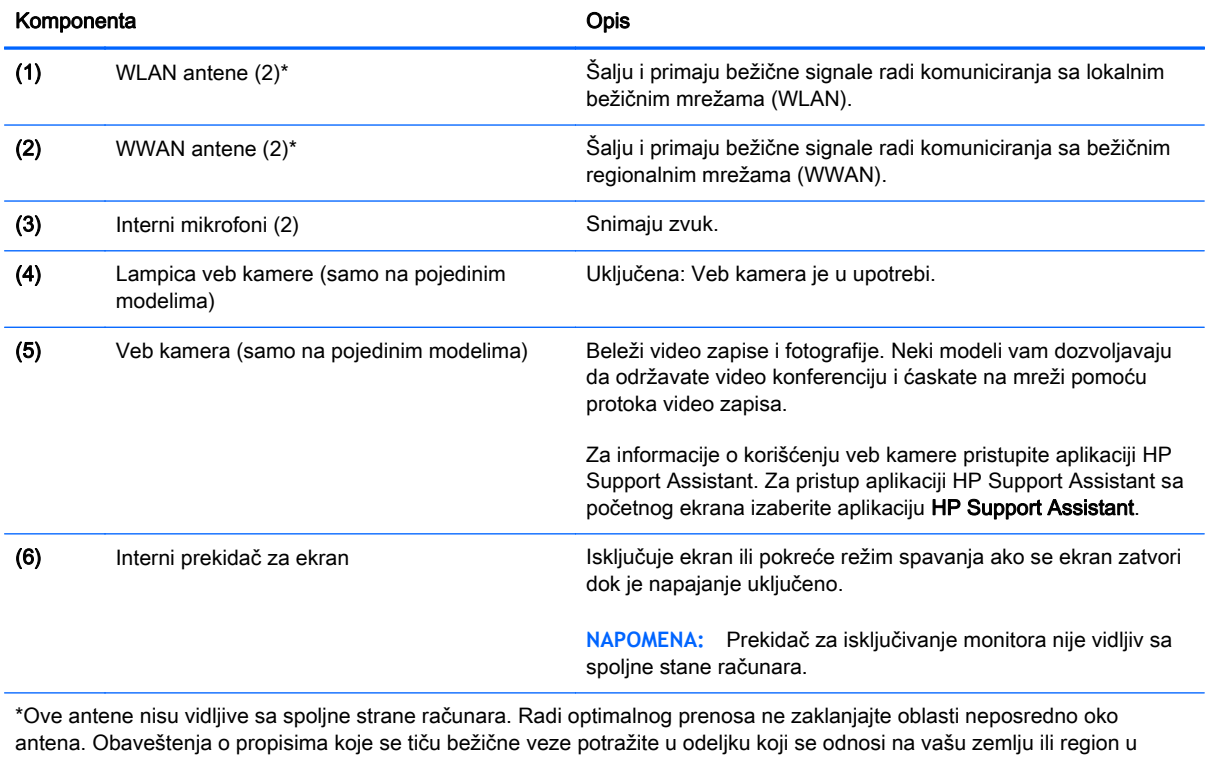

vodiču Obaveštenja o propisima, bezbednosti i zaštiti životne sredine. Da biste pristupili ovom vodiču, na početnom ekranu otkucajte reč podrška, a zatim izaberite aplikaciju HP Support Assistant.

# <span id="page-18-0"></span>Gornja strana

### Dodirna tabla

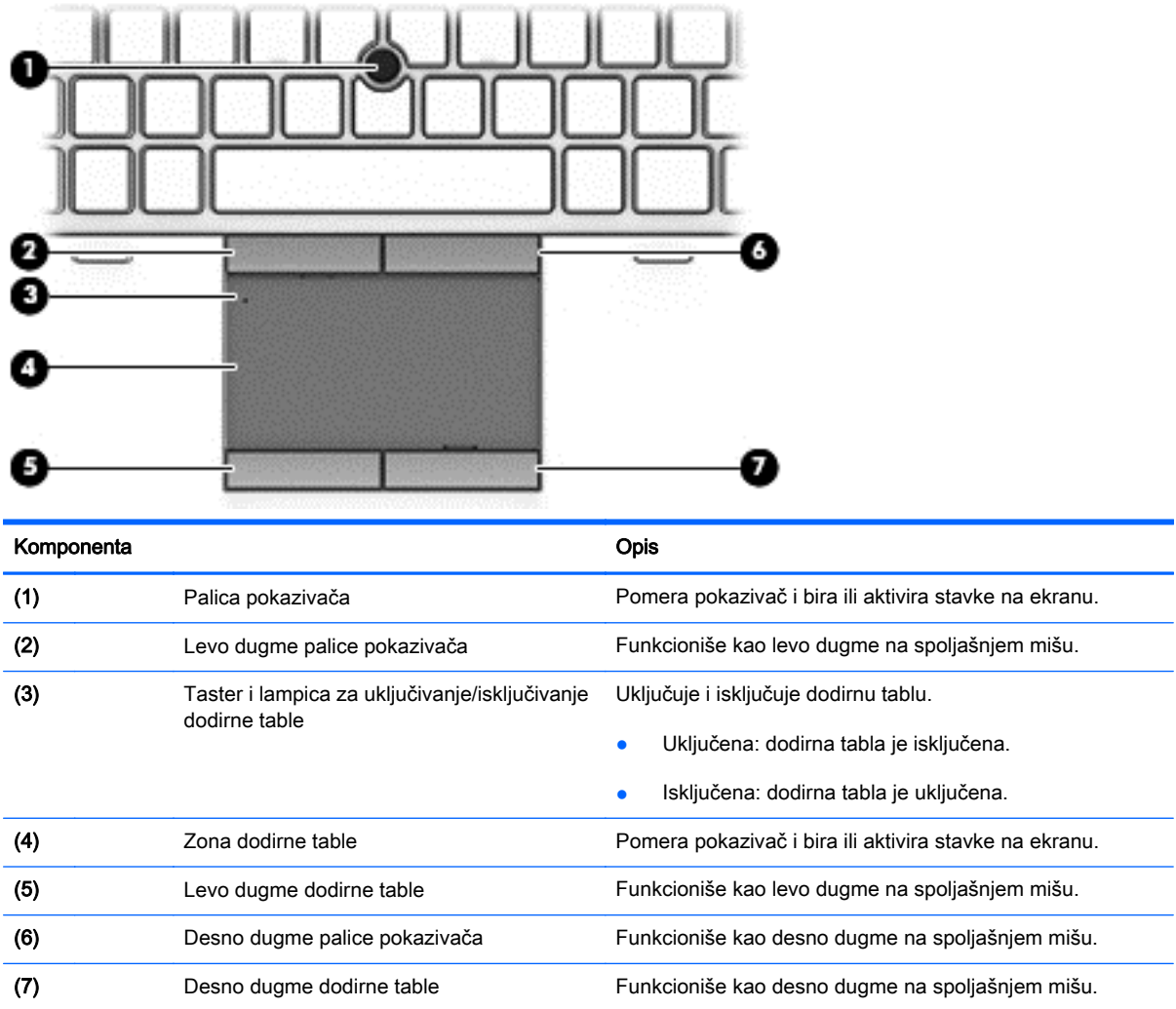

### <span id="page-19-0"></span>Lampice

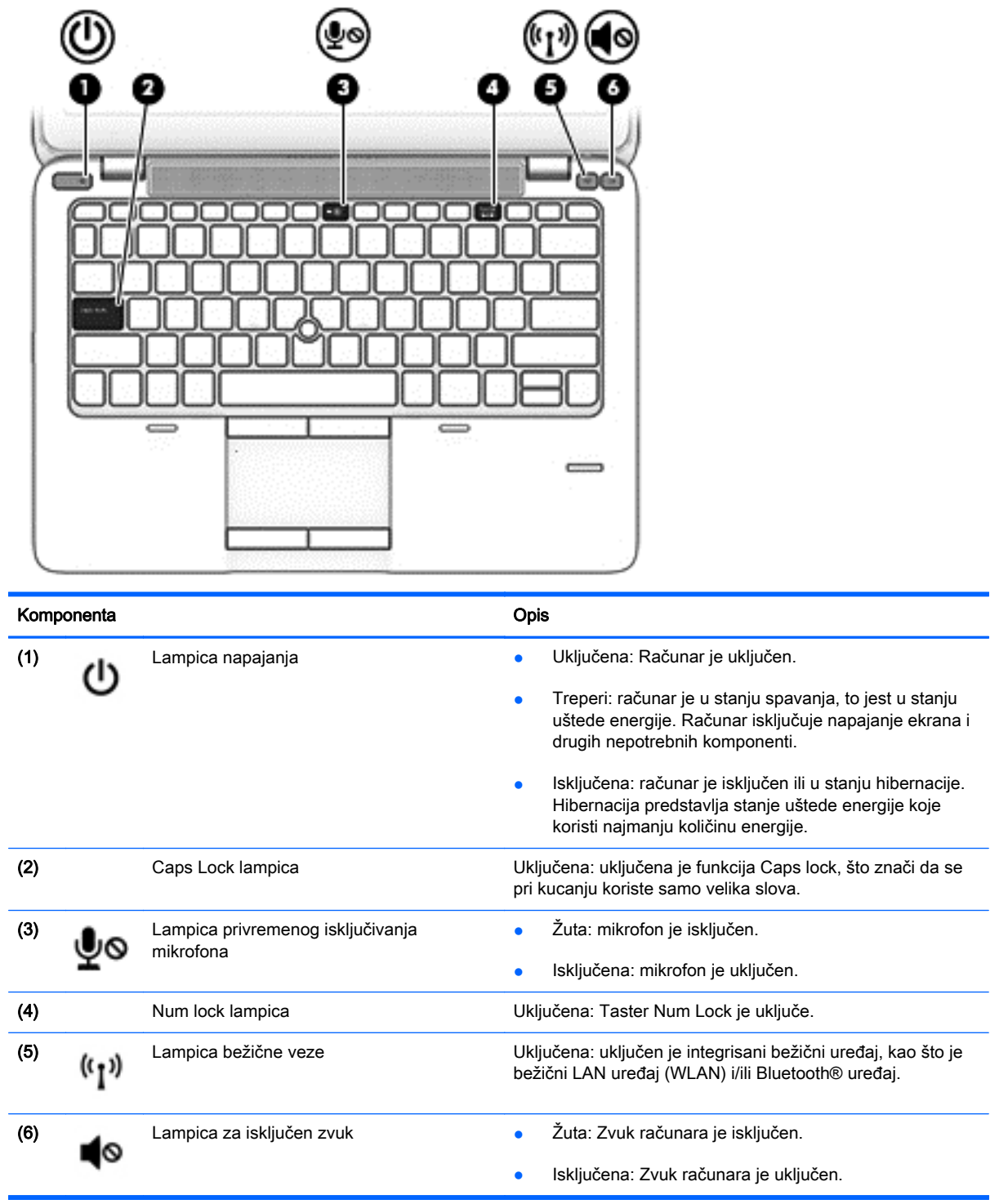

## <span id="page-20-0"></span>Dugmad, zvučnici i čitač otisaka prstiju (samo na pojedinim modelima)

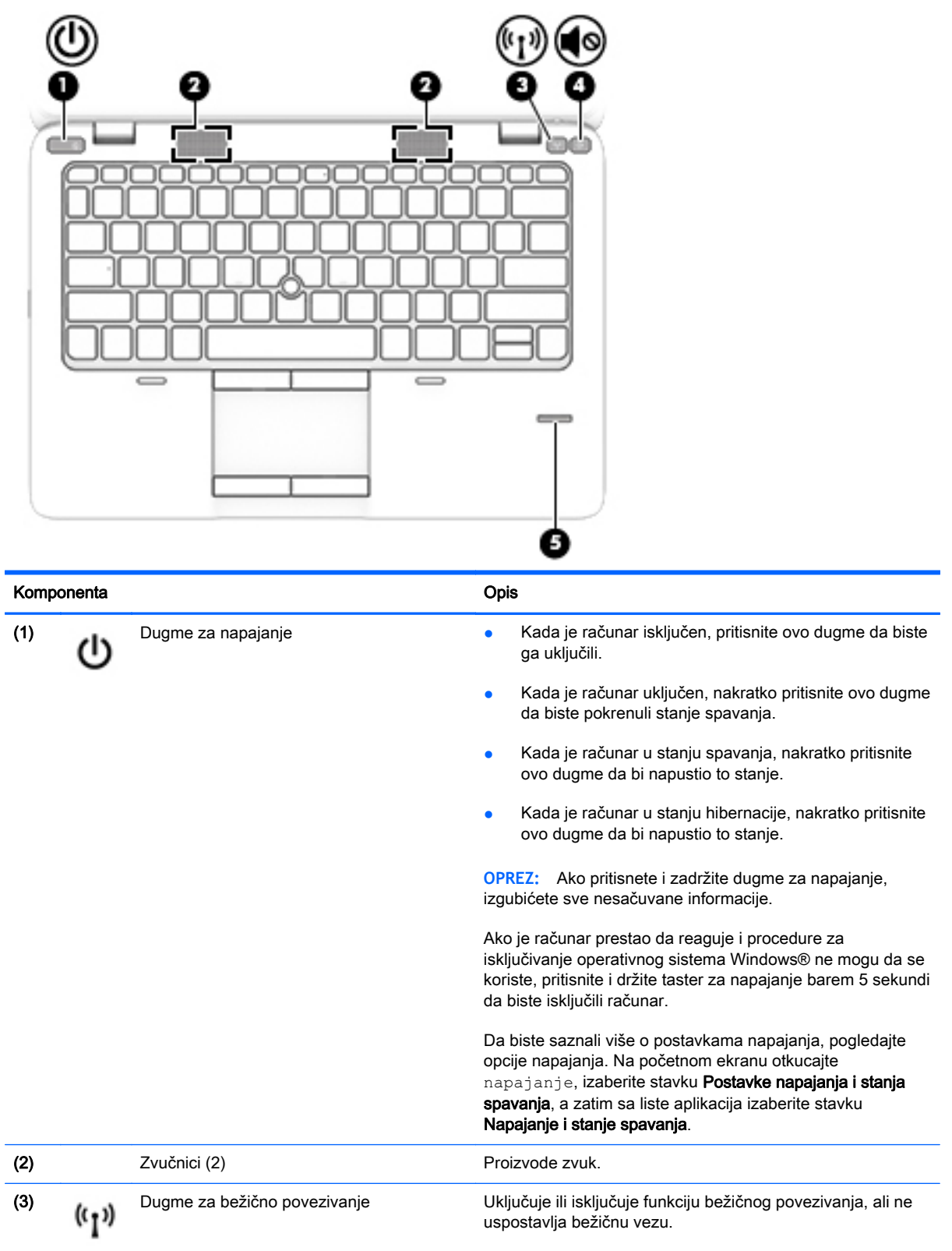

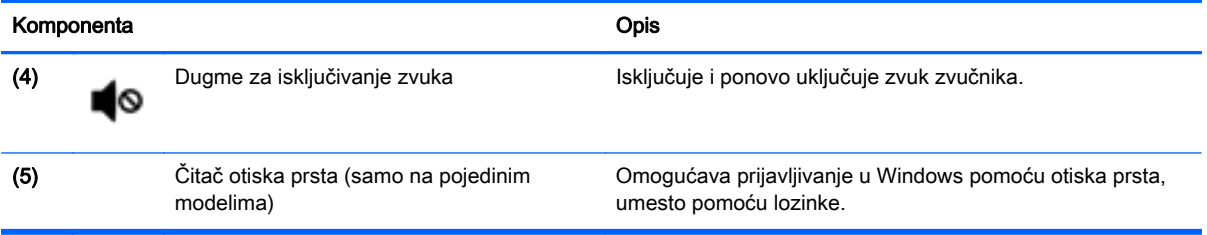

### <span id="page-22-0"></span>**Tasteri**

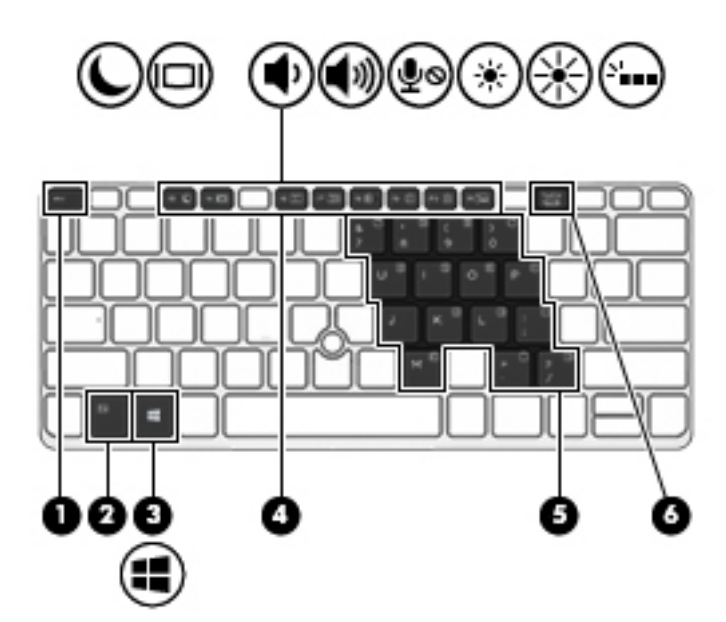

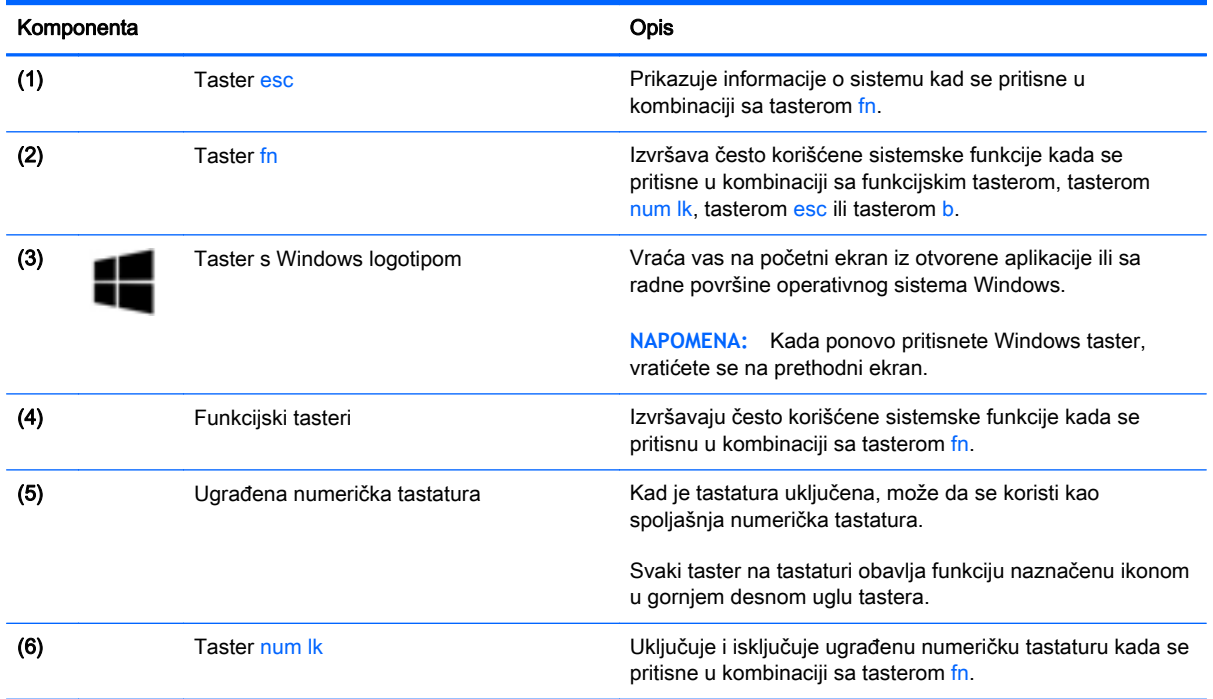

# <span id="page-23-0"></span>Donja strana

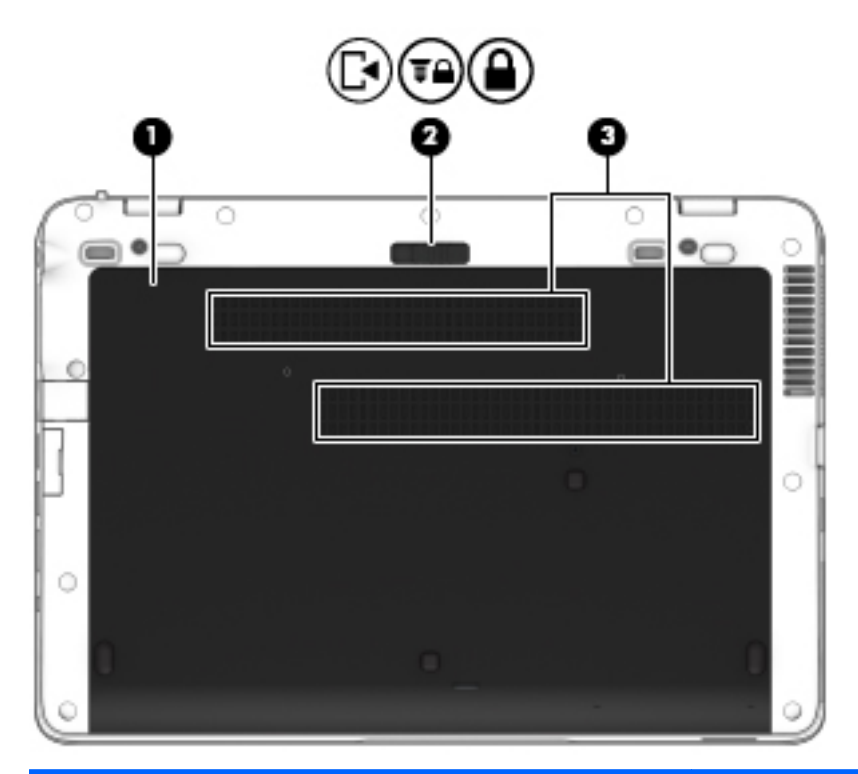

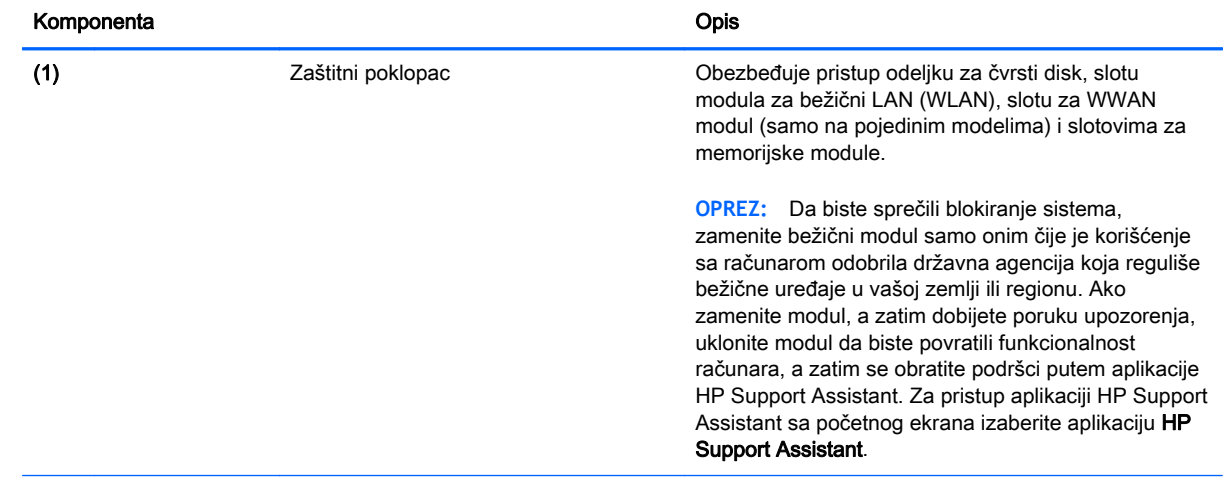

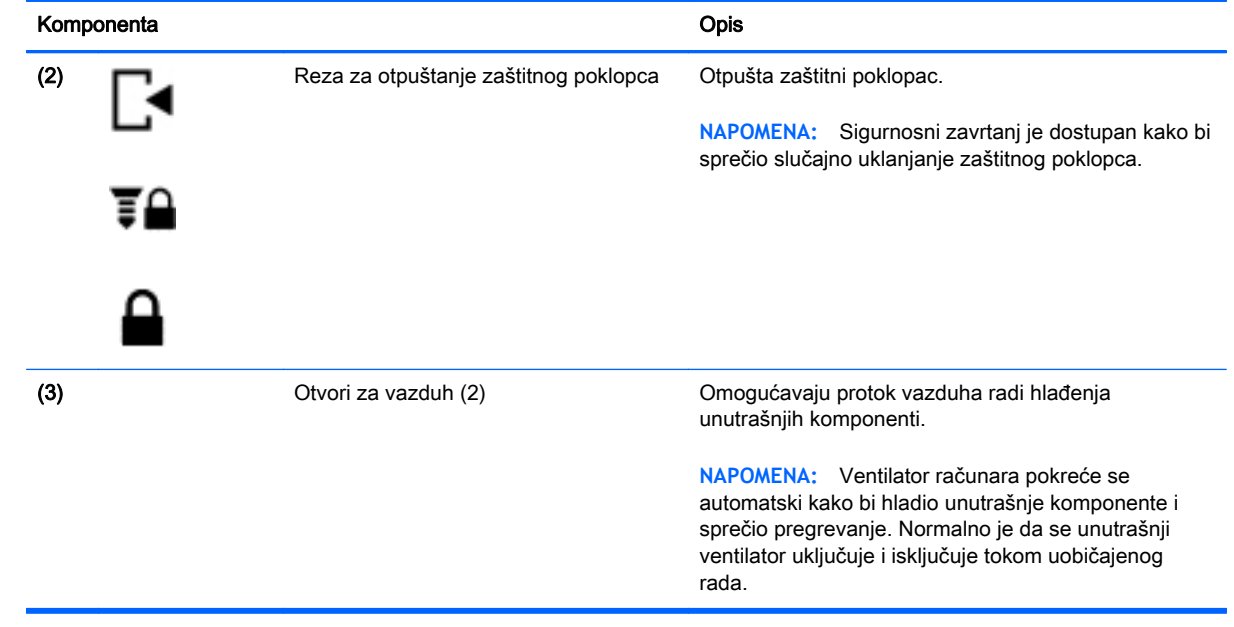

# <span id="page-25-0"></span>Prednja strana

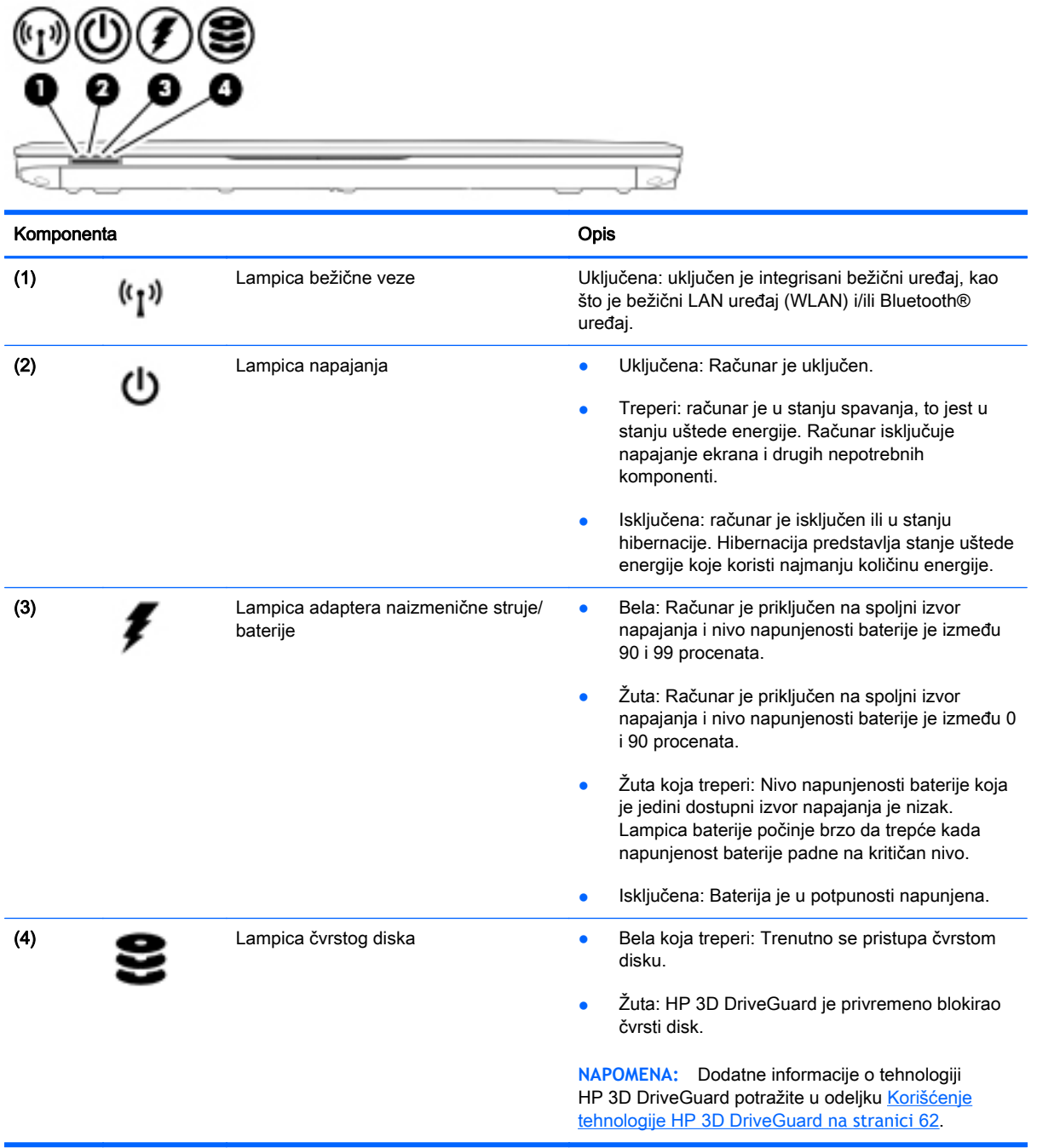

# <span id="page-26-0"></span>3 Povezivanje na mrežu

Računar možete da nosite svuda sa vama. Ali čak i od kuće možete da istražite svet i pristupite informacijama koje nude milioni veb lokacija pomoću svog računara i ožičene ili bežične mrežne veze. Ovo poglavlje će vam pomoći da se povežete sa tim svetom.

### Povezivanje sa bežičnom mrežom

Bežična tehnologija prenosi podatke preko radio-talasa umesto preko žica. Vaš računar može biti opremljen jednim ili više od sledećih bežičnih uređaja:

- Uređaj bežične lokalne mreže (WLAN) povezuje računar sa bežičnim lokalnim mrežama (često se nazivaju Wi-Fi mreže, bežične LAN ili WLAN mreže) u poslovnim prostorima, vašem domu i javnim mestima poput aerodroma, restorana, kafića, hotela i univerziteta. U WLAN mreži mobilni bežični uređaj u vašem računaru komunicira sa bežičnom mrežnom skretnicom ili pristupnom tačkom za bežično povezivanje.
- HP Mobile Broadband modul (samo na pojedinim modelima) uređaj za bežičnu regionalnu mrežu (WWAN) koji vam obezbeđuje povezivanje na mnogo većem prostoru. Operateri mobilne mreže instaliraju bazne stanice (nalik tornjevima za mobilne telefone) na velikim geografskim područjima, što efikasno obezbeđuje pokrivenost u državama, regionima ili čak u celim zemljama.
- Bluetooth uređaj-kreira ličnu mrežu (PAN) za povezivanje sa drugim uređajima omogućenim za Bluetooth poput računara, telefona, štampača, slušalica, zvučnika i kamera. U PAN mreži svaki uređaj komunicira direktno sa drugim uređajem i uređaji moraju biti relativno blizu—obično do 10 metara (približno 33 stope) jedni od drugih.

Da biste dobili više informacija o bežičnoj tehnologiji, pogledajte informacije i veze do veb lokacija navedene u aplikaciji HP Support Assistant. Za pristup aplikaciji HP Support Assistant sa početnog ekrana izaberite aplikaciju HP Support Assistant.

### Korišćenje bežičnih kontrola

Korišćenjem sledećih funkcija možete da kontrolišete bežične uređaje svog računara:

- Dugme za bežično povezivanje
- Kontrole operativnog sistema

#### Korišćenje dugmeta za bežično povezivanje

Računar ima dugme za bežično povezivanje, jedan ili više bežičnih uređaja i, u zavisnosti od modela, jednu ili dve lampice bežične veze. Svi bežični uređaji na vašem računaru su fabrički omogućeni, pa lampica bežične veze svetli (bela) kada uključite računar.

<span id="page-27-0"></span>Lampica bežične veze označava ukupno stanje napajanja bežičnih uređaja, ne status pojedinačnih uređaja. Ako je lampica bežične veze bela, uključen je barem jedan bežični uređaj. Ako je lampica bežične veze žuta, svi bežični uređaji su isključeni.

**EX NAPOMENA:** Na nekim modelima lampica bežične veze je žuta kada su svi bežični uređaji isključeni.

Pošto su svi bežični uređaji na vašem računaru fabrički omogućeni, možete koristiti dugme za bežično povezivanje da biste istovremeno uključili ili isključili bežične uređaje.

#### Korišćenje kontrola operativnog sistema

Centar za mrežu i deljenje omogućava podešavanje veze ili mreže, povezivanje sa mrežom i dijagnostiku i rešavanje problema sa mrežom.

Da biste koristili kontrole operativnog sistema:

- 1**.** Na početnom ekranu otkucajte kontrolna tabla, a zatim izaberite stavku Kontrolna tabla.
- 2**.** Izaberite stavku Mreža i internet, a zatim stavku Centar za mrežu i deljenje.

Za više informacija pristupite aplikaciji HP Support Assistant. Za pristup aplikaciji HP Support Assistant sa početnog ekrana izaberite aplikaciju HP Support Assistant.

### Korišćenje WLAN-a

Pomoću WLAN uređaja možete da pristupite bežičnoj lokalnoj mreži (WLAN) koju čine drugi računari i pribor koji su povezani bežičnom skretnicom ili bežičnom pristupnom tačkom.

**NAPOMENA:** Izrazi bežična mrežna skretnica i bežična pristupna tačka često se koriste jedan umesto drugog.

- Velike WLAN mreže, poput poslovnog ili javnog WLAN-a, obično koriste bežične pristupne tačke koje mogu da prihvate veliki broj računara i pribora te da razdvoje kritične funkcije mreže.
- Kućni ili mali poslovni WLAN obično koristi bežičnu mrežnu skretnicu koja omogućava da nekoliko bežičnih i ožičenih računara dele internet vezu, štampač i datoteke bez potrebe za dodatnim delovima hardvera ili softvera.

Da biste koristili WLAN uređaj u računaru, morate se povezati na WLAN infrastrukturu (koju obezbeđuje dobavljač usluga ili javna ili poslovna mreža).

#### Korišćenje dobavljača internet usluga

Kada podešavate pristup internetu kod kuće, morate napraviti nalog kod dobavljača internet usluga (ISP). Da biste kupili internet uslugu i modem, obratite se lokalnom ISP-u. Dobavljač internet usluga će vam pomoći da podesite modem, instalirate mrežni kabl kako biste povezali bežični računar i modem i testirali internet uslugu.

**NAPOMENA:** ISP će vam dati korisnički ID i lozinku koje ćete koristiti za pristup internetu. Zabeležite ove informacije i čuvajte ih na bezbednom mestu.

#### <span id="page-28-0"></span>Podešavanje WLAN-a

Da biste podesili WLAN i povezali se sa internetom, treba vam sledeća oprema:

- Modem za vezu širokog propusnog opsega (DSL ili kablovski) (1) i usluga brzog interneta kupljena od dobavljača internet usluga
- Bežična mrežna skretnica (2) (kupuje se posebno)
- Računar sa mogućnošću bežičnog povezivanja (3)
- **WAPOMENA:** Neki modemi sadrže ugrađenu bežičnu mrežnu skretnicu. Proverite sa svojim ISP-om kako biste utvrdili koji tip modema imate.

Sledeća ilustracija prikazuje primer instalacije bežične mreže povezane na internet.

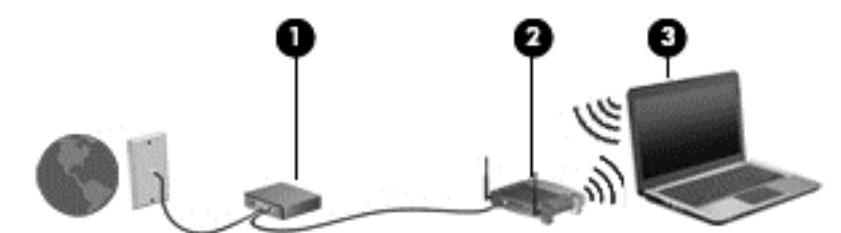

Kako vaša mreža raste, mogu se povezivati dodatni bežični i ožičeni računari radi pristupa internetu.

Za pomoć pri podešavanju WLAN mreže pogledajte uputstva dostavljena od strane proizvođača mrežne skretnice ili od vašeg ISP-a.

#### Konfigurisanje bežične mrežne skretnice

Za pomoć oko konfigurisanja bežične mrežne skretnice pogledajte informacije dostavljene od strane proizvođača mrežne skretnice ili od vašeg ISP-a.

#### Zaštita za WLAN

Kada podešavate WLAN ili pristupate postojećoj WLAN mreži, uvek omogućite bezbednosne funkcije da biste zaštitili mrežu od neovlašćenog pristupa. WLAN mreže na javnim mestima (hotspotovima) kao što su kafići i aerodromi možda ne pružaju nikakvu bezbednost. Ako ste zabrinuti za bezbednost svog računara na hotspotu ograničite aktivnosti na mreži na e-poštu koja nije poverljiva i na osnovno surfovanje internetom.

Bežični radio signali putuju izvan mreže, tako da drugi WLAN uređaji mogu uhvatiti nezaštićene signale. Preduzmite sledeće mere predostrožnosti u cilju zaštite WLAN mreže:

● Koristite zaštitni zid.

Zaštitni zid proverava podatke i zahteve za podacima koji su poslati na mrežu i odbacuje sve sumnjive stavke. Zaštitni zidovi su dostupni u okviru softvera i hardvera. Neke mreže koriste kombinaciju oba tipa.

Koristite šifrovanje bežične mreže.

**EX** NAPOMENA: Preporučuje se da novi bežični računar najpre povežete sa mrežnom skretnicom koristeći mrežni kabl koji je dostavljen sa njom. Kada se računar uspešno poveže sa internetom, isključite kabl, a zatim pristupite internetu preko bežične mreže.

<span id="page-29-0"></span>Šifrovanje bežične veze koristi bezbednosne postavke za šifrovanje i dešifrovanje podataka koji se prenose preko mreže. Za više informacija pristupite aplikaciji HP Support Assistant. Za pristup aplikaciji HP Support Assistant sa početnog ekrana izaberite aplikaciju HP Support Assistant.

#### Povezivanje na WLAN

Da biste se povezali na WLAN, pratite ove korake:

- 1**.** Uverite se da je WLAN uređaj uključen. Ako je uređaj uključen, lampica bežične veze je uključena. Ako je lampica bežične veze žuta, pritisnite dugme za bežično povezivanje.
- 2**.** Na početnom ekranu postavite pokazivač na krajnji gornji desni ili donji desni ugao ekrana za prikaz dugmadi.
- 3**.** Izaberite stavku Postavke, a zatim kliknite na ikonu statusa mreže.
- 4**.** Izaberite svoju WLAN mrežu sa liste.
- 5**.** Kliknite na dugme Poveži se.

Ako WLAN mreža ima omogućene bezbednosne opcije, od vas se zahteva da unesete bezbednosni kôd. Otkucajte kôd, a zatim kliknite na dugme Prijavi se.

- **EX** NAPOMENA: Ako nije navedena nijedna WLAN mreža, možda se nalazite van dometa bežične mrežne skretnice ili pristupne tačke.
- **W NAPOMENA:** Ako ne vidite WLAN sa kojim želite da se povežete, na radnoj površini operativnog sistema Windows kliknite desnim tasterom miša na ikonu statusa mreže i izaberite stavku Otvori Centar za mrežu i deljenje. Izaberite stavku Podešavanje nove veze ili mreže. Prikazuje se lista sa opcijama koja vam omogućava da ručno potražite mrežu i povežete se na nju ili da kreirate novu mrežnu vezu.
- 6**.** Pratite uputstva na ekranu da biste dovršili povezivanje.

Nakon uspostavljanja veze, postavite kursor miša preko ikone statusa mreže u polju za obaveštavanje, na desnom kraju trake zadataka da biste potvrdili ime i status veze.

**WAPOMENA:** Funkcionalni domet (koliko daleko vaši bežični signali putuju) zavisi od primene WLAN-a, proizvođača mrežne skretnice i smetnji od drugih elektronskih uređaja ili strukturalnih prepreka, poput zidova i podova.

### Korišćenje softvera HP Mobile Broadband (samo na pojedinim modelima)

HP Mobile Broadband omogućava vašem računaru da koristi WWAN mreže za pristup internetu sa više mesta i na većem prostoru za razliku od WLAN mreža. Za korišćenje modula HP Mobile Broadband potreban je dobavljač mrežne usluge (koji se naziva *operater mobilne mreže*), a koji je najčešće i operater mreže mobilne telefonije. Pokrivenost za HP Mobile Broadband slična je pokrivenosti signalom za mobilnu telefoniju.

Kada se koristi sa uslugom operatera mobilne mreže, HP Mobile Broadband vam pruža slobodu stalne veze sa internetom, slanja e-pošte ili povezivanja sa poslovnom mrežom, bilo da ste na putu ili van dometa Wi-Fi hotspotova.

HP podržava sledeće tehnologije:

- <span id="page-30-0"></span>● HSPA (High Speed Packet Access), koji pruža pristup mrežama na osnovu telekomunikacijskog standarda GSM (Global System for Mobile Communications).
- EV-DO (Evolution Data Optimized), koji pruža pristup mrežama na osnovu telekomunikacijskog standarda CDMA (Code division multiple access).
- LTE (Long Term Evolution), koja pruža pristup mrežama sa podrškom za LTE tehnologiju.

Možda će vam biti potreban serijski broj modula HP Mobile Broadband za aktiviranje usluge mobilne veze širokog propusnog opsega. Serijski broj je odštampan na nalepnici unutar ležišta za bateriju na računaru.

Neki operateri mobilnih mreža zahtevaju korišćenje SIM kartice. SIM sadrži osnovne podatke o vama, poput ličnog identifikacionog broja (PIN), kao i podatke o mreži. Neki računari sadrže SIM koji je unapred instaliran u ležištu baterije. Ako SIM nije unapred instaliran, možda ste ga dobili uz informacije o modulu HP Mobile Broadband koje ste dobili uz računar ili ga obezbeđuje operator mobilne mreže odvojeno od računara.

Informacije o umetanju i uklanjanju SIM kartice potražite u odeljku Umetanje i uklanjanje SIM kartice na stranici 21 u ovom poglavlju.

Informacije o modulu HP Mobile Broadband i načinu aktiviranja usluge preko željenog operatera mobilne mreže potražite u informacijama o modulu HP Mobile Broadband koje ste dobili uz računar.

#### Umetanje i uklanjanje SIM kartice

**OPREZ:** Da ne biste oštetili konektore, koristite minimalnu silu kada umećete SIM.

Da biste stavili SIM karticu, pratite ove korake:

- 1. Isključite računar pomoću komande "Isključi".
- 2**.** Zatvorite ekran.
- 3**.** Isključite sve spoljne uređaje koji su povezani sa računarom.
- 4**.** Isključite kabl za napajanje iz utičnice za naizmeničnu struju.
- 5**.** Okrenite računar naopako i postavite ga na ravnu površinu tako da ležište baterije bude okrenuto ka vama.
- 6**.** Uklonite bateriju.
- <span id="page-31-0"></span>7**.** Umetnite SIM karticu u slot za SIM, a zatim je nežno gurajte u slot dok čvrsto ne nalegne.
	- **NAPOMENA:** SIM port na računaru može se donekle razlikovati od ilustracije u ovom odeljku.
	- **WAPOMENA:** Pogledajte sliku u ležištu za bateriju da biste videli na koji način treba da umetnete SIM karticu u računar.

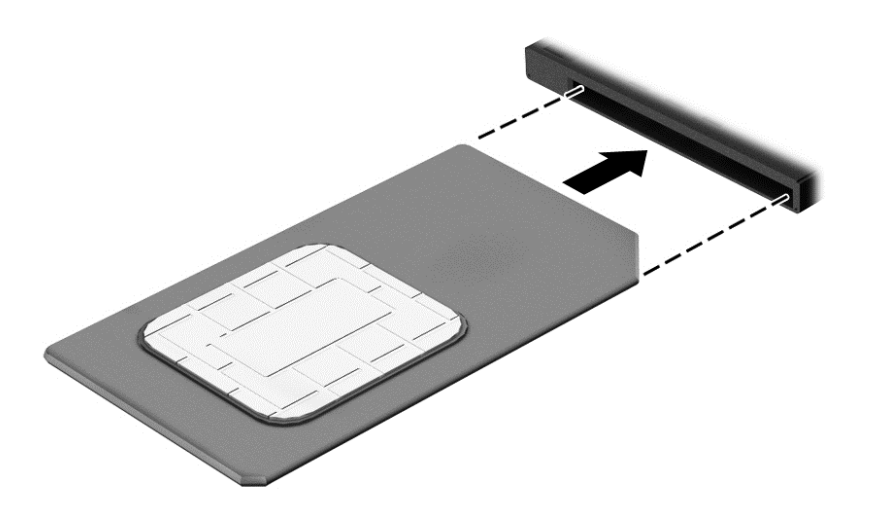

8**.** Vratite bateriju.

**EX** NAPOMENA: HP Mobile Broadband će biti onemogućen ukoliko ne zamenite bateriju.

- 9**.** Ponovo povežite spoljašnje napajanje.
- 10**.** Ponovo povežite spoljašnje uređaje.
- 11**.** Uključite računar.

Da biste uklonili SIM karticu, pritisnite SIM karticu nadole, a zatim je izvadite iz slota.

### Korišćenje aplikacije GPS

Računar može imati Global Positioning System (GPS) uređaj. GPS sateliti pružaju informacije o lokaciji, brzini i smeru na sisteme koji imaju GPS.

Više informacija potražite u pomoći za HP GPS and Location softver.

### Korišćenje Bluetooth bežičnih uređaja

Bluetooth uređaj pruža bežičnu komunikaciju kratkog dometa koja zamenjuje vete putem fizičkih kablova koji tradicionalno povezuju elektronske uređaje poput sledećih:

- Računari (stoni, prenosni, PDA)
- Telefoni (mobilni, bežični, pametni)
- Uređaji za slike (štampač, kamera)
- Audio uređaji (slušalice, zvučnici)
- **Miš**

<span id="page-32-0"></span>Bluetooth uređaji omogućavaju peer-to-peer mogućnost koja vam omogućava da kreirate ličnu mrežu (PAN) Bluetooth uređaja. Informacije o konfiguraciji i korišćenju Bluetooth uređaja potražite u okviru pomoći za Bluetooth softver.

## Povezivanje sa ožičenom mrežom

Postoje 2 vrste ožičenih veza: veza sa lokalnom mrežom (LAN) i modemska veza. LAN veza koristi mrežni kabl i mnogo je brža od modemske koja koristi telefonski kabl. I jedan i drugi kabl se kupuju posebno.

**UPOZORENJE!** Da biste smanjili rizik od strujnog udara, požara ili oštećenja opreme, ne uključujte modemski kabl ili telefonski kabl u RJ-45 (mrežni) konektor.

### Povezivanje na lokalnu mrežu (LAN)

Koristite LAN vezu ako želite da povežete računar direktno sa mrežnom skretnicom u svom domu (umesto bežične veze) ili ako želite da se povežete sa postojećom mrežom na poslu.

Za LAN vezu je potreban 8-pinski mrežni kabl RJ-45.

Da biste povezali mrežni kabl, pratite ove korake:

- 1**.** Uključite mrežni kabl u mrežni konektor (1) na računaru.
- 2**.** Drugi kraj mrežnog kabla priključite u mrežni konektor na zidu (2) ili u mrežnu skretnicu.
- **EX NAPOMENA:** Ako mrežni kabl ima strujno kolo za smanjivanje šumova (3), koje sprečava smetnje od TV i radio prijemnika, usmerite kraj kabla sa strujnim kolom ka računaru.

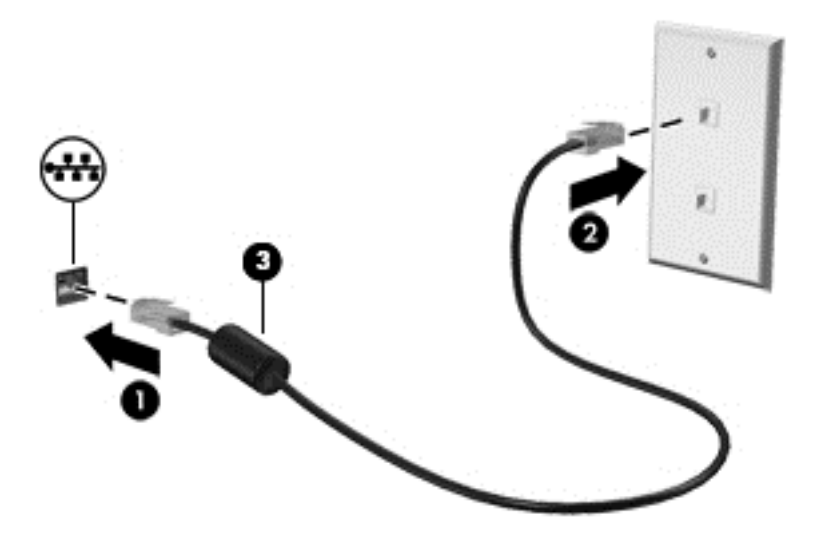

# <span id="page-34-0"></span>4 Navigacija pomoću tastature, pokreta dodirom i pokazivačkih uređaja

Računar vam, osim pomoću tastature i miša, omogućava navigaciju pomoću pokreta dodirom (samo na pojedinim modelima). Poteze prstima možete primenjivati na dodirnoj tabli računara ili na dodirnom ekranu (samo na pojedinim modelima).

Pojedini modeli računara imaju i specijalne akcijske tastere ili interventne tastere na tastaturi za obavljanje rutinskih zadataka.

# <span id="page-35-0"></span>Korišćenje pokazivačkih uređaja

**EX NAPOMENA:** Osim pokazivačkih uređaja na računaru, možete da koristite spoljni USB miš (zasebno se prodaje) tako što ćete ga priključiti na jedan od USB portova na računaru.

### Podešavanje željenih opcija pokazivačkih uređaja

Koristite opciju "Svojstva miša" u operativnom sistemu Windows za prilagođavanje postavki pokazivačkih uređaja, kao što su konfiguracija dugmadi, brzina klika i opcije pokazivača. Takođe za možete videti demonstraciju poteza na dodirnoj tabli.

Za pristup svojstvima miša:

Na početnom ekranu otkucajte miš, izaberite stavku Postavke, a zatim stavku Miš.

### Korišćenje palice pokazivača

Pritisnite palicu pokazivača u pravcu u kom želite da pomerite pokazivač na ekranu. Koristite levo i desno dugme palice pokazivača onako kako biste koristili levo i desno dugme na spoljnom mišu.

### Korišćenje dodirne table i poteza prstiju

Dodirna tabla vam omogućava da se krećete po ekranu računara i upravljate pokazivačem pomoću jednostavnih pokreta prstima.

 $\frac{1}{2}$  **SAVET:** Koristite levi i desni taster na dodirnoj tabli kao odgovarajuće tastere na spoljnom mišu.

**WAPOMENA:** Potezi na dodirnoj tabli nisu podržani u svim aplikacijama.
### Isključivanje i uključivanje dodirne table

Da biste uključili ili isključili dodirnu tablu, brzo dvaput dodirnite dugme za uključivanje/isključivanje dodirne table.

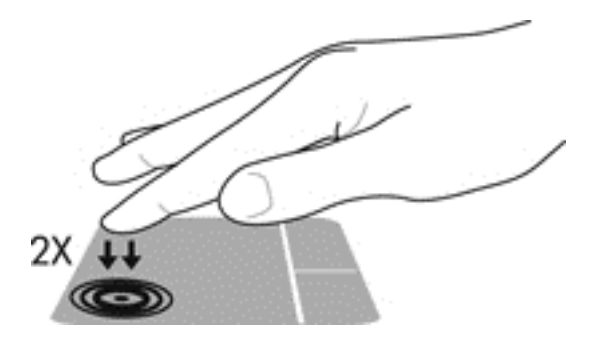

### **Dodirivanje**

Da biste izvršili izbor na ekranu, koristite funkciju dodirivanja na dodirnoj tabli.

● Jednim prstom dodirnite zonu dodirne table kako biste izvršili odabir. Dvaput dodirnite stavku da biste je otvorili.

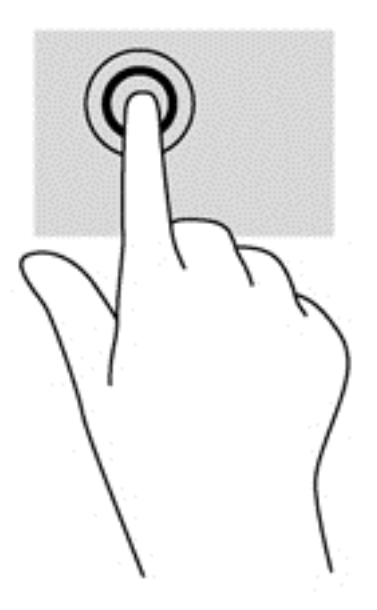

### Pomeranje

Pomeranje je korisno za kretanje nagore, nadole ili po strani na stranici ili slici.

● Stavite dva neznatno razmaknuta prsta na zonu dodirne table, a zatim ih prevlačite nagore, nadole, ulevo ili udesno.

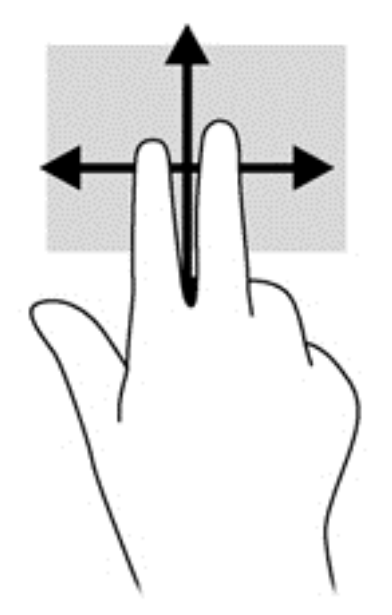

### Zumiranje primicanjem dva prsta

Zumiranje primicanjem dva prsta omogućava vam da uveličate ili smanjite slike ili tekst.

- Uvećajte postavljanjem dva prsta zajedno na dodirnu tablu, a onda ih razdvojite.
- Umanjite postavljanjem dva prsta razdvojeno na dodirnu tablu, a onda ih spojite.

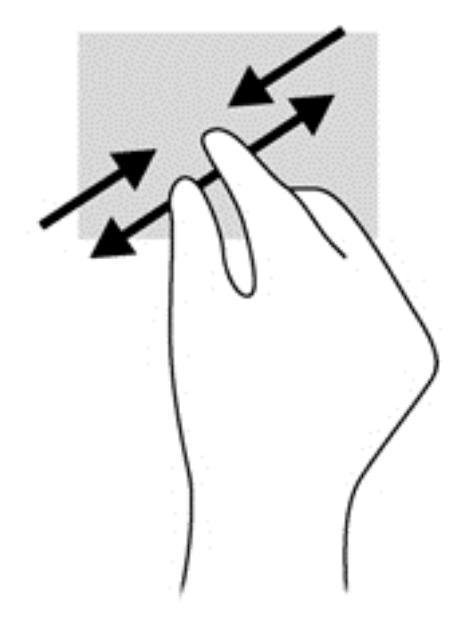

#### Klik sa 2 prsta

Klik pomoću dva prsta omogućava vam da vršite izbore u meniju za objekat na ekranu.

**WAPOMENA:** Klik sa dva prsta koristi se na isti način kao klik desnim tasterom miša.

Postavite dva prsta na zonu dodirne table i pritisnite da biste otvorili meni sa opcijama za izabrani objekat.

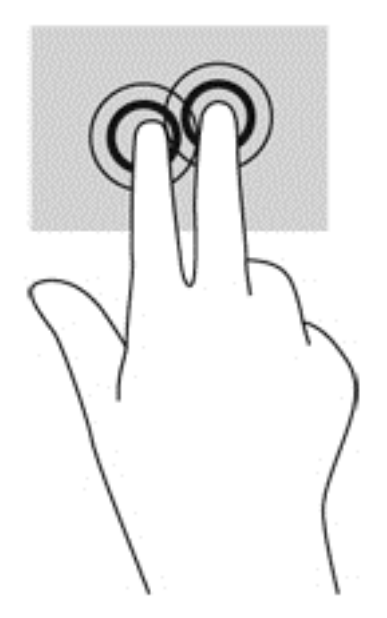

## Lagano udaranje (samo na pojedinim modelima)

Lagano udaranje vam omogućava listanje ekrana ili brzo pregledanje dokumenata.

● Postavite tri prsta na zonu dodirne table i lagano udarajte brzim pokretima nagore, nadole, nalevo ili nadesno.

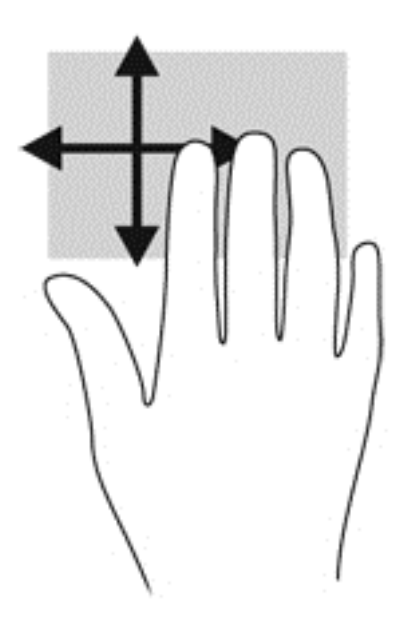

### Prevlačenje sa ivica (samo na pojedinim modelima)

Prevlačenje sa ivica omogućava vam da prilikom izvršenja zadataka kao što su promena postavki i pronalaženje ili korišćenje aplikacija pristupite trakama sa alatkama na računaru.

#### Prevlačenje sa desne ivice

Prevlačenjem sa desne ivice otkriće vam se dugmad koja omogućava da pretražujete, delite, pokrećete aplikacije, pristupate uređajima ili menjate postavke.

Prevucite prstom lagano sa desne ivice da biste prikazali dugmad.

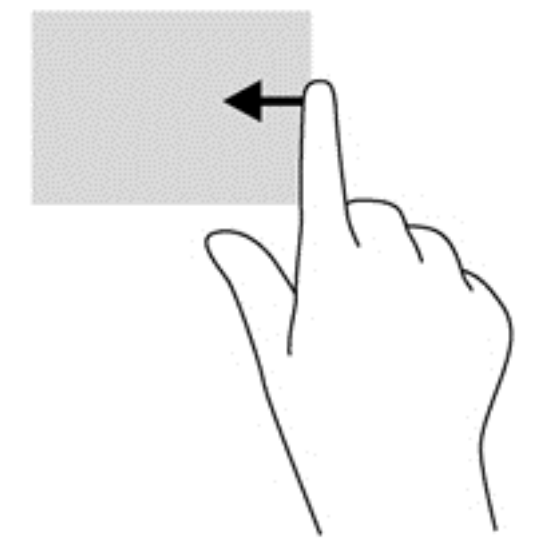

#### Prevlačenje sa leve ivice

Prevlačenje sa leve ivice otkriva nedavno otvarane aplikacije, tako da se možete lako prebaciti između njih.

Prevucite prstom lagano sa leve ivice dodirne table da biste se prebacivali između nedavno otvaranih aplikacija.

Prevucite sa leve ivice dodirne table da biste se prebacivali između aplikacija.

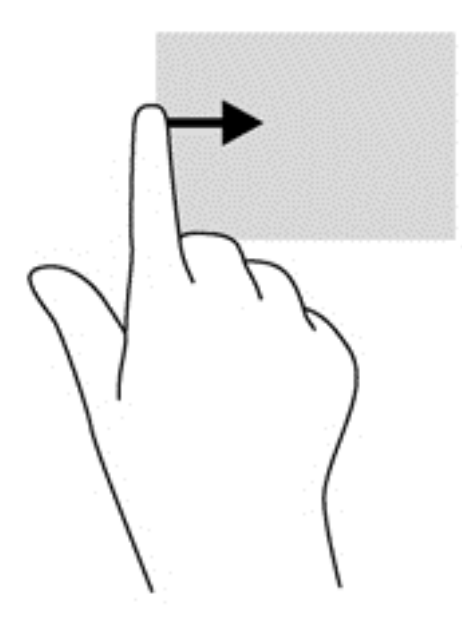

#### Prevlačenje sa gornje ivice

Prevlačenje sa gornje ivice prikazuje opcije komandi aplikacije koje vam omogućavaju da prilagodite aplikacije.

- **VAŽNO:** Kada je aplikacija otvorena, pokret prevlačenja sa gornje ivice razlikuje se u zavisnosti od aplikacije.
	- Blago prevucite prstom sa gornje ivice da biste otkrili opcije komandi aplikacije.

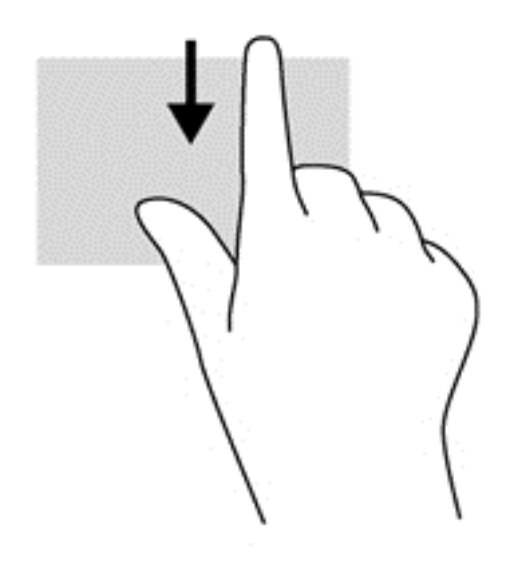

## Korišćenje tastature

Tastatura i miš vam omogućavaju da kucate izabrane stavke, da se pomerate i izvršavate iste funkcije kao i pomoću pokreta za dodir. Tastatura vam omogućava i korišćenje akcijskih i interventnih tastera za izvršavanje posebnih funkcija.

论 **SAVET:** Taster sa Windows logotipom  $\blacksquare$  na tastaturi vam omogućava da se brzo vratite na

početni ekran iz otvorene aplikacije ili sa radne površine operativnog sistema Windows. Kada ponovo pritisnete Windows taster, vratićete se na prethodni ekran.

**WAPOMENA:** U zavisnosti od zemlje ili regiona, vaša tastatura može da ima drugačije tastere i funkcije tastature od onih koje su opisane u ovom odeljku.

## Korišćenje Windows tasterskih prečica

Windows obezbeđuje prečice kako biste mogli brzo da izvršavate radnje. Pritisnite taster sa Windows

logotipom sam ili u kombinaciji sa odgovarajućim tasterom iz tabele da biste izvršili odgovarajući radnju.

### Prepoznavanje interventnih tastera

Interventni taster predstavlja kombinaciju tastera fn i tastera esc ili nekog od funkcijskih tastera.

**WAPOMENA:** VIše informacija o lokacijama interventnih tastera potražite u članku [Tasteri](#page-22-0) [na stranici](#page-22-0) 13.

Da biste koristili interventni taster:

**▲** Kratko pritisnite taster fn, a zatim kratko pritisnite drugi taster iz kombinacije interventnog tastera.

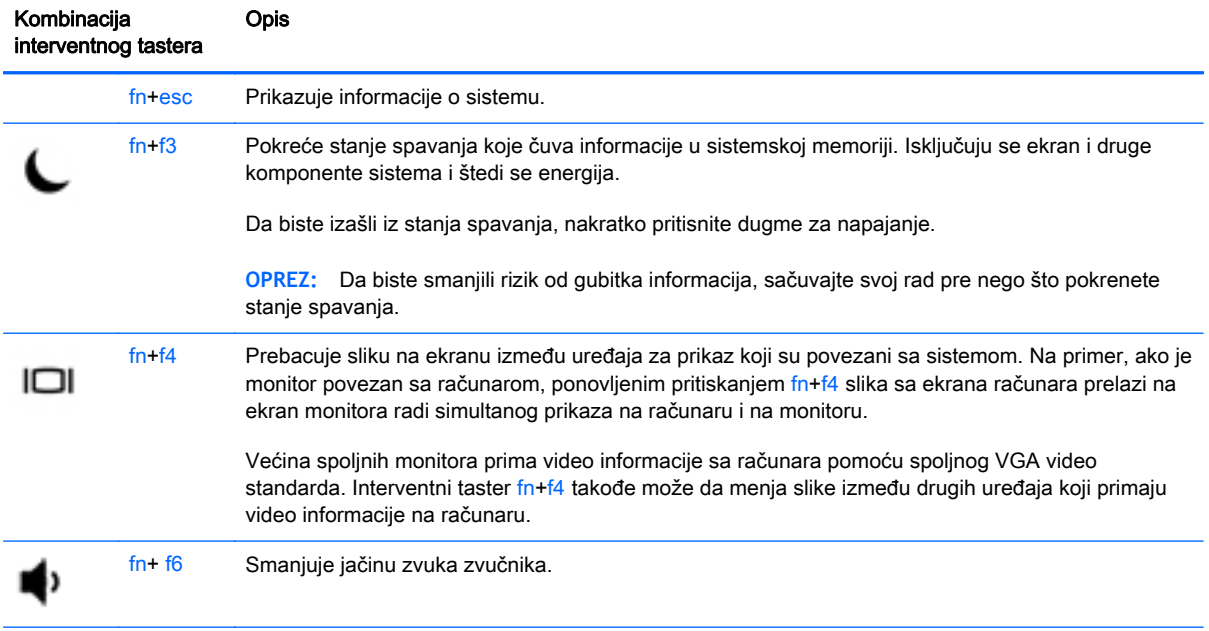

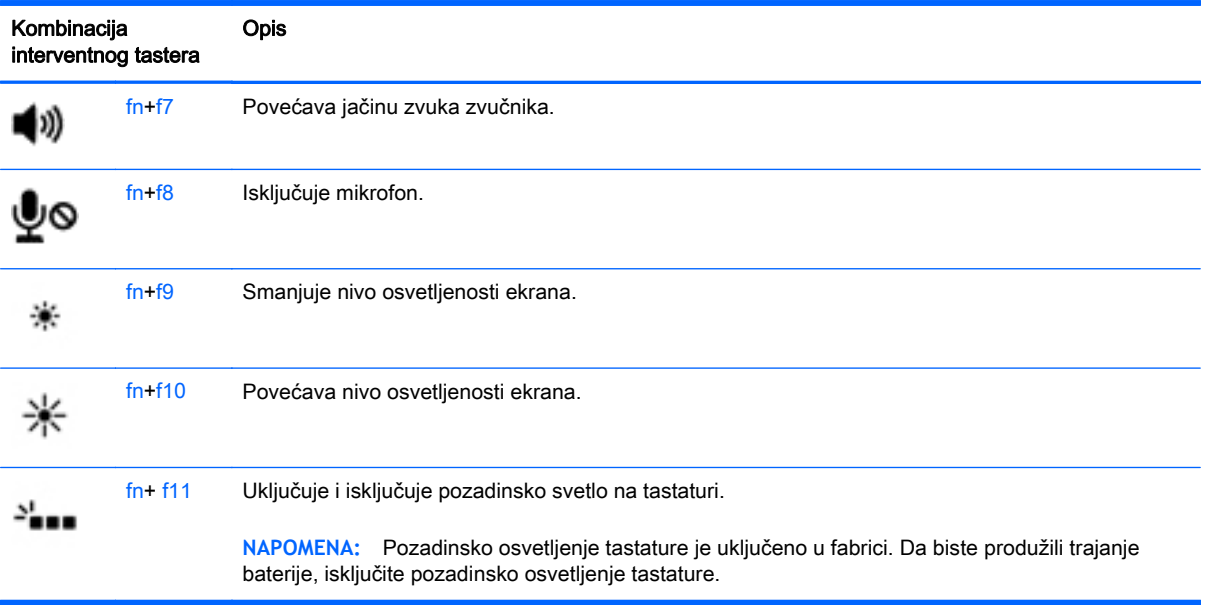

## Korišćenje tastatura

Računar sadrži ugrađenu numeričku tastaturu, a podržava i opcionalnu spoljašnju numeričku tastaturu, odnosno opcionalnu spoljašnju tastaturu koja sadrži numeričku tastaturu.

### Korišćenje ugrađene numeričke tastature

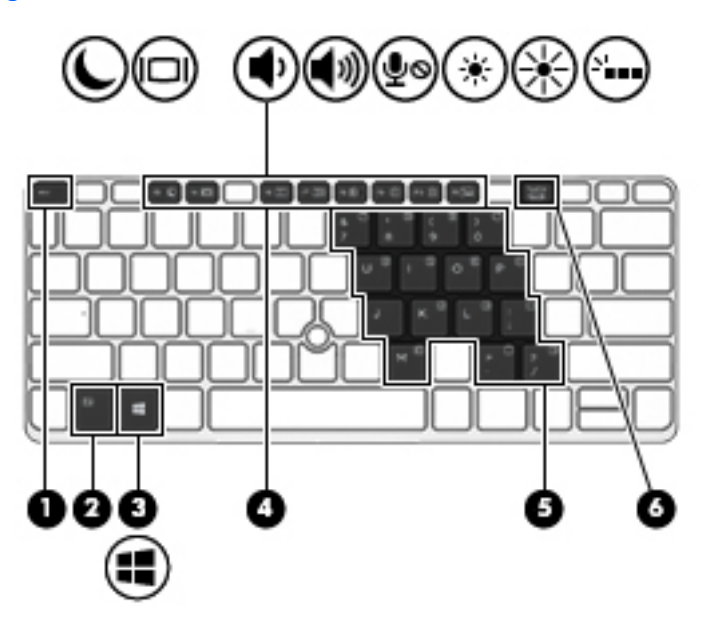

**ET NAPOMENA:** Više informacija o lokaciji ugrađene tastature potražite u odeljku Tasteri [na stranici](#page-22-0) 13.

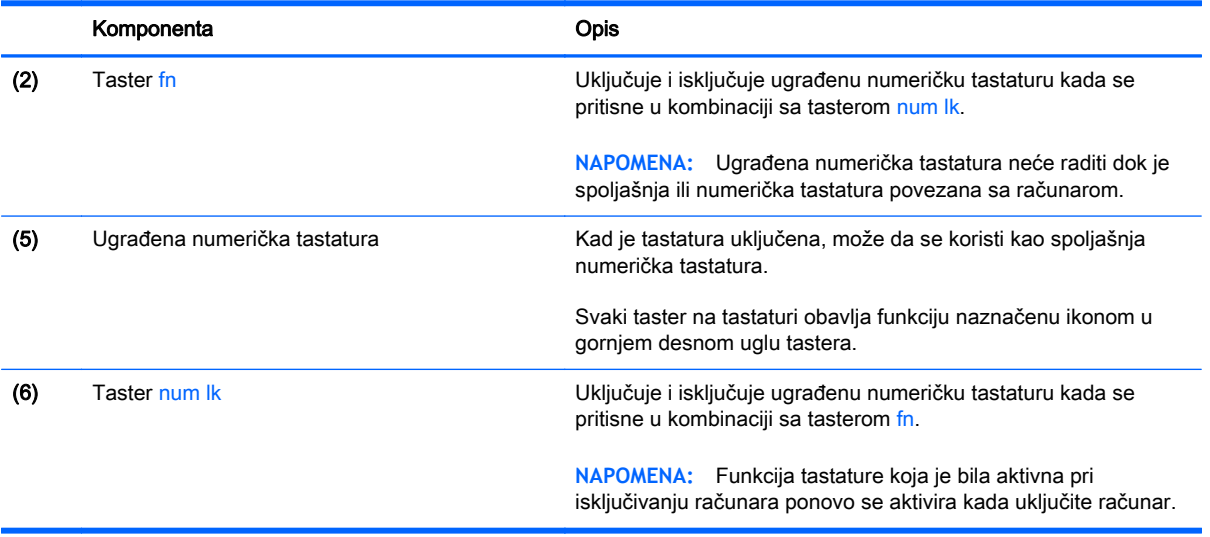

#### Uključivanje i isključivanje ugrađene numeričke tastature

Pritisnite fn+num lk za uključivanje ugrađene numeričke tastature. Pritisnite ponovo fn+num lk za isključivanje tastature.

**WAPOMENA:** Ugrađena numerička tastatura je isključena dok je spoljna ili numerička tastatura povezana sa računarom.

#### Prebacivanje funkcija tastera na ugrađenoj numeričkoj tastaturi

Možete privremeno da promenite funkcije tastera na ugrađenoj numeričkoj tastaturi između njihovih standardnih funkcija na tastaturi i funkcija sa numeričke tastature:

- Da biste koristili numeričku funkciju tastera tastature dok je numerička tastatura isključena, pritisnite i držite taster fn dok pritiskate taster numeričke tastature.
- Da biste koristili standardnu funkciju tastera tastature dok je numerička tastatura uključena:
	- Pritisnite i držite taster fn za kucanje malim slovima.
	- Pritisnite i držite fn+shift za kucanje velikim slovima.

#### Korišćenje opcionalne spoljašnje numeričke tastature

Tasteri na većini spoljašnjih numeričkih tastatura različito funkcionišu u zavisnosti od toga da li je num lock uključen ili ne. (Funkcija Num lock je isključena u fabrici.) Na primer:

- Kada je num lock uključen, većina tastera na tastaturi služi za unos brojeva.
- Kada je num lock isključen, većina tastera na tastaturi funkcioniše kao tasteri sa strelicama ili tasteri za pomeranje nagore ili nadole za jednu stranicu.

Kada je num lock na spoljašnjoj tastaturi uključen, num lock lampica na računaru je uključena. Kada je num lock na spoljašnjoj tastaturi isključen, num lock lampica na računaru je isključena.

Da biste uključili ili isključili taster num lock na spoljašnjoj tastaturi dok radite:

**▲** Pritisnite taster num lk na spoljašnjoj tastaturi, a ne na računaru.

# 5 Multimedija

Računar može da sadrži sledeće:

- integrisane zvučnike;
- integrisane mikrofone;
- **•** integrisanu veb kameru;
- unapred instalirani softver za multimedije;
- dugmad ili tastere za multimedije.

## Korišćenje kontrola za rad sa medijumima

U zavisnosti od modela računara, na raspolaganju su vam sledeće kontrole za rad sa medijumima pomoću kojih multimedijalnu datoteku možete da reprodukujete, privremeno zaustavite, premotate unapred ili unazad:

- dugmad za medijume;
- namenski tasteri za medijume (određeni tasteri koji se koriste u kombinaciji sa fn tasterom);
- tasteri za medijume.

## Audio

Na HP računaru možete da reprodukujete muzičke diskove, preuzmete i slušate muziku, emitujete audio sadržaj sa veba (uključujući radio), snimate audio ili kombinujete audio i video da biste napravili multimedijalni sadržaj. Da biste povećali uživanje u slušanju, povežite spoljne audio uređaje kao što su zvučnici ili slušalice.

## Povezivanje zvučnika

Možete priključiti ožičene zvučnike na računar priključivanjem na USB port (ili konektor za audioizlaz) na računaru ili na baznoj stanici.

Da biste povezali bežične zvučnike sa računarom, pratite uputstva proizvođača uređaja. Obavezno podesite jačinu zvuka pre povezivanja audio uređaja.

## Podešavanje jačine zvuka

U zavisnosti od modela računara, jačinu zvuka možete da podesite koristeći sledeće:

- dugmad za jačinu zvuka;
- Interventni tasteri za jačinu zvuka (određeni tasteri koji se pritiskaju u kombinaciji sa tasterom fn)
- tastere za jačinu zvuka.
- **UPOZORENJE!** Da biste smanjili rizik od povreda, podesite jačinu zvuka pre nego što stavite slušalice, "bubice" ili slušalice sa mikrofonom. Dodatne bezbednosne informacije potražite u odeljku Obaveštenja o propisima, bezbednosti i zaštiti životne sredine. Da biste pristupili ovom vodiču, na početnom ekranu otkucajte reč podrška, a zatim izaberite aplikaciju HP Support Assistant.
- **EX NAPOMENA:** Jačina zvuka se može kontrolisati i preko operativnog sistema i nekih programa.
- **EX NAPOMENA:** Pogledajte [Upoznavanje računara](#page-14-0) na stranici 5 za informacije o vrsti kontrola za jačinu zvuka koje vaš računar ima.

## Povezivanje slušalica i mikrofona

Možete povezati ožičene slušalice ili slušalice sa mikrofonom na priključak za audio-izlaz (slušalice)/ priključak za audio-ulaz (mikrofon) na računaru. Mnoge slušalice sa integrisanim mikrofonima komercijalno su dostupne.

Da biste povezali *bežične* slušalice ili slušalice sa mikrofonom sa računarom, pratite uputstva proizvođača uređaja.

**UPOZORENJE!** Da biste smanjili rizik od povreda, podesite jačinu zvuka pre nego što stavite slušalice, "bubice" ili slušalice sa mikrofonom. Dodatne bezbednosne informacije potražite u odeljku Obaveštenja o propisima, bezbednosti i zaštiti životne sredine. Da biste pristupili ovom vodiču, na početnom ekranu otkucajte reč podrška, a zatim izaberite aplikaciju HP Support Assistant.

## Provera funkcija za audio zapise na računaru

**WAPOMENA:** Da biste dobili najbolje rezultate pri snimanju, govorite direktno u mikrofon i snimajte zvuk u okruženjima bez buke u pozadini.

Da biste proverili funkcije za audio zapise koje postoje na računaru, postupite na sledeći način:

- 1**.** Na početnom ekranu otkucajte kontrolna tabla, a zatim izaberite stavku Kontrolna tabla.
- 2**.** Izaberite Hardver i zvuk, a zatim izaberite Zvuk.
- 3. Kada se otvori prozor "Zvuk", izaberite karticu Zvukovi. U okviru Događaji programa izaberite bilo koji vid zvučnog oglašavanja, na primer zvučni signal ili alarm, a zatim kliknite na dugme Testiraj.

Zvuk bi trebalo da se emituje preko zvučnika ili povezanih slušalica.

Da biste proverili funkcije za snimanje koje postoje na računaru, postupite na sledeći način:

- 1**.** Na početnom ekranu ukucajte zvuk, a zatim izaberite stavku Snimač zvuka.
- 2**.** Kliknite na dugme Započni snimanje, a zatim govorite u mikrofon.
- 3**.** Sačuvajte datoteku na radnoj površini.
- 4**.** Otvorite program za multimediju i reprodukujte snimak.

Da biste proverili funkcije za snimanje koje postoje na računaru, postupite na sledeći način:

- 1**.** Na početnom ekranu otkucajte kontrolna tabla, a zatim izaberite stavku Kontrolna tabla.
- 2**.** Izaberite Hardver i zvuk, a zatim izaberite Zvuk.

## Veb kamera (samo odabrani modeli)

Neki računari sadrže integrisanu veb kameru. Pomoću unapred instaliranog softvera možete da koristite veb kameru za snimanje fotografija ili video zapisa. Možete da pregledate i sačuvate fotografiju ili video snimak.

Softver veb kamere omogućava vam da eksperimentišete sa sledećim opcijama:

- snimanjem i deljenjem video zapisa;
- **strimovanjem video zapisa pomoću softvera za trenutnu razmenu poruka;**
- snimanjem fotografija.

## Video

Računar može da sadrži jedan od sledećih spoljašnjih video portova ili više njih:

Da biste još više uživali u gledanju, upotrebite jedan od video portova na računaru za povezivanje sa spoljnim monitorom, projektorom ili TV-om. Vaš računar možda ima port za multimedijalni interfejs visoke definicije (HDMI) koji vam omogućava povezivanje monitora ili televizora visoke definicije.

Računar možda ima neke od sledećih spoljnih video portova:

- **VGA**
- **DisplayPort**
- **LAŽNO:** Postarajte se da spoljni uređaj bude povezan na odgovarajući port na računaru pomoću odgovarajućeg kabla. Proverite uputstvo proizvođača uređaja ukoliko imate pitanja.
- **EX NAPOMENA:** Pogledajte [Upoznavanje računara](#page-14-0) na stranici 5 za informacije o video portovima vašeg računara.

## VGA

Port za spoljašnji monitor, odnosno VGA port, predstavlja interfejs za analogne ekrane koji povezuje računar i spoljašnji VGA uređaj za prikaz, poput spoljašnjeg VGA monitora ili VGA projektora.

1**.** Priključite VGA kabl monitora ili projektora na VGA port računara kao što je prikazano.

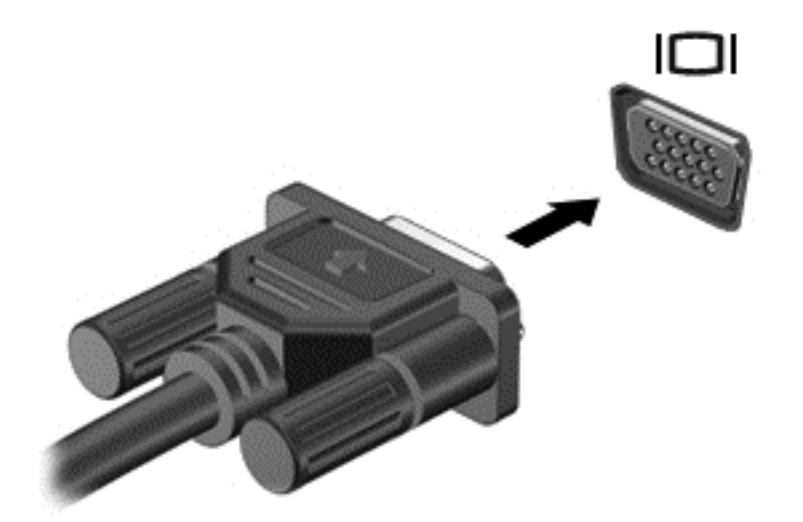

- 2**.** Pritisnite tastere fn+f4 da biste promenili sliku na ekranu i izabrali jedno od 4 stanja prikaza:
	- Samo na ekranu računara: Slika na ekranu se prikazuje samo na računaru.
	- Duplirano: Slika na ekranu se istovremeno prikazuje na *oba* uređaja, na računaru i na spoljašnjem uređaju.
	- Prošireno: Slika na ekranu se rasteže preko *oba* uređaja računara i spoljašnjeg uređaja.
	- Samo na drugom ekranu: Slika sa ekrana se prikazuje samo na spoljnom uređaju.

Svaki put kada pritisnete tastere fn+f4, stanje prikaza se menja.

**EX NAPOMENA:** Za najbolje rezultate, posebno ako odaberete opciju "Prošireni", prilagodite rezoluciju ekrana spoljnog uređaja na sledeći način. Na početnom ekranu otkucajte kontrolna tabla, a zatim izaberite stavku Kontrolna tabla. Izaberite stavku Izgled i personalizacija. U okviru Prikaz izaberite stavku Prilagodi rezoluciju ekrana.

## DisplayPort (samo na pojedinim modelima)

DisplayPort povezuje računar sa opcionalnim video ili audio uređajem, kao što je televizija visoke definicije ili sa drugim kompatibilnim digitalnim ili audio komponentama. DisplayPort ima bolje performanse nego VGA port za spoljni monitor i poboljšava povezivanje sa digitalnim uređajima.

- **WAPOMENA:** Da biste prenosili video i/ili audio signale kroz DisplayPort, potreban vam je DisplayPort kabl (kupuje se posebno).
- **EX NAPOMENA:** Jedan DisplayPort uređaj može se povezati sa DisplayPort portom na računaru. Informacije prikazane na ekranu računara mogu se istovremeno prikazati na DisplayPort uređaju.

Povezivanje video ili audio uređaja na DisplayPort:

1**.** Povežite jedan kraj DisplayPort kabla na DisplayPort port na računaru.

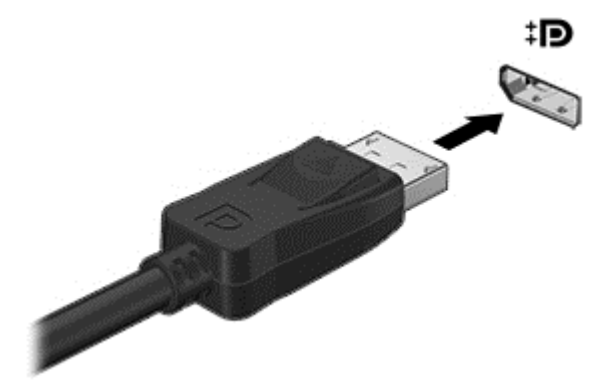

- 2**.** Povežite drugi kraj kabla sa uređajem za digitalni prikaz.
- 3**.** Pritisnite kombinaciju tastera fn+f4 da biste promenili sliku na ekranu i izabrali jedno od 4 moguća stanja prikaza:
	- Samo na ekranu računara: Slika na ekranu se prikazuje samo na računaru.
	- Duplirano: Slika na ekranu se istovremeno prikazuje na *oba* uređaja, na računaru i na spoljašnjem uređaju.
	- Prošireno: Slika na ekranu se rasteže preko *oba* uređaja računara i spoljašnjeg uređaja.
	- Samo na drugom ekranu: Slika sa ekrana se prikazuje samo na spoljnom uređaju.

Svaki put kada pritisnete tastere fn+f4, stanje prikaza se menja.

**NAPOMENA:** Za najbolje rezultate, posebno ako odaberete opciju "Prošireni", prilagodite rezoluciju ekrana spoljnog uređaja na sledeći način. Na početnom ekranu otkucajte kontrolna tabla, a zatim izaberite stavku Kontrolna tabla. Izaberite stavku Izgled i personalizacija. U okviru Prikaz izaberite stavku Prilagodi rezoluciju ekrana.

**NAPOMENA:** Da biste uklonili kabl uređaja, pritisnite nadole rezu konektora da biste ga isključili iz računara.

## Otkrivanje i povezivanje sa Miracast kompatibilnim bežičnim ekranima (samo pojedini modeli)

Da biste otkrili i povezali se sa Miracast kompatibilnim bežičnim ekranima bez napuštanja trenutnih aplikacija, pratite dolenavedene korake.

Da biste otvorili Miracast:

Brzo prevucite prstom od desne ivice početnog ekrana, dodirnite stavku **Uređaji**, dodirnite stavku Projekat, a zatim pratite uputstva na ekranu.

– ili –

Postavite pokazivač na gornji desni ili donji desni ugao ekrana da biste prikazali dugmad, izaberite stavku Uređaji, izaberite Projekat i pratite uputstva na ekranu.

# 6 Upravljanje napajanjem

**EX NAPOMENA:** Računar možda ima dugme za napajanje ili prekidač za napajanje. U celom ovom vodiču termin *dugme za napajanje* se koristi za oba načina kontrolisanja napajanja.

## Isključivanje računara

**OPREZ:** Kada se računar isključi, nesačuvane informacije će biti izgubljene.

Komandom Shut down (Isključi) zatvarate sve otvorene programe, uključujući operativni sistem, isključujete ekran i računar.

Računar isključite u sledećim slučajevima:

- kada treba da zamenite bateriju ili pristupite komponentama unutar računara;
- kada povezujete spoljašnji hardverski uređaj koji se ne povezuje preko Universal Serial Bus (USB) porta;
- kada se računar duže vremena neće koristiti ili priključivati na spoljašnje napajanje.

Iako računar možete isključiti preko dugmeta za napajanje, preporučuje se da to obavite pomoću komande "Shut Down" (Isključi) operativnog sistema Windows.

- **W NAPOMENA:** Ako je računar u stanju spavanja ili hibernacije, najpre morate izaći iz trenutnog stanja da biste mogli da isključite računar.
	- 1**.** Sačuvajte ono što ste radili i zatvorite sve otvorene programe.
	- 2**.** Na početnom ekranu postavite pokazivač na gornji desni ili donji desni ugao ekrana.
	- 3**.** Izaberite stavku Postavke, kliknite na ikonu Napajanje, a zatim kliknite na dugme Isključi.

– ili –

Kliknite desnim tasterom miša na dugme Start u donjem levom uglu ekrana, izaberite stavku isključivanje, a zatim izaberite Isključi.

Ako računar ne reaguje na komandu i ne možete da ga isključite na navedeni način, probajte sa sledećim procedurama isključivanja u hitnim slučajevima i to ovim redosledom:

- Pritisnite kombinaciju tastera ctrl+alt+delete. Kliknite na ikonu Napajanje i izaberite stavku Isključi.
- Pritisnite i držite dugme za napajanje najmanje 5 sekundi.
- Isključite računar iz spoljnog napajanja.
- Kod modela sa zamenljivom baterijom izvadite bateriju.

## Podešavanje opcija napajanja

## Korišćenje stanja uštede energije

Stanje spavanja je fabrički omogućeno.

Ako aktivirate spavanje, lampice za napajanje će početi da trepere, a ekran će se isključiti. Vaš rad je sačuvan u memoriji.

- **OPREZ:** Da biste smanjili rizik od mogućeg narušavanja kvaliteta audio i video snimaka, gubitka mogućnosti reprodukcije zvuka ili video zapisa ili gubitka informacija, ne uključujte režim spavanja dok snimate na disk ili spoljašnju memorijsku karticu ili čitate sa njih.
- **NAPOMENA:** Dok je računar u stanju spavanja, ne možete se povezivati na mrežu niti izvršavati bilo kakve funkcije na računaru.

#### Pokretanje i izlazak iz režima spavanja

Kada je računar uključen, možete pokrenuti stanje spavanja na neki od sledećih načina:

- Nakratko pritisnite dugme za napajanje.
- Na početnom ekranu postavite pokazivač na gornji desni ili donji desni ugao ekrana. Kad se otvori lista dugmadi, izaberite stavku Postavke, kliknite na ikonu Napajanje, a zatim izaberite stavku Stanje spavanja.

Da biste izašli iz stanja spavanja, nakratko pritisnite dugme za napajanje.

Kad računar izađe iz stanja spavanja, uključiće se lampice za napajanje, a računar se vraća na ekran na kom ste prestali sa radom.

**WAPOMENA:** Ukoliko ste zadali lozinku pri buđenju računara, morate uneti svoju lozinku za Windows da bi se na računaru ponovo prikazao ekran.

#### Omogućavanje i izlazak iz stanja hibernacije koje aktivira korisnik

Stanje hibernacije koju korisnik aktivira možete omogućiti i izmeniti druge postavke napajanja i vremenska ograničenja pomoću opcija napajanja:

- 1**.** Na početnom ekranu otkucajte opcije napajanja, a zatim izaberite stavku Opcije napajanja.
- 2**.** U levom oknu izaberite stavku Odaberite funkcije dugmeta za napajanje.
- 3**.** Izaberite opciju Promenite postavke koje trenutno nisu dostupne.
- 4**.** U oblasti Kada pritisnem dugme za napajanje izaberite stavku Hibernacija.
- 5**.** Kliknite na dugme Sačuvaj promene.

Da biste izašli iz hibernacije, nakratko pritisnite taster za napajanje. Uključuju se lampice za napajanje, a na ekran se vraća ono što ste radili, tamo gde ste stali.

<span id="page-52-0"></span>**WAPOMENA:** Ako ste zadali lozinku koju treba uneti pri buđenju, morate uneti Windows lozinku da biste se vratili na ekran gde ste prestali sa radom.

#### Korišćenje merača potrošnje električne energije i postavki napajanja

Merač potrošnje električne energije nalazi se na Windows radnoj površini. Pomoću merača potrošnje električne energije možete brzo da pristupite postavkama napajanja i pogledate nivo napunjenosti baterije.

- Da biste prikazali procenat preostalog punjenja baterije i trenutni plan napajanja, na Windows radnoj površini postavite pokazivač iznad ikone merača napajanja.
- Da biste upotrebili opcije napajanja ili da biste promenili plan napajanja, kliknite na ikonu merača potrošnje električne energije i izaberite stavku sa liste. Na početnom ekranu možete takođe otkucati opcije napajanja, zatim izabrati stavku Opcije napajanja.

Različite ikone merača potrošnje električne energije pokazuju da li se računar napaja iz baterija ili spoljašnjeg izvora. Ikona prikazuje i poruku ako nivo napunjenosti baterije postane nizak ili kritičan.

#### Postavljanje zaštite lozinkom pri buđenju

Da biste podesili računar da zahteva unos lozinke po izlasku iz stanja spavanja ili hibernacije, pratite sledeće korake:

- 1**.** Na početnom ekranu otkucajte opcije napajanja, a zatim izaberite stavku Opcije napajanja.
- 2**.** U levom oknu izaberite stavku Zahtevaj lozinku po buđenju računara.
- 3**.** Izaberite opciju Promenite postavke koje trenutno nisu dostupne.
- 4**.** Izaberite opciju Zahtevaj lozinku (preporučuje se).
- **WAPOMENA:** Ako treba da kreirate lozinku korisničkog naloga ili da promenite važeću lozinku korisničkog naloga, izaberite opciju Kreirajte ili promenite lozinku korisničkog naloga, a zatim sledite uputstva sa ekrana. Ako ne treba da kreirate ili izmenite lozinku korisničkog naloga, idite na korak br. 5.
- 5**.** Kliknite na dugme Sačuvaj promene.

## Korišćenje napajanja iz baterije

**UPOZORENJE!** Da biste smanjili mogućnost pojavljivanja bezbednosnih problema, koristite samo baterije obezbeđene uz računar, rezervne baterije koje je obezbedio HP ili kompatibilne baterije koje ste kupili od preduzeća HP.

Računar se napaja sa baterije uvek kad nije priključen na spoljni izvor naizmenične struje. Vek trajanja baterije računara varira u zavisnosti postavki za upravljanje napajanjem, pokrenutih programa, svetline ekrana, spoljnih uređaja povezanih sa računarom i drugih faktora. Ako se baterija nalazi u računaru dok je računar priključen na napajanje naizmeničnom strujom, baterija će se puniti, a vaši podaci će biti sačuvani u slučaju prekida napajanja. Ako se u računaru nalazi napunjena baterija i ako se računar napaja sa spojlnog izvora neizmenične struje, računar se automatski prebacuje na napajanje sa baterije kad se adapter naizmenične struje isključi iz računara ili dođe do nestanke struje.

**EX NAPOMENA:** Kada prekinete napajanje iz izvora naizmenične struje, svetlina ekrana se automatski smanjuje kako bi se uštedela baterija. Na pojedinim modelima računara moguće je prebacivanje između režima rada sa grafikom kako bi se produžio životni vek baterije. Više informacija potražite u odeljku [Hybrid Graphics i AMD Dual Graphics \(samo pojedini modeli\)](#page-59-0) na stranici 50.

#### Pronalaženje dodatnih informacija o bateriji

HP Support Assistant obezbeđuje alatke i informacije o bateriji. Da biste pristupili informacijama o bateriji, izaberite aplikaciju HP Support Assistant na početnom ekranu i izaberite stavku Baterija i performanse.

- Alatka za proveru baterije kojom se testiraju performanse baterije
- Informacije o kalibrisanju, upravljanju napajanjem i pravilnom održavanju i skladištenju radi produžavanja životnog veka baterije
- Informacije o tipu baterije, specifikacijama, radnim ciklusima i kapacitetu.

Da biste pristupili obaveštenjima o bateriji:

**▲** Da biste pristupili informacijama o bateriji, izaberite aplikaciju HP Support Assistant na početnom ekranu i izaberite stavku Baterija i performanse.

#### Korišćenje alatke za proveru baterije

HP Support Assistant pruža informacije o statusu baterije instalirane na računaru.

Za proveru baterije:

- 1**.** Povežite adapter naizmenične struje sa računarom.
- **WAPOMENA:** Da bi alatka za proveru baterije ispravno radila, računar mora biti povezan na spoljno napajanje.
- 2**.** Da biste pristupili informacijama o bateriji, izaberite aplikaciju HP Support Assistant na početnom ekranu i izaberite stavku Baterija i performanse.

Alatka za proveru baterije pregleda bateriju i njene ćelije i proverava da li rade ispravno, a zatim šalje rezultate pregleda.

#### Prikazivanje preostalog nivoa napunjenosti baterije

**▲** Pomerite pokazivač miša iznad ikone merača potrošnje električne energije na Windows radnoj površini, u polju za obaveštavanje, sasvim desno na traci zadataka.

#### Maksimalno produžavanje vremena pražnjenja baterije

Vreme pražnjenja baterije zavisi od funkcija koje koristite dok se računar napaja sa baterije. Maksimalno vreme pražnjenja se postepeno smanjuje kako se kapacitet baterije vremenom smanjuje.

Saveti za maksimalno produžavanje vremena pražnjenja baterije:

- Smanjite svetlinu ekrana.
- Uklonite bateriju iz računara kada se ne koristi ili se ne puni ako računar sadrži zamenljivu bateriju.
- <span id="page-54-0"></span>● Zamenljivu bateriju čuvajte na hladnom i suvom mestu.
- · U okviru stavke "Opcije napajanja" izaberite postavku Ušteda energije.

#### Upravljanje slabim nivoima baterije

Informacije u ovom poglavlju opisuju upozorenja i sistemske odzive podešene u fabrici. Neka upozorenja o niskom nivou napunjenosti baterije i odzive sistema možete promeniti pomoću stavke "Opcije napajanja". Postavke podešene pomoću opcija napajanja ne utiču na lampice.

Na početnom ekranu otkucajte napajanje, izaberite stavku **Postavke**, a zatim izaberite stavku Opcije napajanja.

#### Prepoznavanje niskih nivoa baterije

Kada je baterija jedini izvor napajanja računara i ako je nivo napunjenosti nizak ili kritičan, dešava se sledeće:

Lampica baterije pokazuje nizak ili kritičan nivo napunjenosti baterije.

– ili –

- Ikona merača napajanja u polju za obaveštavanja prikazuje obaveštenje o niskom ili kritičnom nivou napunjenosti baterije.
- **EZ NAPOMENA:** Dodatne informacije o meraču napajanja potražite u odeljku [Korišćenje merača](#page-52-0) [potrošnje električne energije i postavki napajanja](#page-52-0) na stranici 43.

Ako je računar uključen ili u stanju spavanja, on nakratko ostaje u stanju spavanja, a zatim se isključuje pri čemu se gube sve nesačuvane informacije.

#### Otklanjanje niskog nivoa baterije

#### Otklanjanje niskog nivoa baterije kada ima spoljnjeg napajanja

- **▲** Povežite jedan od sledećih uređaja:
	- Adapter naizmenične struje
	- Opcionalnu baznu stanicu ili uređaj za proširenje
	- Opcionalni adapter struje kupljen od kompanije HP kao dodatni pribor

#### Rešavanje problema sa niskim nivoom baterije kada nema izvora napajanja

Da biste rešili problem niskog nivoa napunjenosti baterije kad nije dostupan izvor napajanja, sačuvajte rad i isključite računar.

#### Umetanje ili uklanjanje baterije

#### Umetanje baterije

Za umetanje baterije:

1**.** Okrenite računar naopako i postavite ga na ravnu površinu tako da ležište baterije bude okrenuto ka vama.

<span id="page-55-0"></span>2**.** Ubacite bateriju u ležište, poravnajte jezičke na bateriji (1) sa žlebovima na računaru i pritisnite bateriju nadole da nalegne u ležište.

Pomerite dve reze za otpuštanje baterije (2) da biste zaključali bateriju u mestu.

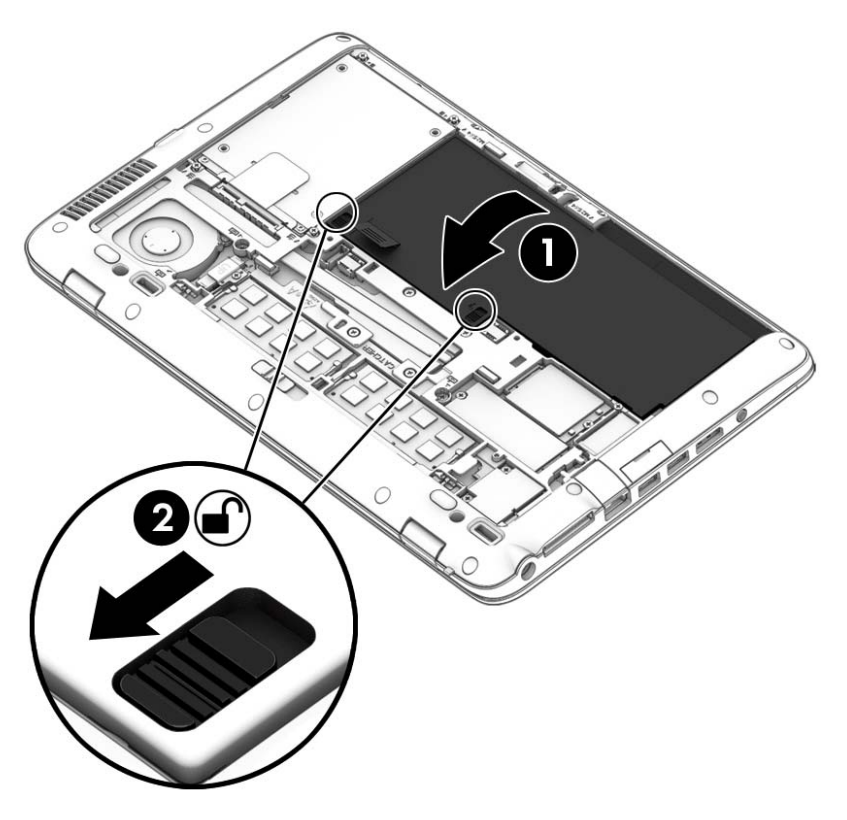

#### Uklanjanje baterije

Za uklanjanje baterije:

- **OPREZ:** Ukoliko uklonite bateriju koja predstavlja jedini izvor napajanja za računar, može doći do gubitka informacija. Da biste sprečili gubitak podataka, sačuvajte svoj rad i isključite računar kroz Windows pre uklanjanja baterije.
	- 1**.** Skinite zaštitni poklopac. Pogledajte odeljak [Skidanje ili vraćanje zaštitnog poklopca](#page-67-0) [na stranici](#page-67-0) 58.
	- 2**.** Pomerite dve reze za otpuštanje baterije na otključanu poziciju (1). Videćete crvenu boju ispod reza.

3**.** Koristeći jezičak od krpice, izdignite bateriju (2) i izvadite je (2) iz ležišta.

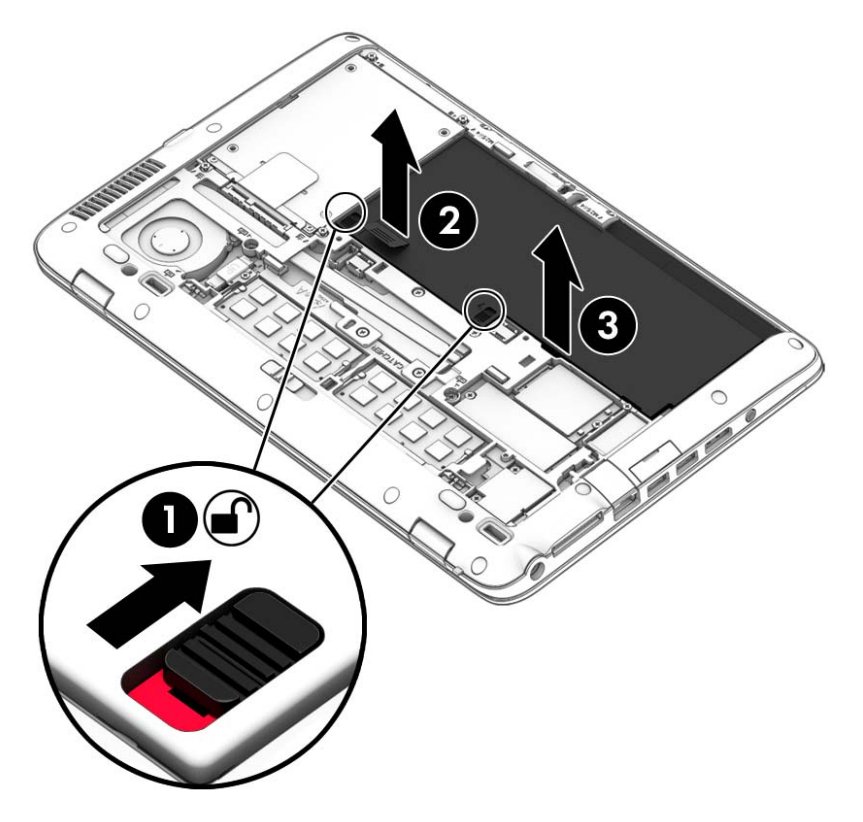

#### Ušteda napajanja iz baterije

- Na početnom ekranu otkucajte napajanje, izaberite stavku Postavke, a zatim izaberite stavku Opcije napajanja.
- U okviru "Opcije napajanja" izaberite postavku za malu potrošnju energije:
- Isključite veze sa bežičnom i lokalnom mrežom (LAN) i zatvorite modemske aplikacije kada ih ne koristite.
- Isključite spoljašnje uređaje koji nisu priključeni na spoljašnji izvor napajanja kada ih ne koristite.
- Zaustavite, onemogućite ili uklonite spoljne memorijske kartice koje ne koristite.
- Smanjite svetlinu ekrana.
- Pre nego što završite sa radom, prebacite računar u stanje spavanja ili isključite računar.

#### Skladištenje zamenljive baterije (samo na pojedinim modelima)

**OPREZ:** Da biste umanjili rizik od oštećenja baterije, nemojte je izlagati visokim temperaturama tokom dužih vremenskih perioda.

Ako računar neće biti u upotrebi tokom više od dve sedmice i za to vreme će biti isključen sa napajanja, uklonite zamenljivu bateriju i posebno je uskladištite.

Uskladištena baterija sporije će se isprazniti ako je čuvate na hladnom i suvom mestu.

**WAPOMENA:** Kapacitet uskladištene baterije treba proveravati na svakih šest meseci. Ako je kapacitet manji od 50 posto, ponovo napunite bateriju pre nego što je opet uskladištite.

Ako je baterija uskladištena mesec dana ili duže, kalibrišite je pre upotrebe.

#### Odlaganje zamenljive baterije

**UPOZORENJE!** Da biste smanjili rizik od požara ili opekotina, bateriju nemojte rasklapati, gnječiti ili bušiti. Ne izazivajte kratke spojeve na spoljnim kontaktima; Ne odlažite bateriju u vatru ili vodu.

Informacije o ispravnom odlaganju baterija potražite u dokumentu Obaveštenja o propisima, bezbednosti i zaštiti životne sredine. Da biste pristupili ovom vodiču, na početnom ekranu otkucajte reč podrška, a zatim izaberite aplikaciju HP Support Assistant. Da biste pristupili informacijama o bateriji, izaberite aplikaciju HP Support Assistant na početnom ekranu i izaberite stavku Baterija i performanse.

#### Zamena zamenljive baterije

Alatka za proveru baterije obavestiće vas da zamenite bateriju kada se unutrašnja ćelija ne puni ispravno ili kada oslabi kapacitet baterije. Ukoliko je baterija pokrivena HP garancijom, uputstva sadrže ID garancije. Poruka će vas uputiti na HP veb lokaciju na kojoj ćete pronaći više informacija o naručivanju nove baterije.

## Korišćenje spoljašnjeg izvora napajanja naizmeničnom strujom

**UPOZORENJE!** Nemojte puniti bateriju računara dok se nalazite u avionu.

**UPOZORENJE!** Da biste izbegli potencijalne bezbednosne probleme, koristite samo adapter naizmenične struje koji ste dobili uz računar, rezervni adapter naizmenične struje koji obezbeđuje HP ili kompatibilni adapter naizmenične struje koji ste kupili od preduzeća HP.

**EX NAPOMENA:** Informacije o povezivanju izvora napajanja naizmeničnom strujom potražite na posteru Uputstva za podešavanje koji se isporučuje u kutiji sa računarom.

Spoljašnje napajanje naizmeničnom strujom izvršava se preko odobrenog adaptera naizmenične struje ili opcionalne bazne stanice odnosno uređaja za proširenje.

Povežite računar na spoljno napajanje naizmeničnom strujom pod bilo kojim od ovih uslova:

- Kada punite ili kalibrišete bateriju
- Kada instalirate ili menjate sistemski softver
- Kada upisujete informacije na CD, DVD ili BD (samo kod pojedinih modela)
- Kada pokrećete alatku "Defragmentator diska"
- Kada kreirate rezervne kopije ili sprovodite oporavljanje

Kada računar povežete na spoljno napajanje naizmeničnom strujom, dolazi do sledećeg:

- Baterija počinje da se puni.
- Ako je računar uključen, promeniće se izgled ikone merača potrošnje električne energije u polju za obaveštavanje.

Kada isključite spoljno napajanje naizmeničnom strujom, dešavaju se sledeći događaji:

- Računar prelazi na napajanje iz baterije.
- Svetlina ekrana automatski se smanjuje kako bi se produžio vek trajanja baterije.

#### Testiranje adaptera naizmenične struje

Adapter naizmenične struje testirajte ako računar reaguje na sledeći način kada je povezan sa naizmeničnom strujom:

- Računar se ne uključuje.
- Ekran se ne uključuje.
- Lampice napajanja su isključene.

Da biste testirali adapter naizmenične struje:

**EX** NAPOMENA: Sledeća uputstva se odnose na računare sa zamenljivim baterijama.

- 1**.** Isključite računar.
- 2**.** Uklonite bateriju iz računara.
- <span id="page-59-0"></span>3**.** Povežite adapter naizmenične struje sa računarom, a zatim ga uključite u utičnicu za naizmeničnu struju.
- 4**.** Uključite računar.
	- Ako se lampice napajanja *uključe*, adapter naizmenične struje radi ispravno.
	- Ako lampice napajanja ostanu *isključene*, adapter za naizmeničnu struju ne funkcioniše i treba ga zameniti.

Obratite se podršci za informacije o dobijanju rezervnog adaptera naizmenične struje.

## Hybrid Graphics i AMD Dual Graphics (samo pojedini modeli)

Pojedini računari su opremljeni funkcijom Hybrid Graphics ili funkcijom AMD Dual Graphics.

**NAPOMENA:** Kako biste ustanovili da li je na vašem računaru instalirana funkcija Hybrid Graphics ili AMD Dual Graphics, pogledajte konfiguraciju grafičkog procesora za svoj notebook računar i Pomoć za softver.

Hybrid Graphics i AMD Dual Graphics nude dva režima obrade grafike:

- režim visokih performansi—aplikacije koje koriste ovaj režim rade na grafičkoj procesorskoj jedinici (GPU) više performanse za optimalne performanse,
- režim uštede energije—aplikacije koje koriste ovaj režim rade na grafičkoj procesorskoj jedinici (GPU) niže performanse za uštedu u potrošnji baterije.

### Korišćenje hibridne grafike (samo na pojedinim modelima)

Funkcija hibridne grafike omogućuje aplikaciji da radi ili u režimu visoke performanse ili u režimu uštede energije, na osnovu zahteva vezanih za grafičku obradu aplikacije. Obično 3D aplikacije i igre rade u režimu visoke performanse GPU, dok aplikacije sa manjim zahtevima grafičke obrade rade u režimu niže performanse GPU. Možete da menjate režim rada aplikacije (visoke performanse ili ušteda energije) putem kontrolne table hibridne grafike.

**EX** NAPOMENA: Zbog hardverskih ograničenja, neke aplikacije mogu da rade samo u jednom od navedenih režima.

Više informacija potražite u pomoći za softver za hibridnu grafiku.

### Korišćenje funkcije AMD Dual Graphics (samo pojedini modeli)

Funkcija AMD Dual Graphics dozvoljava AMD ubrzanoj jedinici za obradu (APU) i diskretnoj AMD grafičkoj kartici da rade zajedno. Kada je funkcija AMD Dual Graphics omogućena, performanse grafike se poboljšavaju u odnosu na dostupne performanse pomoću samo jednog uređaja za grafiku. Ovo poboljšanje se odnosi na DirectX aplikacije verzije 10 ili 11 (DX10 i DX11) koje rade u režimu preko celog ekrana. U režimu rada u prozoru ili prilikom pokretanja aplikacija koje nisu DX10/11, sistem radi na sličan način kao Hybrid Graphics.

**EX NAPOMENA:** Dodatne informacije potražite u odeljku "Pomoć za AMD Dual Graphics softver".

# 7 Spoljašnje kartice i spoljašnji uređaji

## Korišćenje kartica za slot za digitalne medijume (samo kod pojedinih modela)

Opcionalne memorijske kartice omogućavaju bezbedno skladištenje i lako deljenje podataka. Ove kartice se često koriste na kamerama za digitalne medijume i PDA uređajima, kao i na drugim računarima.

Da biste utvrdili koji su formati memorijskih kartica podržani na vašem računaru, pogledajte odeljak [Upoznavanje računara](#page-14-0) na stranici 5.

## Umetanje digitalne kartice

- **OPREZ:** Da biste umanjili rizik od oštećenja konektora digitalne kartice, nemojte koristiti preteranu silu pri umetanju digitalne kartice.
	- 1**.** Okrenite karticu tako da nalepnica bude okrenuta nagore, a konektori ka računaru.
	- 2**.** Umetnite karticu u slot za digitalne medijume, a zatim je pritiskajte sve dok se čvrsto ne postavi.

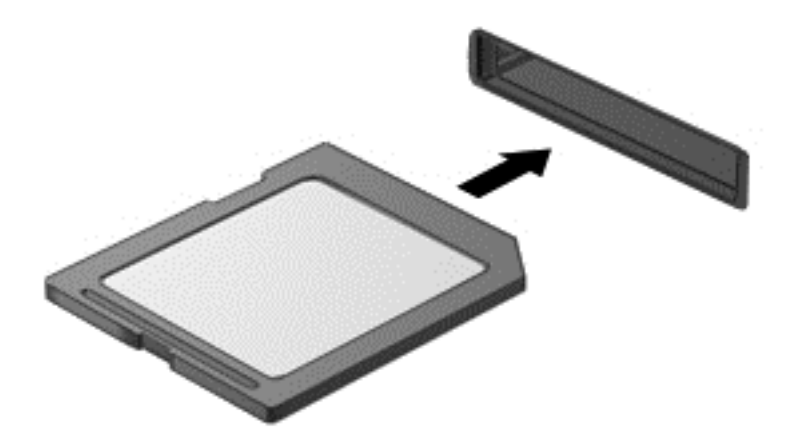

Kada računar prepozna uređaj, čuće se zvuk obaveštenja, a možda će se prikazati i meni sa opcijama.

## Uklanjanje digitalne kartice

**OPREZ:** Da biste umanjili rizik od gubitka podataka ili pasivnosti sistema, postupite na sledeći način da biste bezbedno uklonili digitalnu karticu.

- 1**.** Sačuvajte podatke i zatvorite sve programe koji koriste digitalnu karticu.
- 2**.** Kliknite na ikonu za uklanjanje hardvera u polju za obaveštavanje, sasvim desno na traci zadataka. Zatim pratite uputstva na ekranu.
- 3**.** Pritisnite karticu (1), a zatim je izvadite iz slota (2).

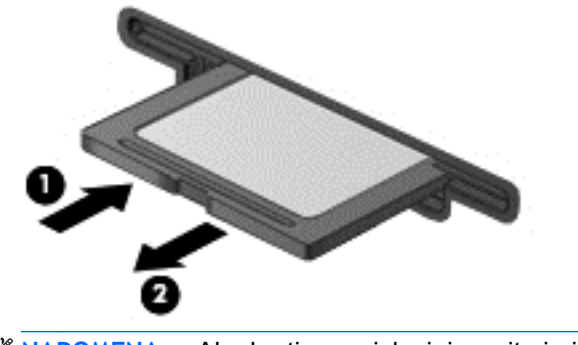

**X** NAPOMENA: Ako kartica ne izlazi, izvucite je iz konektora.

## Korišćenje pametnih kartica

 $\mathbb{P}$  **NAPOMENA:** Termin *pametna kartica* koristi se kroz ovo poglavlje da označi pametne kartice i Java™ kartice.

Pametna kartica je pribor veličine kreditne kartice koji sadrži mikročip sa memorijom i mikroprocesorom. Kao i računari, pametna kartica ima operativni sistem koji upravlja ulazom i izlazom, a sadrži i bezbednosne funkcije koje je štite od neovlašćenog pristupa. Pametne kartice industrijskog standarda koriste se sa čitačem pametnih kartica (samo kod pojedinih modela).

Potreban je PIN za dobijanje pristupa sadržajima mikročipa. Za više informacija o bezbednosnim funkcijama pametne kartice, pristupite aplikaciji HP Support Assistant. Za pristup aplikaciji HP Support Assistant sa početnog ekrana izaberite aplikaciju HP Support Assistant.

## Umetanje pametne kartice

1**.** Držite pametnu karticu tako da oznaka bude okrenuta nagore i pažljivo gurajte karticu u čitač pametnih kartica sve dok kartica ne legne na mesto.

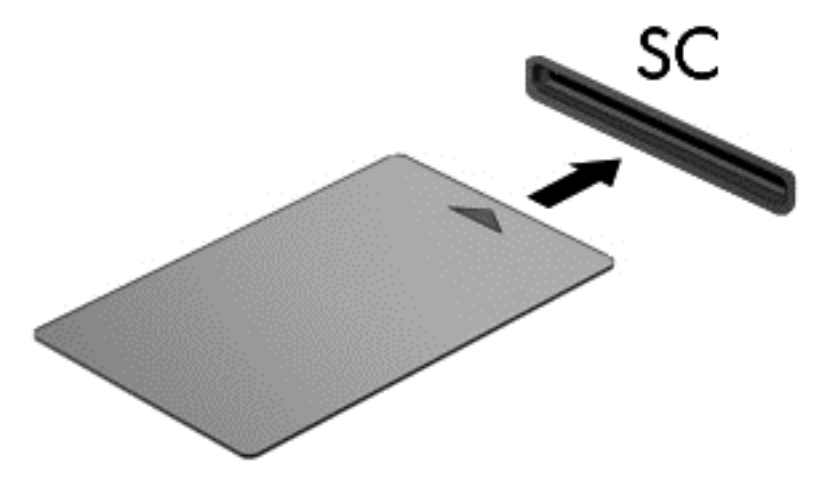

2**.** Pratite uputstva sa ekrana da biste se prijavili na računar korišćenjem PIN-a pametne kartice.

## Uklanjanje pametne kartice

**▲** Uhvatite pametnu karticu za ivicu, a zatim je izvucite iz čitača pametnih kartica.

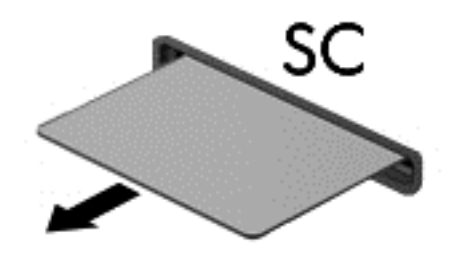

## Korišćenje USB uređaja

Universal Serial Bus (USB) je hardverski interfejs koji se može koristiti za povezivanje opcionalnog spoljašnjeg uređaja, poput USB tastature, miša, disk jedinice, štampača, skenera ili čvorišta.

Nekim USB uređajima možda treba dodatni softver za podršku koji se obično dobija uz uređaj. Više informacija o softveru specifičnom za uređaj potražite u uputstvu proizvođača. Ova uputstva mogu biti obezbeđena uz softver, na disku ili na veb lokaciji proizvođača.

Računar ima najmanje jedan USB port koji podržava USB 1.0, 1.1, 2.0 ili 3.0 uređaje. Vaš računar možda sadrži i USB port sa spoljnim napajanjem koji predstavlja izvor napajanja za spoljašnji uređaj ukoliko se koristi sa USB kablom sa spoljnim napajanjem. Opcionalno USB čvorište ili opcionalni uređaj za priključivanje obezbeđuje dodatne USB portove koji se mogu koristiti sa računarom.

## Povezivanje USB uređaja

- **OPREZ:** Da biste umanjili rizik od oštećenja USB konektora, nemojte koristiti preteranu silu pri povezivanju uređaja.
	- **▲** Priključite USB kabl uređaja na USB port.
	- **EZ NAPOMENA:** Sledeća ilustracija možda izgleda malo drugačije od vašeg računara.

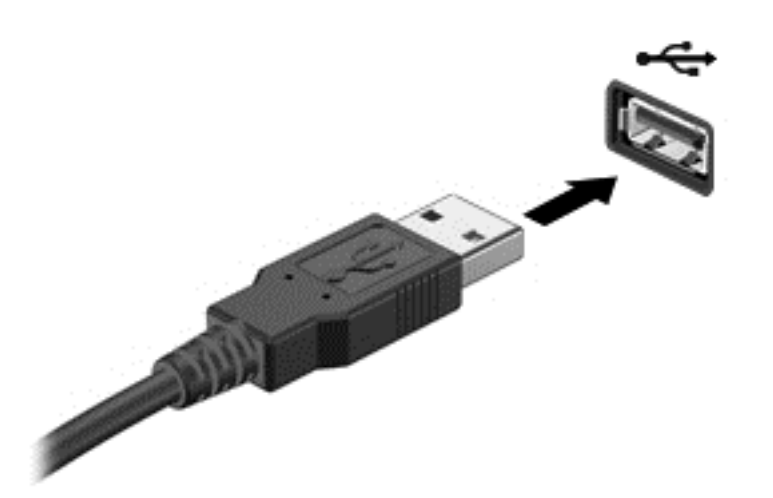

Čućete zvučni signal kada računar otkrije uređaj.

 $\mathbb{P}$  **NAPOMENA:** Prilikom prvog korišćenja USB uređaja prikazaće se poruka u polju za obaveštavanje na osnovu koje ćete znati da je sistem prepoznao uređaj.

## Uklanjanje USB uređaja

**OPREZ:** Da biste umanjili rizik od oštećenja USB konektora, nemojte vući kabl kada budete hteli da uklonite USB uređaj.

**OPREZ:** Da biste umanjili rizik od gubitka podataka ili pasivnosti sistema, postupite na sledeći način da biste na bezbedno uklonili USB uređaj.

- 1**.** Da biste uklonili USB uređaj, sačuvajte podatke i zatvorite sve programe koji koriste uređaj.
- 2**.** Kliknite na ikonu za uklanjanje hardvera u polju za obaveštavanje, sasvim desno na traci zadataka, a zatim pratite uputstva na ekranu.
- 3**.** Uklonite uređaj.

## Korišćenje opcionalnih spoljašnjih uređaja

**I hart in APOMENA:** Više informacija o potrebnom softveru i upravljačkim programima, kao i o biranju porta potražite u uputstvima proizvođača.

Da biste spoljašnji uređaj povezali sa računarom:

- **OPREZ:** Da biste umanjili rizik od oštećenja opreme pri povezivanju uređaja sa napajanjem, proverite da li je uređaj isključen, a kabl za napajanje naizmeničnom strujom iskopčan.
	- 1**.** Povežite uređaj sa računarom.
	- 2**.** Ako povezujete uređaj sa napajanjem, uključite kabl za napajanje uređaja u uzemljenu utičnicu za naizmeničnu struju.
	- 3**.** Uključite uređaj.

Da biste isključili uređaj bez napajanja, isključite ga, a zatim iskopčajte iz računara. Da biste isključili uređaj sa spoljašnjim napajanjem, isključite ga, iskopčajte iz računara, a zatim isključite kabl za napajanje naizmeničnom strujom.

## Korišćenje opcionalnih spoljašnjih disk jedinica

Prenosne spoljašnje disk jedinice proširuju opcije za skladištenje i pristup podacima. USB disk se može dodati povezivanjem diska preko USB porta računara.

**EX NAPOMENA:** HP-ove spoljašnje USB optičke disk jedinice se povezuju na USB port sa spoljnim napajanjem na računaru.

USB diskovi obuhvataju sledeće tipove:

- disketna jedinica od 1,44 MB;
- Modul čvrstog diska
- spoljašnje optičke disk jedinice (CD, DVD i Blu-ray);
- MultiBay uređaj.

# 8 Disk jedinice

## Rukovanje disk jedinicama

**OPREZ:** Disk jedinice su lomljive računarske komponente kojima treba pažljivo rukovati. Pre rada sa disk jedinicama pročitajte sledeće mere opreza. Dodatne mere opreza uključene su u procedurama na koje se odnose.

Pridržavajte se sledećih mera predostrožnosti:

- Pre nego što pomerite računar koji je povezan na spoljašnji čvrsti disk, pokrenite režim spavanja i sačekajte da se ekran isključi ili pravilno isključite spoljašnji čvrsti disk.
- Pre rada sa disk jedinicom, ispraznite statički elektricitet tako što ćete dodirnuti uzemljenu površinu.
- Nemojte dodirivati pinove konektora na prenosivoj disk jedinici ili računaru.
- Pažljivo rukujte disk jedinicom; nemojte ispuštati disk jedinicu ili stavljati predmete na nju.
- Pre nego što izvadite ili stavite disk jedinicu, isključite računar. Ako niste sigurni da li je računar isključen, u režimu spavanja ili u režimu hibernacije, uključite računar, a zatim ga isključite iz operativnog sistema.
- Nemojte koristiti preteranu silu pri umetanju disk jedinice u odeljak za disk jedinicu.
- Nemojte koristiti tastaturu niti pomerati računar dok optička disk jedinica upisuje podatke na disk. Proces upisivanja je osetljiv na vibracije.
- Nemojte izlagati disk jedinicu previsokoj temperaturi ili vlažnosti.
- Ne dozvolite da disk jedinica dođe u dodir sa tečnostima. Nemojte prskati disk jedinicu sredstvima za čišćenje.
- Uklonite medijume iz disk jedinice pre nego što je izvadite iz odeljka za disk jedinicu, odnosno ponesete je na put, pošaljete je ili uskladištite.
- Ako disk jedinicu morate poslati poštom, stavite je u foliju sa mehurićima ili neko drugo pogodno zaštitno pakovanje i napišite na paketu "LOMLJIVO".
- Nemojte izlagati disk jedinicu magnetnim poljima. U bezbednosne uređaje sa magnetnim poljima spadaju metal-detektorska vrata i ručni detektori metala na aerodromima. Pokretne trake na aerodromima i slični sigurnosni uređaji kojim se proverava prtljag koji nosite sa sobom koriste rendgenske zrake umesto magnetnih polja tako da ne oštećuju disk jedinice.

## <span id="page-67-0"></span>Korišćenje čvrstih diskova

**OPREZ:** Da biste sprečili gubitak informacija ili sistem bez odziva:

Sačuvajte sve što ste radili i isključite računar pre dodavanja ili zamene memorijskog modula ili čvrstog diska.

Ako niste sigurni da li je računar isključen, uključite ga pritiskom na dugme za napajanje. Zatim isključite računar iz operativnog sistema.

## Skidanje ili vraćanje zaštitnog poklopca

#### Skidanje zaštitnog poklopca

Uklonite zaštitni poklopac da biste pristupili konektorima za memorijski modul, čvrstom disku i drugim komponentama.

1**.** Dok je računar okrenut, pomerite rezu za otpuštanje zaštitnog poklopca na otključanu poziciju (1), uklonite zavrtanj (ako se koristi opcionalni zavrtanj) (2) ili, ako se zavrtanj ne koristi, jednostavno pomerite rezu za otpuštanje udesno (3) da biste otpustili zaštitni poklopac.

**WAPOMENA:** Ako želite da koristite opcionalni zavrtanj, on se nalazi unutar zaštitnog poklopca.

2**.** Gurnite zaštitni poklopac prema prednjem delu računara (4) i podignite (5) da biste skinuli zaštitni poklopac.

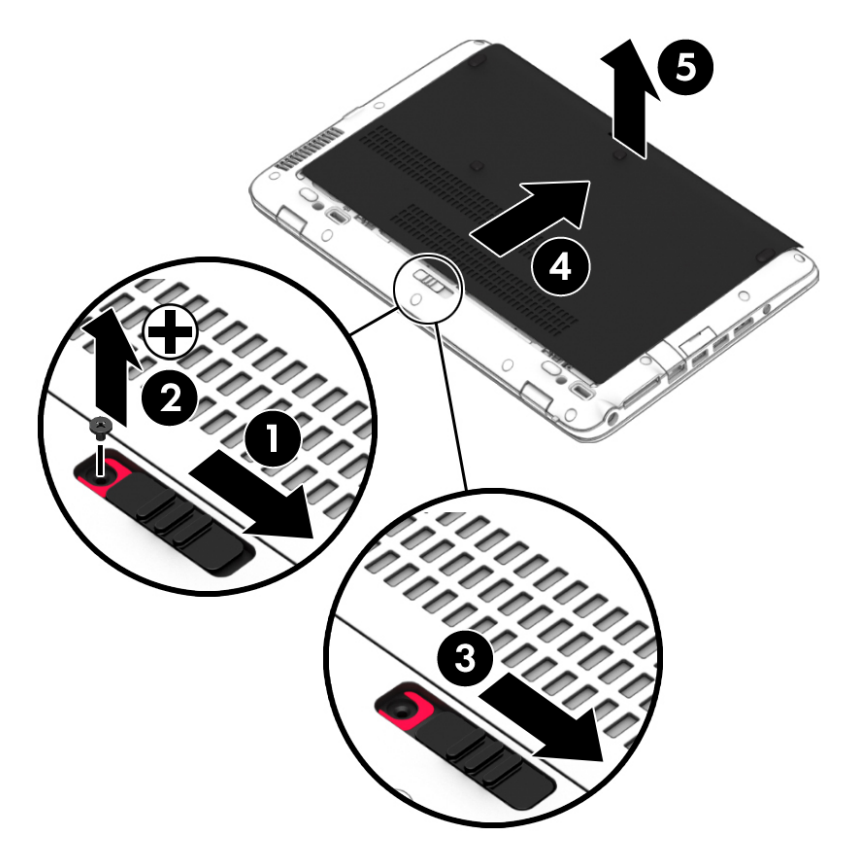

### <span id="page-68-0"></span>Vraćanje zaštitnog poklopca

Vratite zaštitni poklopac nakon pristupanja slotu za memorijski modul, čvrstom disku, nalepnici o propisima i drugim komponentama.

- 1**.** Nagnite zaštitni poklopac da biste poravnali ivicu zaštitnog poklopca sa prednjom ivicom računara (1).
- 2**.** Gurnite zaštitni poklopac unapred (2) dok ne nalegne na svoje mesto.
- 3**.** Okrenite ležište za bateriju prema sebi, pomerite udesno rezu za otpuštanje zaštitnog poklopca (3) i, ako želite, stavite i pritegnite opcionalni zavrtanj (4) da biste osigurali zaštitni poklopac. Pomerite rezu za otpuštanje ulevo da biste zaključali zaštitni poklopac (5).

**EX** NAPOMENA: Ako želite da koristite opcionalni zavrtanj, on se nalazi unutar zaštitnog poklopca.

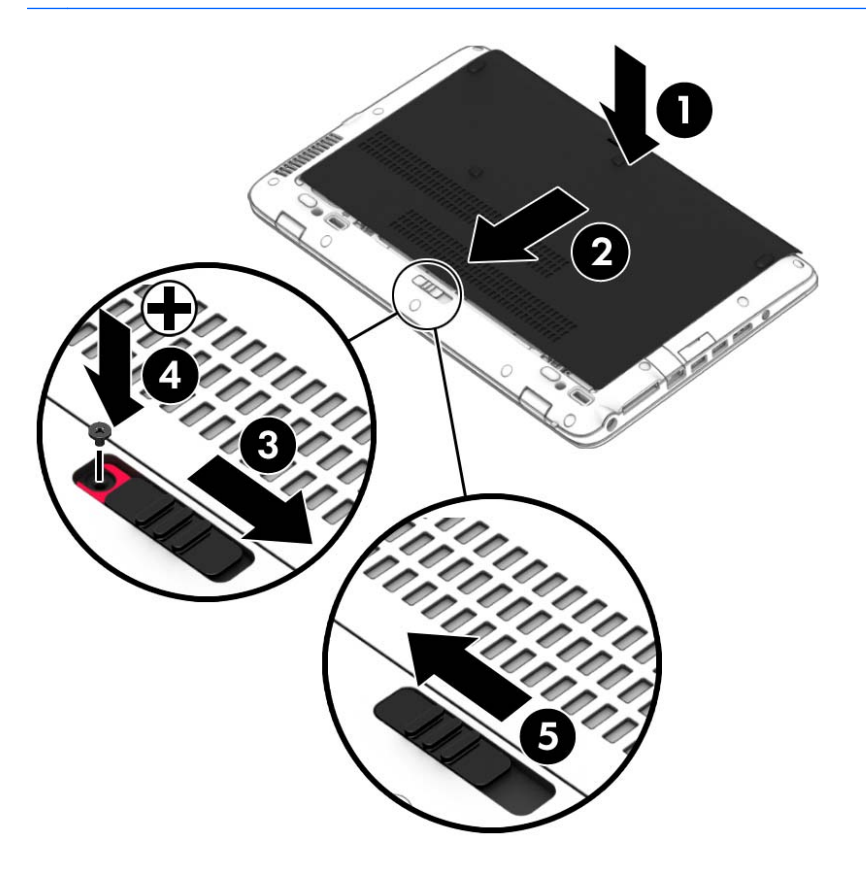

## Zamena ili nadogradnja čvrstog diska

**OPREZ:** Da biste sprečili gubitak informacija ili pasivni sistem:

Pre nego što uklonite čvrsti disk iz odeljka za čvrsti disk, isključite računar. Nemojte uklanjati čvrsti disk dok je računar uključen, u stanju spavanja ili hibernacije.

Ako niste sigurni da li je računar isključen ili u stanju hibernacije, uključite ga pritiskom na dugme za napajanje. Zatim isključite računar iz operativnog sistema.

### Uklanjanje čvrstog diska

Za uklanjanje čvrstog diska:

- 1**.** Sačuvajte svoj rad i isključite računar.
- 2**.** Isključite napajanje naizmeničnom strujom i spoljašnje uređaje koji su povezani sa računarom.
- 3**.** Okrenite računar naopako i postavite ga na ravnu površinu.
- 4**.** Uklonite zaštitni poklopac (pogledajte [Skidanje ili vraćanje zaštitnog poklopca](#page-67-0) na stranici 58) i bateriju (pogledajte [Uklanjanje baterije](#page-55-0) na stranici 46).
- 5**.** Odvrnite 4 šrafa na poklopcu čvrstog diska (1). Povucite jezičak od krpice za čvrsti disk (2) nagore, a zatim uklonite disk jedinicu.

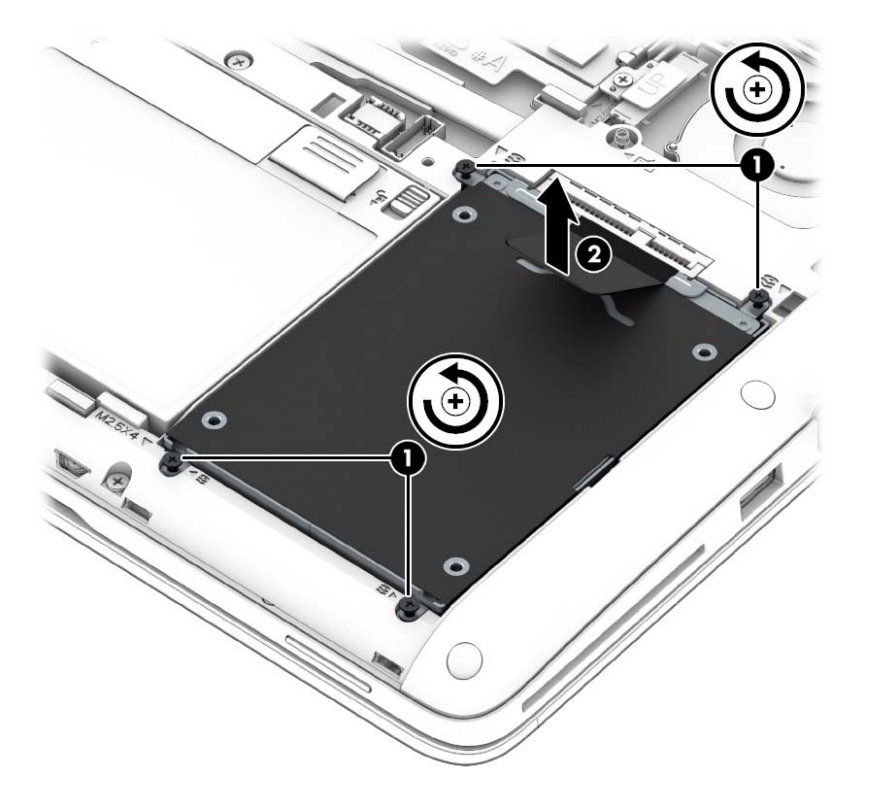

### Instaliranje čvrstog diska

**EX NAPOMENA:** Izgled vašeg računara može se malo razlikovati od ilustracije u ovom odeljku.

Da biste instalirali čvrsti disk:

1**.** Postavite čvrsti disk u ležište za čvrsti disk, (1) i uverite se da je jezičak od krpice ostao na vrhu.

2**.** Stegnite zavrtnje čvrstog diska (4).

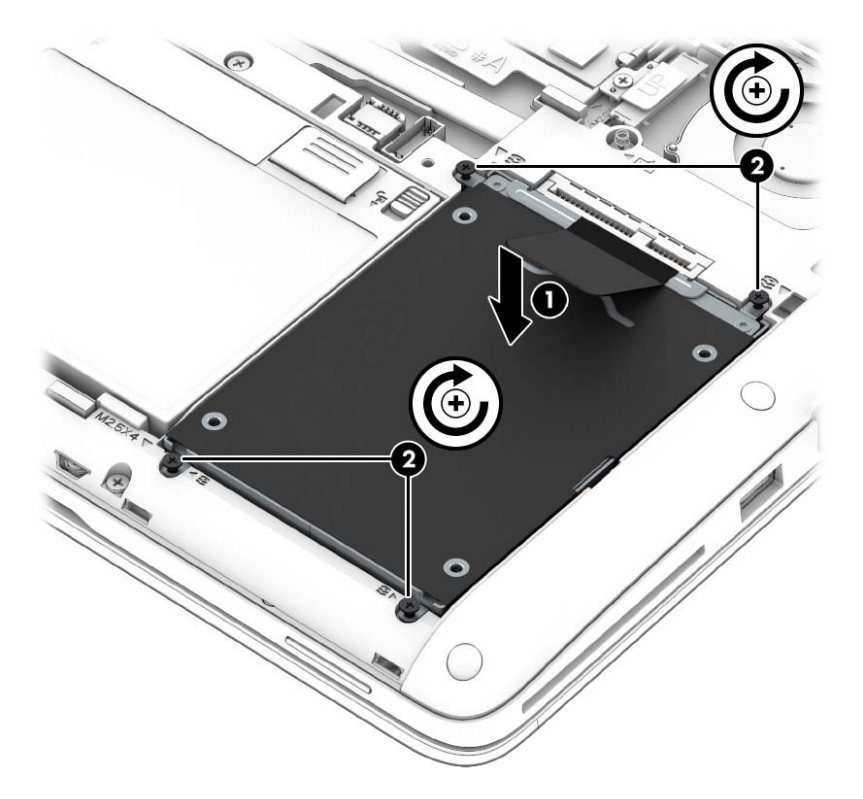

- 3**.** Vratite bateriju (pogledajte [Umetanje baterije](#page-54-0) na stranici 45) i zaštitni poklopac (pogledajte [Vraćanje zaštitnog poklopca](#page-68-0) na stranici 59).
- 4**.** Povežite napajanje naizmeničnom strujom i spoljne uređaje sa računarom.
- 5**.** Uključite računar.

## Poboljšavanje performansi čvrstog diska

#### Korišćenje defragmentatora diska

Što duže koristite računar tako će datoteke na čvrstom disku postati sve više fragmentisane. "Defragmentator diska" spaja fragmentisane datoteke i fascikle na čvrstom disku kako bi sistem efikasnije funkcionisao.

**EX NAPOMENA:** Za SSD disk jedinice, pokretanje programa "Defragmentator diska" nije potrebno.

Kada pokrenete "Defragmentator diska", on radi bez nadzora. U zavisnosti od veličine čvrstog diska i broja fragmentisanih datoteka, programu "Defragmentator diska" će možda biti potrebno više od sat vremena da bi završio zadatak. Možete da ga podesite tako da se pokreće tokom noći ili nekom drugom prilikom kada vam nije potreban pristup računaru.

HP preporučuje da defragmentaciju čvrstog diska vršite bar jednom mesečno. Možete podesiti "Defragmentator diska" tako da se pokreće jednom mesečno, ali ručno možete defragmentisati računar kada god želite.

Da biste pokrenuli program "Defragmentator diska":

- 1**.** Priključite računar na napajanje naizmeničnom strujom.
- 2**.** Na početnom ekranu otkucajte disk.
- 3**.** Kliknite na dugme Optimize (Optimizuj).
- **EX NAPOMENA:** Operativni sistem Windows sadrži funkciju "Kontrola korisničkog naloga" za poboljšanje bezbednosti vašeg računara. Za zadatke kao što su instaliranje softvera, pokretanje uslužnih programa ili promena Windows postavki možda će biti zatraženo od vas da date dozvolu ili lozinku. Pogledajte aplikaciju HP Support Assistant. Za pristup aplikaciji HP Support Assistant sa početnog ekrana izaberite aplikaciju HP Support Assistant.

Dodatna obaveštenja ćete naći u meniju pomoći za softver "Defragmentator diska".

#### Korišćenje programa Disk Cleanup (Čišćenje diska)

Program Disk Cleanup (Čišćenje diska) traži nepotrebne datoteke na čvrstom disku koje slobodno možete izbrisati kako biste oslobodili prostor na disku i doprineli efikasnijem radu računara.

Da biste pokrenuli program Disk Cleanup (Čišćenje diska):

- 1**.** Na ekranu Start otkucajte disk, a zatim izaberite opciju Deinstalirajte aplikacije da biste oslobodili prostor na disku.
- 2**.** Pratite uputstva na ekranu.

### Korišćenje tehnologije HP 3D DriveGuard

HP 3D DriveGuard štiti čvrsti disk parkiranjem disk jedinice i zaustavljanjem zahteva za podatke pod bilo kojim od sledećih uslova:

- Ispao vam je računar.
- Premeštate računar sa zatvorenim ekranom dok se napaja iz baterije.

Ubrzo po završetku nekog od ovih događaja, HP 3D DriveGuard ponovo omogućava normalan rad čvrstog diska.

- **EX NAPOMENA:** Pošto solid-state disk jedinice (SSDs) nemaju rotirajuće delove, zaštita HP 3D DriveGuard nije neophodna.
- **NAPOMENA:** Čvrsti disk u primarnom ležištu za čvrsti disk ili u sekundarnom ležištu za čvrsti disk zaštićen je tehnologijom HP 3D DriveGuard. HP 3D DriveGuard ne štiti čvrsti disk koji se nalazi u opcionalnim uređajima za priključivanje ili je povezan sa USB portom.

Dodatne informacije potražite u odeljku Pomoć za HP 3D DriveGuard softver.

#### Prepoznavanje statusa programa HP 3D DriveGuard

Lampica čvrstog diska na računaru menja boju kako bi pokazala da je disk jedinica u primarnom odeljku za čvrsti disk i/ili u sekundarnom odeljku za čvrsti disk (samo na pojedinim modelima) zaustavljena. Da biste utvrdili da li je disk jedinica trenutno zaštićena ili je zaustavljena, koristite ikonu na radnoj površini operativnog sistema Windows, u polju za obaveštavanje ili u centru za mobilnost:
# 9 Bezbednost

## Zaštita računara

Standardne bezbednosne funkcije pružene kroz operativni sistem Windows i program za podešavanje računara koji nije deo Windows-a mogu zaštiti vaše lične postavke i podatke od raznih rizika.

**W NAPOMENA:** Bezbednosna rešenja su projektovana da deluju kao mere odvraćanja. Ove mere odvraćanja ne mogu da spreče nepravilno rukovanje proizvodom ili krađu.

**EX NAPOMENA:** Pre slanja računara na servis, napravite rezervne kopije datoteka, izbrišite sve one koje su poverljive i uklonite sva podešavanja za lozinke.

**WAPOMENA:** Neke funkcije navedene u ovom poglavlju možda nisu dostupne na vašem računaru.

**WAPOMENA:** Vaš računar podržava Computrace, bezbednosnu uslugu praćenja i oporavka na mreži, dostupnu u određenim regionima. Ako je računar ukraden, Computrace može da prati računar ukoliko neovlašćeni korisnik pristupa internetu. Morate da kupite softver i da se pretplatite na uslugu kako bi koristili Computrace. Informacije o naručivanju softvera Computrace potražite na lokaciji <http://www.hp.com>

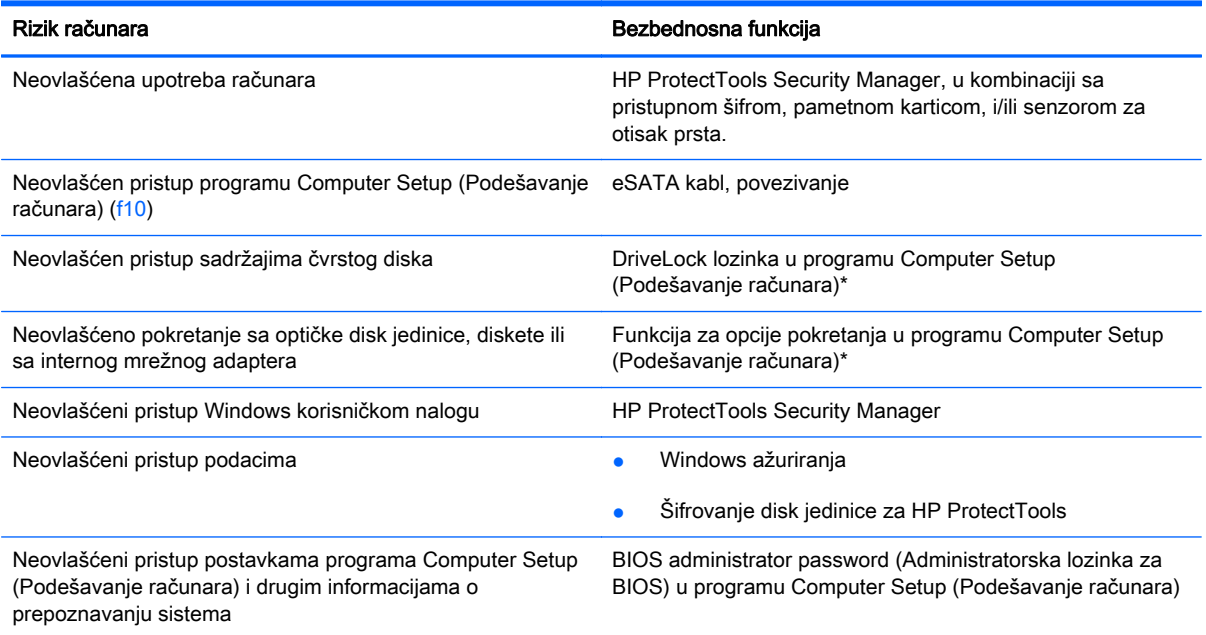

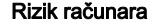

Bezbednosna funkcija

Neovlašćeno uklanjanje računara Slot za bezbednosni kabl (koristi se sa opcionalnim bezbednosnim kablom)

\*Computer Setup (Podešavanje računara) je ranije instalirani uslužni program zasnovan na ROM-u koji može da se koristi čak i kada operativni sistem ne radi ili neće da se učita. Možete da koristite pokazivački uređaj (dodirnu tablu, pokazivačku palicu ili USB miš) ili tastaturu da bi se kretali kroz i vršili izbor u softveru Computer Setup (Podešavanje računara).

# Korišćenje lozinki

Lozinka je grupa znakova koju birate radi zaštite podataka vašeg računara. Može biti podešeno nekoliko tipova lozinki, u skladu sa vašom željom za kontrolom pristupa vašim podacima. Lozinke mogu biti postavljene u Windowsu ili u prethodno instaliranom programu za podešavanje, koji nije deo Windowsa.

- Lozinke za Setup i DriveLock postavljene su u softveru Computer Setup (Podešavanje računara) i njima upravlja sistemski BIOS.
- Lozinke za Setup i DriveLock postavljene su u softveru Computer Setup (Podešavanje računara) i njima upravlja sistemski BIOS.
- Lozinke za Windows važe samo u operativnom sistemu Windows.
- Ako zaboravite BIOS administrator password (Administratorska lozinka za BIOS) podešenu u softveru Computer Setup (Podešavanje računara), možete da upotrebite HP SpareKey da biste pristupili uslužnom programu za podešavanje.
- Ako zaboravite i korisničku DriveLock lozinku i glavnu DriveLock lozinku podešenu u softveru Computer Setup (Podešavanje računara), čvrsti disk koji je zaštićen lozinkama trajno je zaključan i ne može se više koristiti.

Možete koristiti istu lozinku za softver Computer Setup (Podešavanje računara) i za Windows bezbednosnu funkciju. Takođe, istu lozinku možete da koristite za više od jedne funkcije Computer Setup (Podešavanje računara).

Koristite sledeće savete pri kreiranju i snimanju lozinki:

- Kada kreirate lozinku, pratite zahteve koje postavlja program.
- Nemojte koristiti istu lozinku za više aplikacija ili veb lokacija, a svoju lozinku za Windows nemojte koristiti ni za jednu drugu aplikaciju ili veb lokaciju.
- Zapišite svoje lozinke i čuvajte ih na bezbednom mestu dalje od računara.
- Nemojte čuvati svoje lozinke u datoteci na računaru.

Sledeća tabela navodi često korišćene Windows lozinke i administratorske lozinke za BIOS i opisuje niihove funkcije.

### Postavljanje lozinki u operativnom sistemu Windows

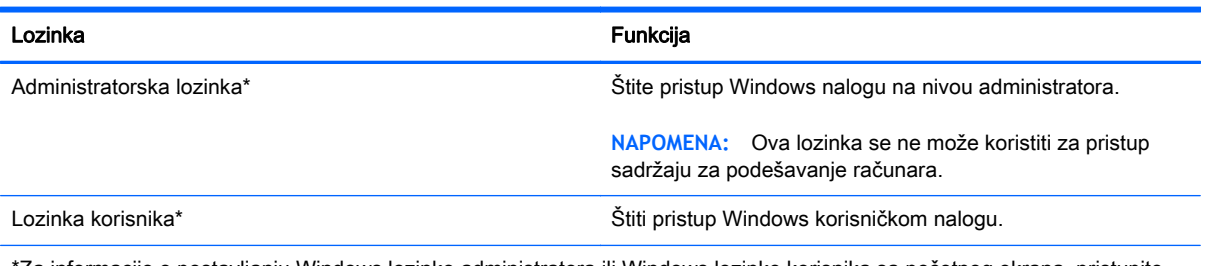

\*Za informacije o postavljanju Windows lozinke administratora ili Windows lozinke korisnika sa početnog ekrana, pristupite aplikaciji HP Support Assistant. Za pristup aplikaciji HP Support Assistant sa početnog ekrana izaberite aplikaciju HP Support Assistant.

### Zadavanje lozinki u softveru Computer Setup (Podešavanje računara)

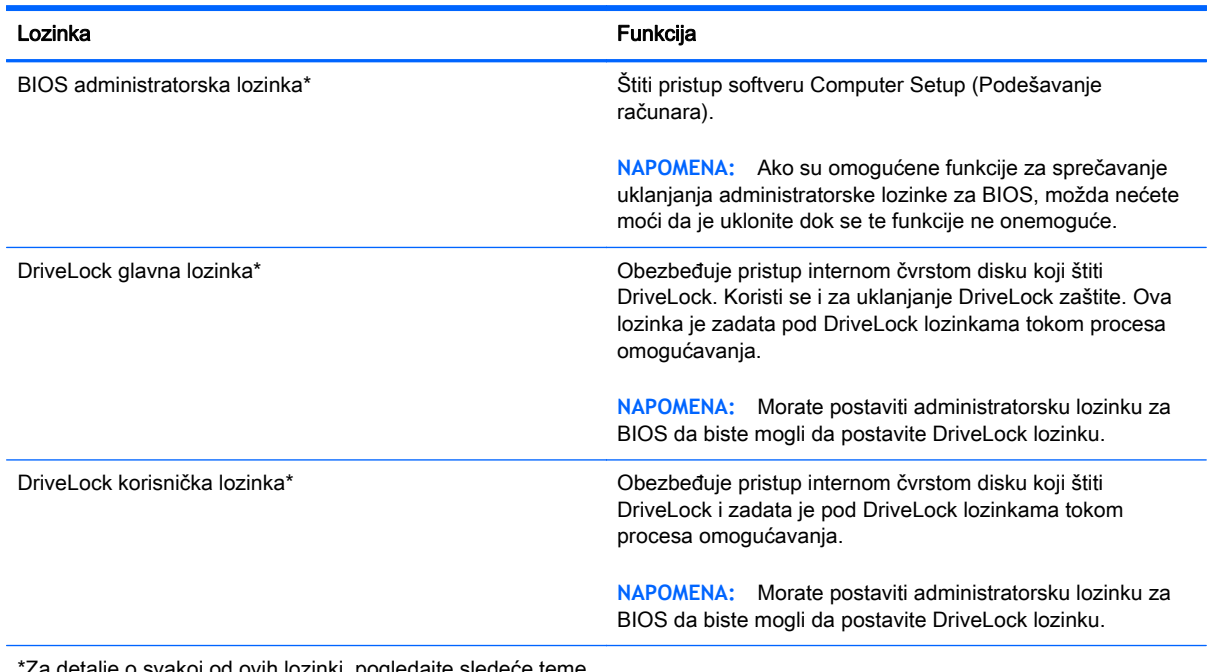

\*Za detalje o svakoj od ovih lozinki, pogledajte sledeće teme.

### Upravljanje lozinkom BIOS administrator password (Administratorska lozinka za BIOS)

Da biste podesili, promenili ili obrisali ovu lozinku, pratite ove korake:

#### Podešavanje nove administratorske lozinke za BIOS

- 1**.** Uključite ili ponovo pokrenite računar i pritisnite taster esc dok je na dnu ekrana prikazana poruka "Press the ESC key for Startup Menu" (Pritisnite taster ESC za meni za pokretanje).
- 2**.** Pritisnite f10 za ulazak u Computer Setup (Podešavanje računara).
- 3**.** Koristite pokazivački uređaj ili tastere sa strelicama da izaberete Security > Setup BIOS Administrator Password (Bezbednost > Postavi administratorsku lozinku za BIOS) i pritisnite taster enter.
- 4**.** Kada se to zatraži, unesite lozinku.
- 5**.** Kada se to zatraži, ponovo unesite novu lozinku da biste potvrdili.
- 6**.** Da biste sačuvali vaše izmene i napustili Computer Setup (Podešavanje računara), kliknite na ikonu Save (Sačuvaj) u donjem levom uglu ekrana i tada pratite uputstva sa ekrana.

– ili –

Pomoću tastera sa strelicama izaberite stavke Main > Save Changes and Exit (Glavno>Sačuvaj promene i izađi), a zatim pritisnite taster enter.

Vaše promene primenjuju se od ponovnog pokretanja računara.

#### Promena administratorske lozinke za BIOS

- 1**.** Uključite ili ponovo pokrenite računar i pritisnite taster esc dok je na dnu ekrana prikazana poruka "Press the ESC key for Startup Menu" (Pritisnite taster ESC za meni za pokretanje).
- 2**.** Pritisnite f10 za ulazak u Computer Setup (Podešavanje računara).
- 3**.** Koristite pokazivački uređaj ili tastere sa strelicama da izaberete Security > Change Password (Bezbednost > Promeni lozinku) i pritisnite taster enter.
- 4**.** Kada se to zatraži, unesite vašu važeću lozinku.
- 5**.** Kada se to zatraži, ponovo unesite vašu novu lozinku da biste potvrdili.
- 6**.** Da biste sačuvali vaše izmene i napustili Computer Setup (Podešavanje računara), kliknite na ikonu Save (Sačuvaj) u donjem levom uglu ekrana i tada pratite uputstva sa ekrana.

– ili –

Pomoću tastera sa strelicama izaberite stavke Main > Save Changes and Exit (Glavno>Sačuvaj promene i izađi), a zatim pritisnite taster enter.

Vaše promene primenjuju se od ponovnog pokretanja računara.

#### Brisanje administratorske lozinke za BIOS

- 1**.** Uključite ili ponovo pokrenite računar i pritisnite taster esc dok je na dnu ekrana prikazana poruka "Press the ESC key for Startup Menu" (Pritisnite taster ESC za meni za pokretanje).
- 2**.** Pritisnite f10 za ulazak u Computer Setup (Podešavanje računara).
- 3**.** Koristite pokazivački uređaj ili tastere sa strelicama da izaberete Security > Change Password (Bezbednost > Promeni lozinku) i pritisnite taster enter.
- 4**.** Kada se to zatraži, unesite vašu važeću lozinku.
- 5**.** Kada se zatraži nova lozinka, ostavite prazno polje i pritisnite enter.
- 6**.** Pročitajte upozorenje. Za nastavak izaberite YES (Da).
- 7**.** Kada se zatraži ponovno unošenje nove lozinke, ostavite prazno polje i tada pritisnite enter.
- 8**.** Da biste sačuvali vaše izmene i napustili Computer Setup (Podešavanje računara), kliknite na ikonu Save (Sačuvaj) u donjem levom uglu ekrana i tada pratite uputstva sa ekrana.

– ili –

Pomoću tastera sa strelicama izaberite stavke Main > Save Changes and Exit (Glavno>Sačuvaj promene i izađi), a zatim pritisnite taster enter.

Vaše promene primenjuju se od ponovnog pokretanja računara.

#### Unošenje lozinke administratorske lozinke za BIOS

U odzivniku BIOS administrator password (Administratorska lozinka za BIOS) unesite vašu lozinku (koristeći iste tastere koje ste koristili pri zadavanju lozinke) i tada pritisnite enter. Nakon tri neuspela pokušaja da unesete administratorsku lozinku za BIOS, morate ponovo da pokrenete računar i pokušate iznova.

### Upravljanje DriveLock lozinkom za podešavanje računara

**OPREZ:** Da biste sprečili da disk zaštićen DriveLock funkcijom postane trajno neupotrebljiv, zabeležite DriveLock korisničku lozinku i DriveLock glavnu lozinku na bezbednom mestu dalje od vašeg računara. Ukoliko zaboravite obe DriveLock lozinke, čvrsti disk će biti trajno zaključan i neće više moći da se koristi.

DriveLock zaštita sprečava neovlašćen pristup sadržajima čvrstog diska. DriveLock se može primeniti samo na interne čvrste diskove računara. Nakon primenjivanja DriveLock zaštite na disk jedinicu, za pristup disk jedinici mora se uneti lozinka. Disk jedinica mora biti umetnuta u računar ili u naprednu kopiju porta kako bi mu se pristupilo lozinkama DriveLock zaštite.

**WAPOMENA:** Morate postaviti administratorsku lozinku za BIOS da biste mogli da pristupite DriveLock funkcijama.

Da bi se DriveLock zaštita primenila na interni čvrsti disk, moraju se zadati korisnička i glavna lozinka u softveru Computer Setup (Podešavanje računara). Imajte sledeće na umu pri korišćenju DriveLock zaštite:

- Nakon primenjivanja DriveLock zaštite na čvrsti disk, njemu se može pristupiti samo unošenjem korisničke ili unošenjem glavne lozinke.
- Vlasnik korisničke lozinke treba da bude svakodnevni korisnik zaštićenog čvrstog diska. Vlasnik glavne lozinke može da bude svakodnevni korisnik ili administrator sistema.
- Korisnička i glavna lozinka mogu da budu identične.
- Možete da izbrišete korisničku lozinku ili glavnu lozinku samo uklanjanjem DriveLock zaštite sa disk jedinice. DriveLock zaštita može se ukloniti sa disk jedinice samo sa glavnom lozinkom.

#### Zadavanje DriveLock lozinke

Da zadate DriveLock lozinku u softveru Computer Setup (Podešavanje računara), pratite ove korake:

- 1**.** Uključite računar i pritisnite taster esc dok je na dnu ekrana prikazana poruka "Press the ESC key for Startup Menu" (Pritisnite taster ESC za meni za pokretanje).
- 2**.** Pritisnite f10 za ulazak u Computer Setup (Podešavanje računara).
- 3**.** Pomoću pokazivačkog uređaja ili tastera sa strelicama izaberite Security (Bezbednost) > Hard Drive Tools (Alatke za čvrsti disk) > DriveLock a zatim pritisnite enter.
- 4. Izaberite stavku "Set DriveLock Password (global)" (Podesi DriveLock lozinku (globalno)).
- 5**.** Unesite administratorsku lozinku za BIOS, a zatim pritisnite taster enter.
- 6**.** Pomoću tastera sa strelicom izaberite čvrsti disk koji želite da zaštitite, a zatim pritisnite enter.
- 7**.** Pročitajte upozorenje. Za nastavak izaberite YES (Da).
- 8**.** Kada se to zatraži, unesite vašu glavnu lozinku i onda pritisnite enter.
- 9**.** Kada se zatraži, ponovo unesite glavnu lozinku radi potvrde i tada pritisnite enter.
- 10**.** Kada se to zatraži, unesite korisničku lozinku i onda pritisnite enter.
- 11**.** Kada se zatraži, ponovo unesite korisničku radi potvrde i tada pritisnite enter.
- 12**.** Da biste potvrdili DriveLock zaštitu za čvrsti disk koji ste izabrali, unesite DriveLock u polje za potvrdu i tada pritisnite enter.

**EX NAPOMENA:** Potvrđivanje za DriveLock raspoznaje velika i mala slova.

13**.** Da biste sačuvali vaše izmene i napustili Computer Setup (Podešavanje računara), kliknite na ikonu Save (Sačuvaj) u donjem levom uglu ekrana i tada pratite uputstva sa ekrana.

– ili –

Pomoću tastera sa strelicama izaberite stavke Main > Save Changes and Exit (Glavno>Sačuvaj promene i izađi), a zatim pritisnite taster enter.

Vaše promene primenjuju se od ponovnog pokretanja računara.

#### Unošenje DriveLock lozinke

Proverite da li je čvrsti disk umetnut u računar (ne u opcionalni uređaj za priključivanje ili u spoljašnji MultiBay).

U odzivniku DriveLock Password (DriveLock lozinka), unesite vašu korisničku ili glavnu lozinku (koristeći iste tastere koje ste koristili pri zadavanju lozinke) i tada pritisnite enter.

Nakon dva neispravna pokušaja da unesete lozinku, morate da isključite računar i pokušate iznova.

#### Menjanje DriveLock lozinke

Da promenite DriveLock lozinku u softveru Computer Setup (Podešavanje računara), pratite ove korake:

- 1**.** Uključite računar i pritisnite taster esc dok je na dnu ekrana prikazana poruka "Press the ESC key for Startup Menu" (Pritisnite taster ESC za meni za pokretanje).
- 2**.** Pritisnite f10 za ulazak u Computer Setup (Podešavanje računara).
- 3**.** Pomoću pokazivačkog uređaja ili tastera sa strelicama izaberite Security (Bezbednost) > Hard Drive Tools (Alatke za čvrsti disk) > DriveLock a zatim pritisnite enter.
- 4**.** Unesite administratorsku lozinku za BIOS, a zatim pritisnite taster enter.
- 5. Koristite pokazivački uređaj ili tastere sa strelicama da biste izabrali stavku, Podesi DriveLock lozinku", a zatim pritisnite taster enter.
- 6**.** Pomoću tastera sa strelicama izaberite interni čvrsti disk, a zatim pritisnite taster enter.
- 7**.** Koristite pokazivački uređaj ili strelice sa tasterima da biste izabrali stavku Change Password (Promena lozinke).
- 8**.** Kada se to zatraži, unesite vašu važeću lozinku i onda pritisnite enter.
- 9. Kada se to zatraži, unesite novu lozinku i onda pritisnite enter.
- 10**.** Kada se zatraži, ponovo unesite novu lozinku radi potvrde i tada pritisnite enter.
- 11**.** Da biste sačuvali vaše izmene i napustili Computer Setup (Podešavanje računara), kliknite na ikonu Save (Sačuvaj) u donjem levom uglu ekrana i tada pratite uputstva sa ekrana.
	- ili –

Pomoću tastera sa strelicama izaberite stavke Main > Save Changes and Exit (Glavno>Sačuvaj promene i izađi), a zatim pritisnite taster enter.

Vaše promene primenjuju se od ponovnog pokretanja računara.

#### Uklanjanje DriveLock zaštite

Da uklonite DriveLock zaštitu u softveru Computer Setup (Podešavanje računara), pratite ove korake:

- 1**.** Uključite računar i pritisnite taster esc dok je na dnu ekrana prikazana poruka "Press the ESC key for Startup Menu" (Pritisnite taster ESC za meni za pokretanje).
- 2**.** Pritisnite f10 za ulazak u Computer Setup (Podešavanje računara).
- 3**.** Pomoću pokazivačkog uređaja ili tastera sa strelicama izaberite Security (Bezbednost) > Hard Drive Tools (Alatke za čvrsti disk) > DriveLock a zatim pritisnite enter.
- 4**.** Unesite administratorsku lozinku za BIOS, a zatim pritisnite taster enter.
- 5**.** Koristite pokazivački uređaj ili tastere sa strelicama da biste izabrali Set DriveLock Password (Postavi DriveLock lozinku), a zatim pritisnite enter.
- 6**.** Koristite pokazivački uređaj ili tastere sa strelicama da izaberete interni čvrsti disk i onda pritisnite enter.
- 7**.** Pomoću pokazivačkog uređaja ili strelica izaberite Disable protection (Onemogući zaštitu).
- 8**.** Unesite vašu glavnu lozinku i onda pritisnite enter.
- 9**.** Da biste sačuvali vaše izmene i napustili Computer Setup (Podešavanje računara), kliknite na ikonu Save (Sačuvaj) u donjem levom uglu ekrana i tada pratite uputstva sa ekrana.

– ili –

Pomoću tastera sa strelicama izaberite stavke Main > Save Changes and Exit (Glavno>Sačuvaj promene i izađi), a zatim pritisnite taster enter.

Vaše promene primenjuju se od ponovnog pokretanja računara.

### Korišćenje opcije Auto DriveLock za podešavanje računara

U okruženju sa višestrukim korisnicima, možete da podesite Automatic DriveLock lozinku. Kada je Automatic DriveLock lozinka omogućena, za vas će biti kreirane proizvoljne DriveLock korisnička i glavna lozinka. Kada bilo koji korisnik prođe proveru lozinke, ista proizvoljna korisnička i glavna DriveLock lozinka će biti korišćene za otključavanje disk jedinice.

**WAPOMENA:** Morate imati BIOS administrator password (Administratorska lozinka za BIOS) pre pristupanja funkcijama Automatic DriveLock.

#### Unošenje Automatic DriveLock lozinke

Da biste omogućili Automatic DriveLock lozinku za podešavanje računara, pratite sledeće korake:

- 1**.** Uključite ili ponovo pokrenite računar i pritisnite taster esc dok je na dnu ekrana prikazana poruka "Press the ESC key for Startup Menu" (Pritisnite taster ESC za meni za pokretanje).
- 2**.** Pritisnite f10 za ulazak u Computer Setup (Podešavanje računara).
- 3**.** Pomoću pokazivačkog uređaja ili tastera sa strelicama da biste izabrali Security (Bezbednost) > Hard Drive Tools (Alatke za čvrsti disk) > Automatic DriveLock (Automatski DriveLock), a zatim pritisnite enter.
- 4**.** Unesite administratorsku lozinku za BIOS, a zatim pritisnite taster enter.
- 5**.** Koristite pokazivački uređaj ili tastere sa strelicama da izaberete interni čvrsti disk i onda pritisnite enter.
- 6**.** Pročitajte upozorenje. Za nastavak izaberite YES (Da).
- 7**.** Da biste sačuvali vaše izmene i napustili Computer Setup (Podešavanje računara), kliknite na ikonu Save (Sačuvaj) u donjem levom uglu ekrana i tada pratite uputstva sa ekrana.

– ili –

Pomoću tastera sa strelicama izaberite stavke Main > Save Changes and Exit (Glavno>Sačuvaj promene i izađi), a zatim pritisnite taster enter.

#### Uklanjanje Automatic DriveLock zaštite

Da uklonite DriveLock zaštitu u softveru Computer Setup (Podešavanje računara), pratite ove korake:

- 1**.** Uključite ili ponovo pokrenite računar i pritisnite taster esc dok je na dnu ekrana prikazana poruka "Press the ESC key for Startup Menu" (Pritisnite taster ESC za meni za pokretanje).
- 2**.** Pritisnite f10 za ulazak u Computer Setup (Podešavanje računara).
- 3**.** Pomoću pokazivačkog uređaja ili tastera sa strelicama da biste izabrali Security (Bezbednost) > Hard Drive Tools (Alatke za čvrsti disk) > Automatic DriveLock (Automatski DriveLock), a zatim pritisnite enter.
- 4**.** Unesite administratorsku lozinku za BIOS, a zatim pritisnite taster enter.
- 5**.** Koristite pokazivački uređaj ili tastere sa strelicama da izaberete interni čvrsti disk i onda pritisnite enter.
- 6**.** Pomoću pokazivačkog uređaja ili strelica izaberite Disable protection (Onemogući zaštitu).
- 7**.** Da biste sačuvali vaše izmene i napustili Computer Setup (Podešavanje računara), kliknite na ikonu Save (Sačuvaj) u donjem levom uglu ekrana i tada pratite uputstva sa ekrana.

– ili –

Pomoću tastera sa strelicama izaberite stavke Main > Save Changes and Exit (Glavno>Sačuvaj promene i izađi), a zatim pritisnite taster enter.

# Korišćenje antivirusnog softvera

Kada računar koristite za e-poštu, povezivanje sa mrežom ili pristup internetu, potencijalno ga izlažete virusima. Računarski virusi mogu da onemoguće operativni sistem, programe ili uslužne programe ili da izazovu njihovo neuobičajeno funkcionisanje.

Antivirusni softver može da otkrije većinu virusa, da ih uništi i najčešće može da popravi izazvanu štetu. Kako biste obezbedili stalnu zaštitu od novootkrivenih virusa, antivirusni softver mora biti ažuran.

Antivirusni program može biti unapred instaliran na računaru i možda predstavlja probnu verziju. Preporučuje se da nadogradite probnu verziju ili da kupite antivirusni program po svom izboru kako biste u potpunosti zaštitili računar.

Za više informacija o računarskim virusima pristupite aplikaciji HP Support Assistant. Za pristup aplikaciji HP Support Assistant sa početnog ekrana izaberite aplikaciju HP Support Assistant.

## Korišćenje softvera zaštitnog zida

Namena zaštitnog zida je sprečavanje neovlašćenog pristupa sistemu ili mreži. Zaštitni zid može biti program koji instalirate na računar i/ili mrežu, odnosno može predstavljati rešenje sačinjeno i od hardvera i softvera.

Postoje dva tipa zaštitnog zida:

- Zaštitni zidovi zasnovani na hostu softver koji štiti samo računar na kome je instaliran.
- Zaštitni zidovi zasnovani na mreži instaliraju se između DSL ili kablovskog modema i kućne mreže kako bi zaštitili sve računare na mreži.

Kada je zaštitni zid instaliran u sistemu, svi podaci koji se šalju u sistem i koji se šalju iz sistema se nadgledaju i upoređuju sa skupom kriterijuma bezbednosti koje definiše korisnik. Svi podaci koji ne ispunjavaju zadate kriterijume se blokiraju.

Računar ili mrežna oprema možda već imaju instaliran zaštitni zid. Ukoliko nemaju, dostupna su softverska rešenja zaštitnog zida.

**WAPOMENA:** Pod određenim okolnostima zaštitni zid može blokirati pristup internet igrama, ometati rad štampača ili deljenje datoteka na mreži odnosno blokirati ovlašćene priloge u elektronskoj pošti. Da biste privremeno rešili problem, onemogućite zaštitni zid, obavite željeni zadatak, a zatim ponovo omogućite zaštitni zid. Iznova konfigurišite zaštitni zid za trajno rešenje problema.

# Instaliranje kritičnih bezbednosnih ažuriranja

**OPREZ:** Microsoft® šalje upozorenja o kritičnim ispravkama. Da biste zaštitili računar od bezbednosnih upada i virusa, instalirajte sve kritične ispravke korporacije Microsoft odmah nakon prijema upozorenja.

Možete da izaberete da se ažuriranja automatski instaliraju. Da biste promenili postavke, na početnom ekranu otkucajte c, a zatim izaberite stavku Kontrolna tabla. Izaberite stavku Sistem i bezbednost, izaberite Windows Update, izaberite Promeni postavke, a zatim pratite uputstva na ekranu.

## Korišćenje softvera HP ProtectTools Security Manager (samo na odabranim modelima)

Softver HP ProtectTools Security Manager je ranije instaliran na odabranim modelima računara. Ovom softveru može se pristupiti kroz Kontrolnu tablu Windows-a. Njegove bezbednosne funkcije pomažu u zaštiti od neovlašćenog pristupa računaru, mrežama i presudnim podacima. Više informacija potražite u pomoći softvera HP ProtectTools na mreži.

# Instaliranje opcionalnog bezbednosnog kabla

- **W NAPOMENA:** Bezbednosni kabl je dizajniran da odvrati nekog od zloupotrebe ili krađe računara, ali ne može to da spreči.
- **EX NAPOMENA:** Slot za bezbednosni kabl na računaru može se donekle razlikovati od ilustracije u ovom odeljku. Pogledajte [Upoznavanje računara](#page-14-0) na stranici 5 da biste pronašli lokaciju slota za bezbednosni kabl na vašem računaru.
	- 1**.** Omotajte bezbednosni kabl oko čvrstog predmeta.
	- 2**.** Ubacite ključ (1) u bravu kabla (2).
	- 3**.** Ubacite bravu kabla u slot bezbednosnog kabla na računaru (3), a zatim zaključajte bravu kabla ključem.

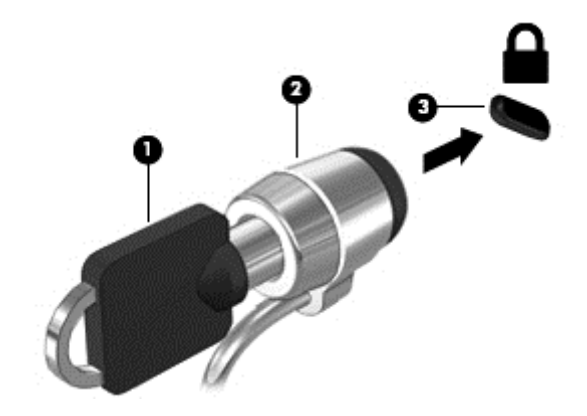

# Korišćenje čitača otiska prsta (samo kod pojedinih modela)

Integrisani čitači otiska prsta su dostupni kod pojedinih modela. Da biste mogli da koristite čitač otiska prsta, neophodno je da na računaru podesite korisnički nalog sa lozinkom. Ovaj nalog vam omogućava da se prijavite na računar tako što ćete da prevučete određenim prstom na računaru. Čitač otiska prsta možete da koristite i za popunjavanje polja za lozinke na Web lokacijama i u drugim programima za koje je neophodna prijava. Uputstva potražite u pomoći softvera čitača otiska prsta.

Nakon što kreirate svoj identitet pomoću otiska prsta, možete da podesite uslugu Single Sign On (Jedinstveno prijavljivanje) koja vam omogućava da koristite skener otiska prsta za kreiranje akreditiva za bilo koju aplikaciju za koju su neophodni korisničko ime i lozinka.

### Nalaženje čitača otiska prsta

Čitač otiska prsta predstavlja mali metalni senzor koji se nalazi na nekom od sledećih delova računara:

- blizu donjeg dela dodirne table;
- s desne strane tastature:
- s gornje, desne strane ekrana;
- s leve strane ekrana.

U zavisnosti od modela računara, čitač može da bude okrenut horizontalno ili vertikalno. Za oba položaja potrebno je prevlačenje prstom pod pravim uglom u odnosu na metalni senzor. Pogledajte odeljak [Dugmad, zvučnici i čitač otisaka prstiju \(samo na pojedinim modelima\)](#page-20-0) na stranici 11 da biste videli gde se nalazi čitač otisaka prstiju na vašem računaru.

# 10 Održavanje

# Dodavanje ili zamena memorijskih modula

Računar ima jedan odeljak za memorijski modul. Kapacitet računara može da se nadogradi dodavanjem memorijskog modula u slobodni konektor modula za memorijsko proširenje ili nadograđivanjem postojećeg memorijskog modula u konektoru primarnog memorijskog modula.

- **NAPOMENA:** Pre dodavanja ili zamene memorijskog modula, uverite se da računar ima najnoviju BIOS verziju i ažurirajte BIOS ako je potrebno. Pogledajte odeljak [Ažuriranje BIOS-a](#page-98-0) na stranici 89.
- **OPREZ:** Ako ne ažurirate računar na najnoviji BIOS pre instaliranja ili zamene memorijskog modula, može doći do različitih problema sa sistemom.
- **UPOZORENJE!** Da biste smanjili rizik od električnog udara i oštećenja opreme, isključite kabl za napajanje i uklonite sve baterije pre instaliranja memorijskog modula.
- **OPREZ:** Elektrostatičko pražnjenje (ESD) može da ošteti elektronske komponente. Pre započinjanja bilo koje procedure obavezno ispraznite statički elektricitet dodirivanjem uzemljenog metalnog objekta.
	- **OPREZ:** Da biste sprečili gubitak informacija ili sistem bez odziva:

Isključite računar pre nego što dodate ili zamenite memorijske module. Nemojte uklanjati memorijski modul dok je računar uključen, u stanju spavanja ili hibernacije.

Ako niste sigurni da li je računar isključen ili u hibernaciji, uključite računar pritiskom tastera za napajanje. Zatim isključite računar iz operativnog sistema.

**WAPOMENA:** Da biste koristili dvokanalnu konfiguraciju kada dodajete drugi memorijski modul, uverite se da su oba memorijska modula identična.

**WAPOMENA:** Primarna memorija se nalazi u donjem slotu za memoriju, a memorija za proširenje se nalazi u gornjem slotu za memoriju.

Da biste dodali ili zamenili memorijski modul:

- 1**.** Sačuvajte svoj rad i isključite računar.
- 2**.** Isključite napajanje naizmeničnom strujom i spoljašnje uređaje koji su povezani sa računarom.
- 3**.** Uklonite zaštitni poklopac (pogledajte [Skidanje zaštitnog poklopca](#page-67-0) na stranici 58) i bateriju (pogledajte [Uklanjanje baterije](#page-55-0) na stranici 46).
- 4**.** Ako zamenjujete memorijski modul, uklonite postojeći memorijski modul:

a**.** Oslobodite držače (1) sa obe strane memorijskog modula.

Memorijski modul se izdiže.

- b**.** Uhvatite ivicu memorijskog modula (2) i nežno ga izvadite iz slota za memorijski modul.
- **OPREZ:** Da biste izbegli oštećenja memorijskog modula, držite ga samo za ivice. Ne dodirujte komponente na memorijskom modulu.

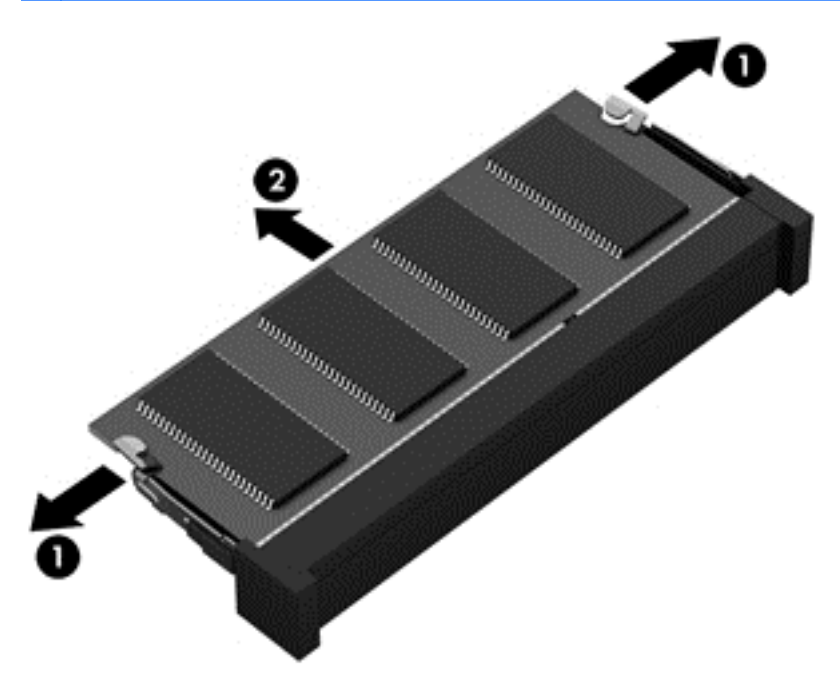

Da biste zaštitili memorijski modul nakon uklanjanja, stavite ga u kutiju zaštićenu od statičkog elektriciteta.

5**.** Umetanje novog memorijskog modula:

**OPREZ:** Da biste izbegli oštećenja memorijskog modula, držite ga samo za ivice. Ne dodirujte komponente na memorijskom modulu.

- a**.** Poravnajte usečenu ivicu (1) memorijskog modula sa jezičkom u slotu za memorijski modul.
- b**.** Postavite memorijski modul prema površini odeljka za memorijski modul pod uglom od 45 stepeni i gurajte ga (2) u slot dok ne legne na svoje mesto.

c**.** Nežno pritiskajte memorijski modul (3) nadole, ravnomerno primenjujući pritisak na njegovu levu i desnu ivicu, dok držači ne legnu na svoja mesta.

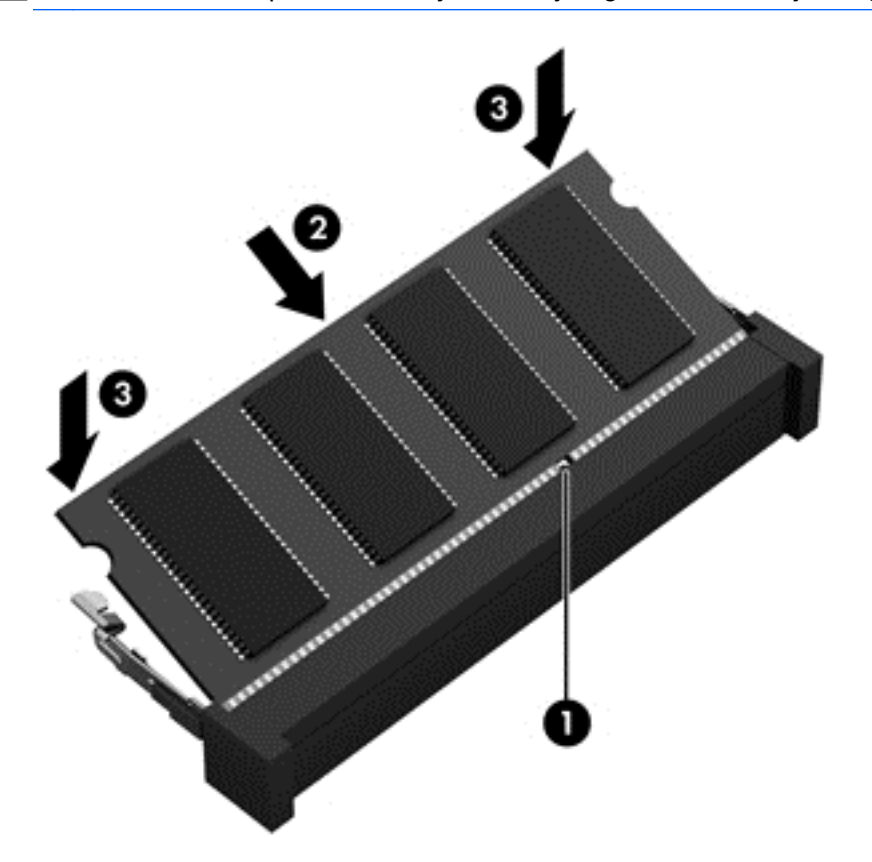

**OPREZ:** Da biste sprečili oštećenja memorijskog modula, nemojte da ga savijate.

- 6**.** Vratite bateriju (pogledajte [Umetanje baterije](#page-54-0) na stranici 45) i zaštitni poklopac (pogledajte [Vraćanje zaštitnog poklopca](#page-68-0) na stranici 59).
- 7**.** Povežite napajanje naizmeničnom strujom i spoljne uređaje sa računarom.
- 8**.** Uključite računar.

# Čišćenje računara

Koristite sledeće proizvode za bezbedno čišćenje računara:

- Dimetil-benzil-amonijum-hlorid maksimalne koncentracije od 0,3 procenta (na primer, maramice za jednokratnu upotrebu raznih proizvođača).
- **•** Tečnost za čišćenje stakla bez alkohola
- Rastvor vode i blagog sapuna
- Suva krpica od mikrofibera ili antilopa (krpica bez statičkog elektriciteta i bez ulja)
- Pamučne krpice bez statičkog elektriciteta

**OPREZ:** Izbegavajte jaka sredstva za čišćenje koja mogu trajno da oštete računar. Ako niste sigurni da li je neki proizvod za čišćenje bezbedan za računar, proverite sadržaj proizvoda da biste se uverili da on ne sadrži sastojke kao što su alkohol, aceton, amonijum-hlorid, metilen-hlorid i ugljovodonici.

Vlaknasti materijali kao što su papirni ubrusi mogu izgrebati računar. Vremenom, čestice prašine i sredstva za čišćenje mogu da se sakupe u ogrebotinama.

### Procedure za čišćenje

Sledite procedure u ovom odeljku da biste bezbedno očistili računar.

- **UPOZORENJE!** Da biste sprečili električni udar ili oštećenje komponenti, ne pokušavajte da očistite računar dok je uključen.
	- 1**.** Isključite računar.
	- 2**.** Isključite napajanje naizmeničnom strujom.
	- 3**.** Isključite sve uključene spoljne uređaje.
- **OPREZ:** Da ne bi došlo do oštećenja unutrašnjih komponenti, nemojte nanositi sredstva ili tečnosti za čišćenje direktno na površinu računara. Tečnost isprskana po površini može trajno oštetiti unutrašnje komponente.

#### Čišćenje ekrana (All-in-One uređaji ili prenosni računari)

Nežno obrišite ekran pomoću mekane tkanine bez vlakana navlažene sredstvom za čišćenje stakla bez alkohola. Uverite se da je ekran suv pre nego što zatvorite ekran.

#### Čišćenje bočnih strana ili poklopca

Da biste očistili bočne strane ili poklopac, koristite mekanu krpu od mikrofibera ili krpu od jelenske kože navlaženu nekim od prethodno navedenih rastvora za čišćenje ili upotrebite odgovarajuću maramicu za jednokratnu upotrebu.

**NAPOMENA:** Kada čistite poklopac računara, koristite kružne pokrete da biste lakše uklonili prljavštinu i prašinu.

#### Čišćenje dodirne table, tastature ili miša

**UPOZORENJE!** Da biste smanjili rizik od strujnog udara ili oštećenja unutrašnjih komponenti, nemojte koristiti papučicu usisivača za čišćenje tastature. Usisivač može da ostavi kućne otpatke na površini tastature.

**OPREZ:** Pazite da tečnost ne kaplje između tastera da ne bi došlo do oštećenja unutrašnjih komponenti.

- Da biste očistili dodirnu tablu, tastaturu ili miš, koristite mekanu krpu od mikrofibera ili krpu od jelenske kože navlaženu nekim od prethodno navedenih rastvora za čišćenje ili koristite odgovarajuću maramicu za jednokratnu upotrebu.
- Da biste sprečili da tasteri budu lepljivi i da biste uklonili prašinu, dlačice i čestice u tastaturi, koristite bočicu komprimovanog vazduha sa cevčicom.

### Ažuriranje programa i upravljačkih programa

HP preporučuje da ažurirate svoje programe i redovno vam dostavlja najnovije verzije. Idite na <http://www.hp.com/support> da biste preuzeli najnovije verzije. Možete da se registrujete i za prijem automatskih obaveštenja o stavkama za ažuriranje kada su dostupne.

## Korišćenje programa SoftPaq Download Manager

HP SoftPaq Download Manager (SDM) je alatka koja omogućava brz pristup informacijama o SoftPaq-ovima za HP poslovne računare, ne zahtevajući broj SoftPaq-a. Korišćenjem ovog alata, možete na lak način da pretražujete SoftPaq-ove i da ih preuzimate i raspakujete.

SoftPaq Download Manager (Upravljač za preuzimanje) čita i preuzima, sa lokacije HP FTP, objavljene datoteke sa podacima koje sadrže model računara i SoftPaq informaciju. Uz SoftPaq Download Manager (Upravljač za preuzimanje) možete da odredite jedan ili više modela računara kako bi pronašli koji su SoftPaq-ovi dostupni za preuzimanje.

SoftPaq Download Manager (Upravljač za preuzimanje) proverava lokaciju HP FTP radi ažuriranja baze podataka i softvera. Ako pronađe ažuriranja, ona se preuzimaju i automatski primenjuju.

SoftPaq Download Manager dostupan je na HP-ovoj veb lokaciji. Da biste koristili SoftPaq Download Manager za preuzimanje SoftPaq paketa, najpre morate da preuzmete i instalirate taj program. Idite na <http://www.hp.com/go/sdm> i pratite uputstva da biste preuzeli i instalirali SoftPaq Download Manager.

Da biste preuzeli SoftPaq pakete:

- **▲** Na početnom ekranu otkucajte s. U polju za pretragu otkucajte softpaq, a zatim izaberite stavku "HP SoftPaq Download Manager". Pratite uputstva da biste preuzeli SoftPaq pakete.
- **EX NAPOMENA:** Ako User Account Control (Kontrola korisničkog naloga) to zatraži, kliknite na dugme Yes (Da).

# 11 Pravljenje rezervnih kopija i oporavak

Da biste zaštitili informacije, koristite Windows uslužne programe za pravljenje rezervnih kopija i vraćanje u prethodno stanje za rezervne kopije pojedinačnih datoteka i fascikli, rezervnu kopiju celog čvrstog diska, kreiranje medijuma za oporavak sistema (samo na pojedinim modelima) pomoću instalirane optičke disk jedinice (samo na pojedinim modelima) ili opcionalne spoljne optičke jedinice ili za kreiranje tačaka vraćanja sistema. U slučaju pada sistema, možete da iskoristite rezervne kopije datoteka kako bi obnovili sadržaje vašeg računara.

Na početnom ekranu otkucajte restore, izaberite stavku Postavke, a zatim izaberite neku od prikazanih opcija.

**WAPOMENA:** Za detaljna uputstva vezana za razne opcije pravljenja rezervnih kopija i vraćanja u prethodno stanje, pretražite ove teme u Windows pomoći i podršci.

U slučaju nestabilnosti sistema, HP preporučuje da odštampate procedure za oporavak i da ih sačuvate za kasniju upotrebu.

**EX NAPOMENA:** Operativni sistem Windows sadrži funkciju "Kontrola korisničkog naloga" za poboljšanje bezbednosti vašeg računara. Za zadatke kao što su instaliranje softvera, pokretanje uslužnih programa ili promena Windows postavki možda će biti zatraženo od vas da date dozvolu ili lozinku. Više informacija potražite u odeljku "Pomoć i podrška" u operativnom sistemu Windows.

## Pravljenje rezervnih kopija podataka

Oporavak nakon pada sistema je dobar koliko i poslednja rezervna kopija. Medijum za popravku sistema i početnu rezervnu kopiju trebalo bi da napravite neposredno posle početnog podešavanja sistema. Kako dodajete novi softver i datoteke sa podacima, trebalo bi da nastavite sa redovnom izradom rezervnih kopija sistema kako biste rezervne kopije održavali relativno ažurnim.

Više informacija o funkcijama Windows pravljenja rezervnih kopija potražite u Windows pomoći i podršci.

## Izvršavanje oporavka sistema

U slučaju pada ili nestabilnosti sistema, računar pruža sledeće alate za oporavak datoteka:

Windows alatke za oporavak: Možete da iskoristite Windows centar za pravljenje rezervnih kopija i vraćanje u prethodno stanje da biste oporavili podatke za koje ste ranije napravili

rezervne kopije. Takođe možete da iskoristite Windows automatsku popravku da biste rešili probleme koji bi mogli da spreče pravilno pokretanje operativnog sistema Windows.

● f11 alatke za oporavak: Možete da upotrebite alatke za oporavak f11 kako biste oporavili originalnu sliku čvrstog diska. Slika sadrži operativni sistem Windows i fabrički instalirane softverske programe.

**EX NAPOMENA:** Ako ne uspevate da pokrenete računar i niste u mogućnosti da koristite medijume za popravku sistema koje ste prethodno napravili (samo kod pojedinih modela), morate nabaviti medijum sa operativnim sistemom Windows da biste ponovo pokrenuli računar i popravili operativni sistem. Dodatne informacije potražite u odeljku [Korišćenje medijuma sa operativnim sistemom Windows](#page-94-0) [\(kupuje se posebno\)](#page-94-0) na stranici 85.

### Korišćenje Windows alatki za oporavak

Da biste oporavili informacije čiju ste rezervnu kopiju prethodno napravili, pogledajte Windows pomoć i podršku za korake za vraćanje datoteka i fascikli u prethodno stanje.

Za oporavak informacija korišćenjem automatske popravke, pratite ove korake:

**OPREZ:** Neke opcije Popravki pri pokretanju u potpunosti će izbrisati i ponovo formatirati čvrsti disk. Sve datoteke koje ste kreirali i sav softver koji je instaliran na računaru trajno se uklanjaju. Po završetku ponovnog formatiranja, proces oporavka vraća operativni sistem u prethodno stanje, kao i upravljačke programe, softver i uslužne programe sa rezervne kopije koju ste koristili za oporavak.

- 1**.** Ako je moguće, napravite rezervne kopije svih ličnih datoteka.
- 2**.** Ako je moguće, proverite da li postoje particija sa slikom za oporavak i particija operativnog sistema Windows.

Na ekranu Start ukucajte datoteka, a zatim kliknite na Istraživač datoteka.

– ili –

Na ekranu Start otkucajte pc, a zatim izaberite Ovaj računar.

- **NAPOMENA:** Ako Windows particija i particija sa slikom za oporavak nisu navedene, morate upotrebiti DVD operativnog sistema Windows i medij Oporavak upravljačkih programa da biste oporavili operativni sistem i programe (kupuju se zasebno.) Dodatne informacije potražite u odeljku [Korišćenje medijuma sa operativnim sistemom Windows \(kupuje se posebno\)](#page-94-0) [na stranici](#page-94-0) 85.
- 3**.** Ako su navedene Windows particija i particija sa slikom za oporavak, ponovo pokrenite računar tako što ćete pritisnuti i zadržati taster shift dok klikćete na Ponovo pokreni.
- 4**.** Izaberite stavku Rešavanje problema, zatim izaberite Napredne opcije, a zatim izaberite Popravka tokom podizanja sistema.
- 5**.** Pratite uputstva na ekranu.

**ET NAPOMENA:** Za dodatne informacije o oporavku podataka korišćenjem alatki operativnog sistema Windows, pretražite ove teme u Windows pomoći i podršci.

### <span id="page-94-0"></span>Korišćenje alatki za oporavak f11

**OPREZ:** Korišćenjem alatke f11 potpuno se briše sadržaj čvrstog diska i čvrsti disk se iznova formatira. Sve datoteke koje ste napravili i sav instalirani softver na računaru trajno se uklanjaju sa računara. f11 alatke za oporavak instaliraće operativni sistem i HP programe i upravljačke programe koji su instalirani u fabrici. Softver koji nije fabrički instaliran, mora se ponovo instalirati.

Da biste povratili prvobitnu sliku čvrstog diska koristeći f11:

- 1**.** Ako je moguće, napravite rezervne kopije svih ličnih datoteka.
- 2**.** Ako je moguće, proverite da li postoji particija sa slikom za oporavak: Na ekranu Start otkucajte pc, a zatim izaberite Ovaj računar.
- **EX NAPOMENA:** Ako particija sa slikom za oporavak nije navedena, morate upotrebiti medije operativnog sistema Windows i medij Oporavak upravljačkih programa da biste oporavili operativni sistem i programe (kupuju se zasebno.) Dodatne informacije potražite u odeljku Korišćenje medijuma sa operativnim sistemom Windows (kupuje se posebno) na stranici 85.
- 3**.** Ako vidite particiju sa slikom za oporavak, ponovo pokrenite računar, a zatim pritisnite taster esc dok je na dnu ekrana prikazana poruka "Pritisnite taster ESC za meni za pokretanje".
- 4**.** Pritisnite f11 dok se na ekranu prikazuje poruka "Press <F11> for recovery" (Pritisnite F11 za oporavak).
- 5**.** Pratite uputstva na ekranu.

### Korišćenje medijuma sa operativnim sistemom Windows (kupuje se posebno)

Da biste poručili DVD sa operativnim sistemom Windows, obratite se podršci. Pogledajte brošuru Telefonski brojevi širom sveta koju ste dobili uz računar. Kontakt informacije možete takođe naći i na veb lokaciji kompanije HP. Idite na <http://www.hp.com/support>, izaberite svoju zemlju ili region i pratite uputstva na ekranu.

**OPREZ:** Korišćenjem medija za operativni sistem Windows u potpunosti se brišu sadržaji čvrstog diska i on se ponovo formatira. Sve datoteke koje ste napravili i sav instalirani softver na računaru trajno se uklanjaju sa računara. Po završetku ponovnog formatiranja, proces oporavka vam pomaže da vratite operativni sistem u prethodno stanje, kao i upravljačke programe, softver i uslužne programe.

Da biste pokrenuli punu instalaciju operativnog sistema pomoću DVD-a sa operativnim sistemom Windows:

**EX NAPOMENA:** Ovaj proces traje nekoliko minuta.

- 1**.** Ako je moguće, napravite rezervne kopije svih ličnih datoteka.
- 2**.** Umetnite DVD sa operativnim sistemom Windows u optičku disk jedinicu, a zatim ponovo pokrenite računar.
- 3**.** Kada od vas bude zatraženo pritisnite bilo koji taster na tastaturi.
- 4**.** Pratite uputstva na ekranu.

Kada se instalacija završi:

- 1**.** Izbacite medij sa operativnim sistemom Windows, a zatim ubacite medij Oporavak upravljačkog programa.
- 2**.** Prvo instalirajte upravljačke programe koji omogućavaju rad hardvera, a zatim instalirajte preporučene aplikacije.

### Korišćenje opcija Windows Refresh i Windows Reset

Kada računar ne radi pravilno i kada je potrebno povratiti stabilnost sistema, opcija "Osvežavanje operativnog sistema Windows" vam omogućava svež početak i zadržavanje onoga što vam je važno.

Opcija Windows Reset (Uspostavljanje početnih vrednosti za Windows) vam omogućuje da izvršite detaljno ponovno formatiranje računara ili želite da uklonite lične informacije pre nego što nekom date ili reciklirate svoj računar. Dodatne informacije o ovim funkcijama potražite u Windows pomoći i podršci.

### Korišćenje opcije **"**Podešavanje HP softvera**"**

"Podešavanje HP softvera" može da se koristi za ponovnu instalaciju upravljačkih programa ili izbor softvera koji je oštećen ili izbrisan iz sistema.

- 1**.** Na početnom ekranu otkucajte HP Software Setup.
- 2. Otvorite stavku "Podešavanje HP softvera".
- 3**.** Pratite uputstva na ekranu da biste ponovo instalirali upravljačke programe ili izabrali softver.

# 12 Computer Setup (Podešavanje računara) (BIOS), MultiBoot i HP PC Hardware Diagnostics (HP dijagnostika hardvera računara) (UEFI)

### Korišćenje programa Computer Setup (Podešavanje računara)

Computer Setup (Podešavanje računara) ili Basic Input/Output System (Osnovni ulazni/izlazni sistem) (BIOS) kontroliše komunikaciju između svih ulaznih i izlaznih uređaja na sistemu (kao što su disk jedinice, ekran, tastatura, miš i štampač). Computer Setup (Podešavanje računara) obuhvata postavke za tipove instaliranih uređaja, sekvencu pokretanja računara i količinu sistemske i proširene memorije.

**EX NAPOMENA:** Budite izuzetno pažljivi pri vršenju izmena u programu za podešavanje. Greške mogu dovesti do nepravilnog funkcionisanja računara.

### Pokretanje programa Computer Setup (Podešavanje računara)

**EX NAPOMENA:** Eksterna tastatura ili miš povezani preko USB porta mogu se koristiti sa programom Computer Setup samo ako je omogućena USB podrška za starije uređaje.

Da biste pokrenuli Computer Setup, pratite sledeće korake:

- 1**.** Uključite ili ponovo pokrenite računar i pritisnite taster esc dok je na dnu ekrana prikazana poruka "Press the ESC key for Startup Menu" (Pritisnite taster ESC za meni za pokretanje).
- 2**.** Pritisnite f10 za ulazak u Computer Setup (Podešavanje računara).

### Kretanje i odabir u softveru Computer Setup (Podešavanje računara)

Da se krećete i pravite odabir u softveru Computer Setup (Podešavanje računara), pratite ove korake:

1**.** Uključite ili ponovo pokrenite računar i pritisnite taster esc dok je na dnu ekrana prikazana poruka "Press the ESC key for Startup Menu" (Pritisnite taster ESC za meni za pokretanje).

- 2**.** Pritisnite f10 za ulazak u Computer Setup (Podešavanje računara).
	- Da biste izabrali meni ili stavku u meniju, koristite taster tab i tastere sa strelicama na tastaturi, a zatim pritisnite taster enter ili koristite pokazivački uređaj da biste kliknuli na stavku.
	- Za pomeranje na dore i dole, kliknite na strelicu na gore ili na dole u gornjem desnom uglu ekrana, ili upotrebite tastere sa strelicom na gore, odnosno strelicom na dole.
	- Da zatvorite otvorene dijaloške okvire i vratite se na glavni ekran programa Computer Setup, pritisnite esc, i zatim pratite uputstva na ekranu.

Za izlazak iz menija programa Computer Setup, odaberite jednu od sledećih metoda:

● Da biste izašli iz menija "Computer Setup (Podešavanje računara)" bez čuvanja promena:

U donjem desnom uglu ekrana kliknite na ikonu Exit (Izađi) i pratite uputstva na ekranu.

– ili –

Pomoću tastera sa strelicama izaberite stavke Main (Glavno) > Ignore Changes and Exit (Zanemari promene i izađi), a zatim pritisnite taster enter.

• Da biste sačuvali promene i izašli iz menija opcije "Computer Setup (Podešavanje računara)":

U donjem desnom uglu ekrana kliknite na ikonu Save (Sačuvaj) i pratite uputstva na ekranu.

– ili –

Pomoću tastera sa strelicama izaberite stavke Main (Glavno) > Save Changes and Exit (Sačuvaj promene i izađi), a zatim pritisnite taster enter.

Vaše promene primenjuju se od ponovnog pokretanja računara.

### Vraćanje fabričkih podešavanja u softveru Computer Setup (Podešavanje računara)

**WAPOMENA:** Vraćanje podrazumevanih vrednosti neće promeniti način rada čvrstog diska.

Da vratite sva podešavanja u programu Computer Setup na fabrički podešene vrednosti, pratite ove korake:

- 1**.** Uključite ili ponovo pokrenite računar i pritisnite taster esc dok je na dnu ekrana prikazana poruka "Press the ESC key for Startup Menu" (Pritisnite taster ESC za meni za pokretanje).
- 2**.** Pritisnite f10 za ulazak u Computer Setup (Podešavanje računara).

**NAPOMENA:** Možete da koristite pokazivački uređaj (dodirnu tablu, pokazivačku palicu ili USB miš) ili tastaturu da bi se kretali kroz i vršili izbor u softveru Computer Setup (Podešavanje računara).

- <span id="page-98-0"></span>3**.** Pomoću pokazivačkog uređaja ili strelica izaberite stavke Main (Glavno) > Restore Defaults (Vrati podrazumevane vrednosti).
- 4**.** Pratite uputstva na ekranu.
- 5**.** Da biste sačuvali vaše izmene i izašli, kliknite na ikonu Save (Sačuvaj) u donjem levom uglu ekrana i tada pratite uputstva sa ekrana.

– ili –

Pomoću tastera sa strelicama izaberite stavke Main (Glavno) > Save Changes and Exit (Sačuvaj promene i izađi), a zatim pritisnite taster enter.

Vaše promene primenjuju se od ponovnog pokretanja računara.

**WAPOMENA:** Vaša podešavanja lozinke i bezbednosna podešavanja ne menjaju se kada vratite podešavanja na fabričke vrednosti.

### Ažuriranje BIOS-a

Ažurne verzije BIOS-a mogu biti dostupne na Web lokaciji HP-a.

Većina ažurnih verzija BIOS-a koje se nalaze na HP Web lokaciji spakovane su u kompresovane datoteke pod nazivom SoftPaqs.

Neki paketi za preuzimanje sadrže datoteku Readme.txt, koja pruža informacije o instaliranju i rešavanju problema sa datotekom.

#### Utvrđivanje verzije BIOS-a

Da biste utvrdili da li je među dostupnim ažurnim verzijama BIOS-a neka koja je novija od one na vašem računaru, morate znati koja je verzija BIOS-a trenutno instalirana.

Informacije o verziji BIOS-a (takođe poznato kao *ROM datum* i *Sistemski BIOS*) mogu se prikazati pritiskom na kombinaciju tastera fn+esc (ako se već nalazite u operativnom sistemu Windows) ili korišćenjem uslužnog programa "Computer Setup (Podešavanje računara)".

- 1**.** Pokrenite program Computer Setup (Podešavanje računara)
- 2**.** Pomoću pokazivačkog uređaja ili tastera sa strelicama izaberite stavke Main (Glavno) > System Information (Informacije o sistemu).
- 3**.** Da biste bez čuvanja izmena i napustili Computer Setup (Podešavanje računara), kliknite na ikonu Save (Sačuvaj) u donjem levom uglu ekrana i tada pratite uputstva sa ekrana.

– ili –

Pomoću tastera sa strelicama izaberite stavke Main (Glavna) > Ignore Changes and Exit (Zanemari promene i izađi), a zatim pritisnite taster enter.

### Preuzimanje ažurne verzije BIOS-a

**OPREZ:** Da biste umanjili rizik od oštećenja računara ili neuspešnog instaliranja, preuzimajte i instalirajte BIOS ažuriranja samo kada je računar povezan na pouzdano spoljašnje napajanje preko adaptera naizmenične struje. Nemojte preuzimati niti instalirati BIOS ažuriranje dok računar radi na napajanje iz baterije, dok je u opcionalnom uređaju za priključivanje ili je povezan na opcionalni izvor napajanja. Pratite ova uputstva u toku preuzimanja i instaliranja:

Ne isključujte napajanje računara iskopčavanjem kabla za napajanje iz utičnice za naizmeničnu struju.

Ne isključujte računar i ne pokrećite stanje spavanja, odnosno hibernacije.

Nemojte ubacivati, uklanjati, povezivati ili iskopčavati bilo kakav uređaj, kabl ili žicu.

- 1**.** Na početnom ekranu otkucajte HP support assistant i izaberite aplikaciju HP Support Assistant.
- 2**.** Izaberite stavku Ažuriranja i podešavanja, a zatim i stavku Odmah proveri da li postoje HP ispravke.
- 3**.** Pratite uputstva na ekranu.
- 4**.** U polju za preuzimanje pratite ove korake:
	- a**.** Odredite BIOS ažuriranje koje je novije od onog koje trenutno imate instalirano na računaru. Zabeležite datum, ime ili druge znake. Možda će vam ove informacije zatrebati da biste kasnije pronašli ažurnu verziju, kada već bude preuzeta i smeštena na vaš čvrsti disk.
	- b**.** Pratite uputstva na ekranu da biste preuzeli izabranu datoteku i snimili je na čvrsti disk.

Zabeležite putanju do lokacije na čvrstom disku gde se preuzima BIOS ažuriranje. Ova putanja će vam trebati da biste kasnije instalirali ažurnu verziju.

**NAPOMENA:** Ako je računar povezan na mrežu, savetujte se sa administratorom mreže pre instaliranja bilo kakvih ažurnih verzija softvera, naročito u slučaju sistemskog BIOS-a.

Postupci instaliranja BIOS-a se razlikuju. Sledite sva uputstva prikazana na ekranu po završetku preuzimanja. Ako nema prikazanih uputstava, pratite ove korake:

- 1**.** Na početnom ekranu otkucajte datoteka, a zatim izaberite stavku Istraživač datoteka.
- 2**.** Dvaput kliknite na oznaku čvrstog diska. Uobičajena oznaka čvrstog diska je Local Disk (C:).
- 3**.** Preko ranije zabeležene putanje do čvrstog diska, otvorite fasciklu koja sadrži ažurnu verziju.
- 4**.** Dvaput kliknite na datoteku koja ima .exe ekstenziju (na primer, imedatoteke.exe).

Instaliranje BIOS-a počinje.

5**.** Dovršite instaliranje praćenjem uputstava sa ekrana.

**WAPOMENA:** Nakon što je poruka na ekranu izvestila o uspešnom instaliranju, možete da izbrišete preuzetu datoteku sa čvrstog diska.

# Korišćenje aplikacije programa MultiBoot

### O redosledu pokretanja uređaja

Dok se računar pokreće, sistem pokušava da se pokrene sa omogućenih uređaja. Uslužni program MultiBoot, koji je fabrički omogućen, kontroliše redosled kojim sistem bira uređaj za pokretanje. Uređaji za pokretanje mogu da uključuju optičke disk jedinice, diskete, karticu mrežnog interfejsa (NIC), čvrsti disk i USB uređaje. Uređaji za pokretanje sadrže medijume za pokretanje ili datoteke koje su računaru potrebne da započne i održi normalan rad.

**EX NAPOMENA:** Neki uređaji za pokretanje moraju da se omoguće u softveru Computer Setup (Podešavanje računara) pre uključivanja u redosled pokretanja.

Možete da promenite redosled po kojem računar traži uređaj za pokretanje promenom redosleda u softveru Computer Setup (Podešavanje računara). Takođe možete da pritisnete taster esc dok je na dnu ekrana prikazana poruka "Press the ESC key for Startup Menu" (Pritisnite taster ESC da biste otvorili meni "Pokretanje"), a zatim da pritisnete taster f9. Pritiskanjem tastera f9 prikazuje se meni koji prikazuje trenutni redosled uređaja za pokretanje i dozvoljava vam da izaberete uređaj za pokretanje. Ili možete da upotrebite MultiBoot Express da podesite računar da od vas zatraži lokaciju za pokretanje svaki put kada se računar uključuje ili ponovo pokreće.

### Biranje željenih opcija za MultiBoot

MultiBoot možete da koristite na sledeće načine:

- Da podesite novi redosled pokretanja koji računar koristi svaki put kada se uključuje, promenom redosleda pokretanja u softveru Computer Setup (Podešavanje računara).
- Radi dinamičnog izbora redosleda pokretanja, pritisnite esc dok je na dnu ekrana prikazana poruka "Press the ESC key for Startup Menu" (Pritisnite taster ESC da biste otvorili meni "Pokretanje") i pritisnite f9 da biste ušli u meni opcija uređaja za pokretanje.
- Za korišćenje programa MultiBoot Express radi podešavanja promenljivih redosleda pokretanja. Ova funkcija od vas traži uređaj za pokretanje svaki put kada se računar uključuje ili ponovo pokreće.

#### Podešavanje novog redosleda pokretanja u softveru Computer Setup (Podešavanje računara)

Da biste pokrenuli softver Computer Setup (Podešavanje računara) i podesili redosled pokretanja uređaja koji računar koristi svaki put kada se uključuje ili ponovo pokreće, pratite ove korake:

- 1**.** Uključite ili ponovo pokrenite računar i pritisnite taster esc dok je na dnu ekrana prikazana poruka "Press the ESC key for Startup Menu" (Pritisnite taster ESC za meni za pokretanje).
- 2. Pritisnite taster f10 da biste otvorili "Computer Setup (Podešavanje računara)".
- 3**.** Pomoću pokazivačkog uređaja ili tastera sa strelicama izaberite neku od sledećih opcija:
- Advanced (Više opcija) > Boot Options (Opcije pokretanja sistema) > UEFI Boot Order (UEFI redosled pokretanja sistema) > UEFI Hybrid (With CSM) (UEFI Hybrid (sa CSM-om))
- Advanced (Više opcija) > Boot Options (Opcije pokretanja sistema) > UEFI Boot Order (UEFI redosled pokretanja sistema) > UEFI Native Boot mode (Without CSM) (UEFI izvorni režim pokretanja sistema (bez CSM-a))
- Advanced (Više opcija) > Boot Options (Opcije pokretanja sistema) > Legacy Boot Order (Redosled pokretanja sistema za starije uređaje) > Legacy (Stariji uređaji)

Pritisnite enter.

4**.** Da biste uređaj pomerili nagore u redosledu pokretanja, pomoću pokazivačkog uređaja kliknite na strelicu nagore ili pritisnite taster +.

– ili –

Da biste uređaj pomerili nadole u redosledu pokretanja, pomoću pokazivačkog uređaja kliknite na strelicu nadole ili pritisnite taster -.

5. Da biste sačuvali vaše izmene i izašli iz programa "Computer Setup" (Podešavanje računara), kliknite na ikonu Save (Sačuvaj) u donjem levom uglu ekrana i zatim pratite uputstva sa ekrana.

– ili –

Pomoću tastera sa strelicama izaberite stavke Main > Save Changes and Exit (Glavno>Sačuvaj promene i izađi), a zatim pritisnite taster enter.

#### Dinamično biranje uređaja za pokretanje uz pomoć f9 odzivnika

Za dinamično biranje uređaja za pokretanje za trenutnu sekvencu pokretanja, pratite ove korake:

- 1**.** Otvorite meni za izbor uređaja za pokretanje uključivanjem ili ponovnim pokretanjem računara, a zatim pritisnite taster esc dok je na dnu ekrana prikazana poruka "Press the ESC key for Startup Menu" (Pritisnite taster ESC da biste otvorili meni "Pokretanje").
- 2**.** Pritisnite taster f9.
- 3**.** Pomoću pokazivačkog uređaja ili tastera sa strelicama izaberite uređaj za pokretanje, a zatim pritisnite taster enter.

#### Podešavanje MultiBoot Express upitnika

Da biste pokrenuli softver Computer Setup (Podešavanje računara) i podesili računar da prikazuje MultiBoot meni lokacija za pokretanje svaki put kada se računar uključuje ili ponovo pokreće, pratite ove korake:

- 1**.** Uključite ili ponovo pokrenite računar i pritisnite taster esc dok je na dnu ekrana prikazana poruka "Press the ESC key for Startup Menu" (Pritisnite taster ESC za meni za pokretanje).
- 2. Pritisnite taster f10 da biste otvorili "Computer Setup (Podešavanje računara)".
- 3**.** Koristite pokazivački uređaj ili tastere sa strelicama da biste izabrali stavke Napredno > Opcije pokretanja> Odlaganje u sekundama za MultiBoot Express Popup, a zatim pritisnite taster enter.
- 4**.** U polje Multiboot Express Popup Delay (Sec) (Odlaganje u sekundama za MultiBoot Express Popup) unesite vreme (u sekundama) tokom kog želite da računar prikazuje meni lokacija za

pokretanje pre nego što pristupi trenutnoj podrazumevanoj postavci za MultiBoot. (Kada je izabrana 0, nije prikazan meni sa lokacijama pokretanja opcije Express Boot).

5. Da biste sačuvali vaše izmene i izašli iz programa "Computer Setup" (Podešavanje računara), kliknite na ikonu Save (Sačuvaj) u donjem levom uglu ekrana i zatim pratite uputstva sa ekrana.

– ili –

Pomoću tastera sa strelicama izaberite stavke Main > Save Changes and Exit (Glavno>Sačuvaj promene i izađi), a zatim pritisnite taster enter.

Vaše promene primenjuju se od ponovnog pokretanja računara.

#### Unošenje željenih opcija za MultiBoot Express

Kada se tokom pokretanja otvori meni Express Boot, imate sledeće izbore:

- Da odredite uređaj za pokretanje iz menija ekspresnog pokretanja, izaberite svoje željene opcije u okviru dodeljenog vremena i zatim pritisnite taster enter.
- Da sprečite da računar trenutnu postavku za MultiBoot prihvati kao podrazumevanu, pritisnite bilo koji taster pre isteka dodeljenog vremena. Računar se neće pokrenuti dok ne odredite uređaj za pokretanje i pritisnete taster enter.
- Da biste dozvolili računaru da započne rad prema trenutnim postavkama za MultiBoot, sačekajte da istekne dodeljeno vreme.

# Korišćenje alatke HP PC Hardware Diagnostics (UEFI)

HP PC Hardware Diagnostics predstavlja Unified Extensible Firmware Interface (UEFI) koji vam omogućava da pokrenete dijagnostičke testove da biste utvrdili da li hardver računara ispravno funkcioniše. Alatka se pokreće izvan operativnog sistema da bi se kvarovi hardvera izolovali od problema do kojih možda dovodi operativni sistem ili druge softverske komponente.

Da biste pokrenuli HP PC Hardware Diagnostics UEFI:

1. Uključite ili ponovo pokrenite računar. Dok je prikazana poruka "Press the ESC key for Startup Menu" (Pritisnite taster ESC za meni pokretanja) u donjem levom uglu ekrana, pritisnite taster esc. Kada se prikaže Startup Menu (Meni pokretanja), pritisnite f2.

BIOS traži alatke za dijagnostiku na tri mesta sledećim redosledom:

- a**.** Povezana USB disk jedinica
- **EX NAPOMENA:** Da biste alatku HP PC Hardware Diagnostics (HP dijagnostika hardvera računara) (UEFI) preuzeli na USB disk jedinicu, pogledajte Preuzimanje alatke HP PC Hardware Diagnostics (UEFI) na USB uređaj na stranici 94.
- b**.** Čvrsti disk
- c**.** BIOS
- 2**.** Kada se otvori alatka za dijagnostiku, koristite tastere sa strelicama da biste izabrali tip dijagnostičkog testa koji želite da pokrenete i pratite uputstva na ekranu.

**WAPOMENA:** Ako je potrebno da zaustavite dijagnostički test, pritisnite taster esc.

### Preuzimanje alatke HP PC Hardware Diagnostics (UEFI) na USB uređaj

- **I ADOMENA:** Uputstva za preuzimanje alatke HP PC Hardware Diagnostics (UEFI) obezbeđene su samo na engleskom jeziku.
	- 1**.** Posetite lokaciju <http://www.hp.com>.
	- 2**.** Postavite pokazivač na stavku Podrška koja se nalazi na vrhu stranice, a zatim izaberite stavku Preuzmi upravljačke programe.
	- 3**.** U okvir za tekst unesite ime proizvoda i kliknite na dugme Idi.

– ili –

Kliknite na dugme Pronađi odmah da bi HP automatski otkrio vaš proizvod.

- 4**.** Izaberite model računara i operativni sistem.
- 5**.** U odeljku Dijagnostika izaberite stavku HP UEFI okruženje za podršku.

– ili –

Kliknite na dugme Preuzmi i izaberite stavku Pokreni.

# 13 Podrška

# Obraćanje podršci

Ako informacije u ovom vodiču za korisnike ili u okviru aplikacije HP Support Assistant ne daju odgovore na vaša pitanja, možete se obratiti podršci. Podrška za korisnike u SAD dostupna je na adresi <http://www.hp.com/go/contactHP>. Podrška za korisnike širom sveta dostupna je na adresi [http://welcome.hp.com/country/us/en/wwcontact\\_us.html.](http://welcome.hp.com/country/us/en/wwcontact_us.html)

Ovde možete da:

- Ćaskajte na mreži sa HP tehničkim osobljem.
- **EX** NAPOMENA: Kada ćaskanje sa podrškom nije dostupno na određenom jeziku, dostupno je na engleskom.
- Slanje e-poruke osoblju podrške.
- Pronađete brojeva telefona podrške.
- Pronađete HP servisni centar.

## **Nalepnice**

Nalepnice zalepljene na računar pružaju informacije koje vam mogu zatrebati kada rešavate sistemske probleme ili nosite računar sa sobom na put u inostranstvo:

- **VAŽNO:** Sve nalepnice opisane u ovom odeljku nalaziće se na jednom od tri mesta, u zavisnosti od modela računara: pričvršćene sa donje strane računara, u odeljku za bateriju ili ispod zaštitnog poklopca.
	- Servisna nalepnica-pruža važne informacije za identifikovanje računara. Kad se obraćate podršci, verovatno će vam biti zatražen serijski broj, a možda i broj proizvoda ili broj modela. Pronađite te brojeve pre nego što se obratite podršci.

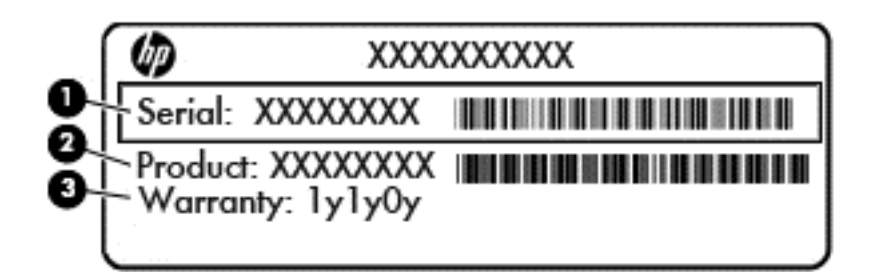

#### Komponenta

- (1) Serijski broj
- (2) Broj proizvoda
- (3) Garantni period
- Nalepnica Microsoft® certifikata o autentičnosti (samo pojedini modeli stariji od operativnog sistema Windows 8)—sadrži Windows šifru proizvoda. Šifra proizvoda može vam biti potrebna za ažuriranje operativnog sistema ili za rešavanje problema sa njim. HP platforme sa unapred instaliranim operativnim sistemom Windows 8 ili Windows 8.1 nemaju nalepnicu, ali imaju elektronski instaliranu digitalnu šifru proizvoda.
- **WAPOMENA:** Ovu digitalnu šifru proizvoda automatski prepoznaju i aktiviraju Microsoft operativni sistemi pri ponovnoj instalaciji operativnog sistema Windows 8 ili Windows 8.1 pomoću metoda oporavka koje odobrio HP.
- Nalepnice sa propisima-sadrže informacije o propisima koji se odnose na računar.
- Nalepnice certifikata o bežičnom povezivanju—pružaju informacije o opcionalnim bežičnim uređajima i oznakama odobrenja nekih zemalja ili regiona u kojima je korišćenje tih uređaja odobreno.

# 14 Specifikacije

## Ulazno napajanje

Informacije o napajanju u ovom odeljku mogu da budu od pomoći ukoliko nosite računar prilikom međunarodnih putovanja.

Računar radi na jednosmernu struju, koja se može dobiti od izvora napajanja naizmeničnom ili jednosmernom strujom. Izvor napajanja naizmeničnom strujom mora imati sledeće vrednosti: 100 – 240 V, 50 – 60 Hz. Iako računar može da se napaja sa samostalnog izvora jednosmerne struje, trebalo bi da se napaja samo preko adaptera naizmenične struje ili izvora za napajanje jednosmernom strujom koji se dobija od kompanije HP i koji ona odobrava za korišćenje sa ovim računarom.

Računar može da radi na napajanju jednosmernom strujom u okviru sledećih specifikacija.

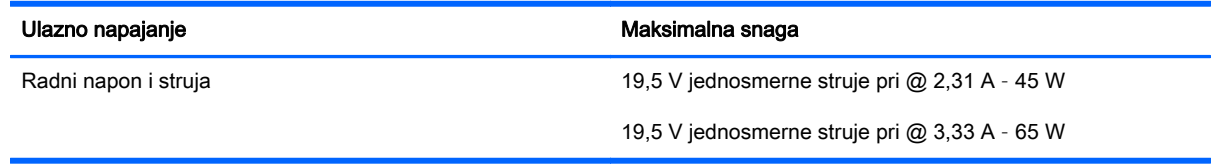

**WAPOMENA:** Ovaj proizvod je dizajniran za sisteme sa IT napajanjem u Norveškoj sa naponom od faze do faze koji ne prelazi 240 V rms.

**W NAPOMENA:** Radni napon i snaga računara mogu se pronaći na nalepnici sa propisima o sistemu.

# Radno okruženje

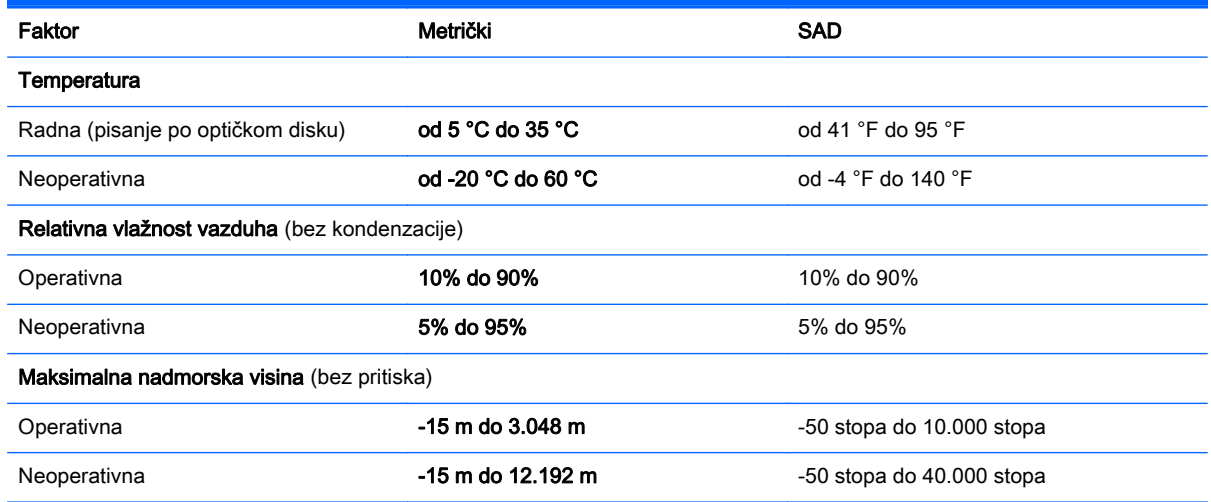
# <span id="page-108-0"></span>A Nošenje računara na put

Da biste dobili najbolje rezultate, sledite ove savete za putovanja i transport.

- Pripremite računar za putovanje ili transport:
	- Napravite rezervne kopije svojih podataka.
	- Izvadite sve diskove i sve spoljne medijske kartice, kao što su memorijske kartice.

**OPREZ:** Da biste umanjili rizik od oštećenja računara, oštećenja disk jedinice ili gubitka podataka, uklonite medije iz disk jedinice pre nego što uklonite disk jedinicu iz njenog odeljka, kao i pre transporta, skladištenja ili putovanja sa disk jedinicom.

- Isključite i iskopčajte sve spoljašnje uređaje.
- Isključite računar.
- Ponesite rezervnu kopiju svojih podataka. Rezervnu kopiju čuvajte odvojeno od računara.
- Kada putujete avionom, ponesite računar kao ručni prtljag i nemojte ga prijaviti zajedno sa ostatkom prtljaga.
- **OPREZ:** Nemojte izlagati disk jedinicu magnetnim poljima. U bezbednosne uređaje sa magnetnim poljima spadaju metal-detektorska vrata i ručni detektori metala na aerodromima. Pokretne trake na aerodromima i slični sigurnosni uređaji kojim se proverava prtljag koji nosite sa sobom koriste rendgenske zrake umesto magnetnih polja tako da ne oštećuju disk jedinice.
- Korišćenje računara prilikom leta zavisi od pravila avio-kompanije. Ako planirate da koristite računar u toku leta, obratite se avio-kompaniji pre toga.
- Ako ne planirate da koristite računar više od dve nedelje, ili će on toliko dugo biti isključen sa napajanja, uklonite bateriju i posebno je uskladištite.
- Ako transportujete računar ili disk jedinicu, stavite ih u odgovarajuće zaštitno pakovanje i označite kao "LOMLJIVO"
- Ako su na računaru instalirani bežični uređaj ili HP Mobile Broadband modul, kao što su 802.11b/g, GSM (Global System for Mobile Communications) ili GPRS (General Packet Radio Service) uređaj, upotreba tih uređaja možda nije dozvoljena u nekim okruženjima. Takva ograničenja mogu da se odnose na unošenje u avione, bolnice, korišćenje u blizini eksplozivnih materija i na opasnim mestima. Ako niste sigurni koja pravila važe za korišćenje nekog uređaja, pre nego što ga uključite pitajte da li je to dozvoljeno.
- Ako putujete u inostranstvo, sledite ove savete:
- Obavestite se o pravilima carinjenja računara u svakoj zemlji ili regionu koji planirate da posetite.
- Proverite koji su zahtevi za kablove za napajanje i adaptere za svaku lokaciju na kojoj planirate da koristite računar. Napon, frekvencija i konfiguracija priključka se mogu razlikovati.

**UPOZORENJE!** Da biste umanjili rizik od strujnog udara, požara ili oštećenja opreme, nemojte da pokušavate da uključujete računar pomoću konvertera za napon koji se prodaju za razne kućne uređaje.

# B Rešavanje problema

# Resursi za rešavanje problema

- Pristupite vezama ka veb lokacijama i dodatnim informacijama o računaru putem aplikacije HP Support Assistant. Za pristup aplikaciji HP Support Assistant sa početnog ekrana izaberite aplikaciju HP Support Assistant.
- **WAPOMENA:** Neke alatke za proveru i popravku zahtevaju internet vezu. HP pruža i dodatne alatke koje ne zahtevaju internet vezu.
- Obratite se HP podršci. Podrška za korisnike u SAD dostupna je na adresi [http://www.hp.com/](http://www.hp.com/go/contactHP) [go/contactHP](http://www.hp.com/go/contactHP). Podrška za korisnike širom sveta dostupna je na adresi [http://welcome.hp.com/](http://welcome.hp.com/country/us/en/wwcontact_us.html) [country/us/en/wwcontact\\_us.html.](http://welcome.hp.com/country/us/en/wwcontact_us.html)

Odaberite neki od sledećih tipova podrške:

- Ćaskajte na mreži sa HP tehničkim osobljem.
- **EX NAPOMENA:** Kada ćaskanje nije dostupno na određenom jeziku, dostupno je na engleskom.
- Obratite se HP podršci putem e-pošte.
- Pronađite brojeve telefona HP podrške širom sveta.
- Pronađete HP servisni centar.

# <span id="page-111-0"></span>Rešavanje problema

Sledeći odeljci opisuju nekoliko uobičajenih problema i rešenja.

# Računar ne može da se pokrene

Ako se računar ne uključi kada pritisnete dugme za napajanje, sledeći predlozi vam mogu pomoći da utvrdite zašto se računar ne pokreće:

● Ako je računar ukopčan u električnu utičnicu za naizmeničnu struju, proverite da li utičnica ima odgovarajuće napajanje tako što ćete u nju ukopčati drugi uređaj.

**NAPOMENA:** Koristite samo adapter za naizmeničnu struju koji ste dobili uz računar ili onaj koji je HP odobrio za ovaj računar.

● Ako je računar priključen na spoljni izvor napajanja koji nije utičnica naizmenične struje, priključite računar u utičnicu naizmenične struje pomoću adaptera za naizmeničnu struju. Proverite da li je kabl napajanja čvrsto spojen sa adapterom naizmenične struje.

# Ekran računara je prazan

Ako je ekran prazan, ali niste isključili računar, uzrok može neka od sledećih postavki:

- Računar se možda nalazi u stanju spavanja. Da biste izašli iz stanja spavanja, nakratko pritisnite dugme za napajanje. Stanje spavanja je funkcija koja čuva energiju i isključuje ekran. Stanje spavanja na računaru može da se pokrene kad je računar uključen, ali se ne koristi ili kad je nivo napunjenosti baterije računara nizak. Za promenu ovih i drugih postavki napajanja, kliknite desnim tasterom miša na ikonu Baterija na radnoj površini operativnog sistema Windows, u polju za obaveštavanje, na desnom kraju trake zadataka, a zatim izaberite stavku Željene opcije.
- Računar možda nije podešen da prikazuje sliku na ekranu. Da biste prebacili sliku na ekran računara, pritisnite kombinaciju tastera fn+f4. Kod većine modela kod kojih je spoljni opcionalni ekran, poput monitora, povezan sa računarom, slika se može prikazati na ekranu računara ili na spoljnom ekranu ili na oba uređaja istovremeno. Kada pritisnete kombinaciju tastera fn+f4 više puta, slika se prebacuje na ekran računara, jedan ili više spoljnih ekrana ili se istovremeno prikazuje na svim uređajima.

# Softver ne radi na uobičajen način

Ako se softver ne odaziva ili se odaziva na neočekivan način, ponovo pokrenite računar tako što ćete postaviti pokazivač na desnu stranu ekrana. Kada se prikažu dugmad, kliknite na dugme Postavke. Kliknite na ikonu Napajanje i izaberite stavku Isključi. Ako ne možete ponovo da pokrenete računar pomoću ove procedure, pogledajte sledeći odeljak, "Računar je uključen, ali se ne odaziva na stranici 102".

# Računar je uključen, ali se ne odaziva

Ako je računar uključen, ali se ne odaziva na softverske komande ili komande tastature, pokušajte sledeće procedure isključivanja u hitnim slučajevima, navedenim redosledom, dok se računar ne isključi:

**OPREZ:** Procedure isključivanja u hitnim slučajevima dovode do gubitka nesačuvanih podataka.

- Pritisnite i držite dugme za napajanje najmanje 5 sekundi.
- Isključite računar iz spoljnog napajanja i uklonite bateriju.

#### Računar je neobično topao

Normalno je da računar bude topao na dodir tokom upotrebe. Ali ako je računar *neobično* topao, možda se pregrejao zbog toga što je blokiran otvor ventilatora.

Ako mislite da se računar pregreva, ostavite ga da se ohladi do sobne temperature. Uverite se da nema prepreka oko otvora za vazduh dok koristite računar.

**UPOZORENJE!** Da biste smanjili mogućnost nastanka opekotina ili pregrevanja računara, nemojte ga držati direktno u krilu ili zaklanjati otvore za vazduh na računaru. Računar koristite samo na čvrstoj, ravnoj površini. Nemojte dozvoliti da neki drugi čvrsti predmet, kao što je opcionalni štampač koji se nalazi pored, ili neki meki predmet, kao što su jastuci ili tepih ili odeća, blokiraju protok vazduha. Nemojte dozvoliti ni da adapter naizmenične struje tokom rada računara dođe u dodir sa kožom ili nekim mekim predmetom, kao što su jastuci ili tepih ili odeća. Računar i adapter naizmenične struje usklađeni su sa ograničenjima temperature površine kojoj korisnik može da pristupi, a koja su određena međunarodnim standardom za bezbednost opreme informacione tehnologije (IEC 60950).

**EX NAPOMENA:** Ventilator u računaru automatski se uključuje kako bi se hladile unutrašnje komponente i kako bi se sprečilo pregrevanje. Normalno je da se ventilator uključuje i isključuje u toku rada.

# Spoljni uređaj ne radi

Pratite ove predloge ako neki spoljni uređaj ne radi kako se očekuje:

- Uključite uređaj prema uputstvima proizvođača.
- Proverite da li su čvrste sve veze sa uređajima.
- Proverite da li uređaj dobija napajanje.
- Proverite da li je uređaj, naročito ako je stariji, kompatibilan sa operativnim sistemom.
- Proverite da li su instalirani i ažurirani odgovarajući upravljački programi.

#### Bežična mrežna veza ne radi

Ako bežična mrežna veza ne radi kao što se očekuje, pratite ove predloge:

- Kako biste omogućili ili onemogućili bežični ili ožičeni uređaj, kliknite desnim tasterom miša na ikonu Mrežna veza na radnoj površini operativnog sistema Windows, u polju za obaveštavanje, na desnom kraju trake zadataka. Da biste omogućili uređaje, potvrdite izbor u polju za potvrdu u opciji menija. Da biste onemogućili uređaj, opozovite izbor u polju za potvrdu.
- Uverite se da je bežični uređaj uključen.
- Uverite se da nema prepreka kod antena za bežičnu vezu na računaru.
- Proverite da li su kablovski ili DSL modem i njegov kabl za napajanje ispravno povezani i da li su lampice uključene.
- <span id="page-113-0"></span>Uverite se da su bežična mrežna skretnica ili pristupna tačka ispravno povezani sa adapterom za napajanje i sa kablovskim ili DSL modemom, kao i da lampice svetle.
- Iskopčajte i ponovo ukopčajte sve kablove, a zatim isključite i ponovo uključite napajanje.

#### Disk se ne reprodukuje

- Sačuvajte ono što ste radili i zatvorite sve otvorene programe pre reprodukcije CD-a ili DVD-a.
- Odjavite se sa interneta pre reprodukcije CD-a ili DVD-a.
- Proverite da li ste pravilno umetnuli disk.
- Proverite da li je disk čist. Po potrebi, očistite disk filtriranom vodom i krpom koja se ne linja. Brišite od centra diska ka spoljnoj ivici.
- Proverite ima li ogrebotina na disku. Ukoliko naiđete na ogrebotine, tretirajte disk sredstvom za oporavak optičkih diskova, dostupnim u mnogim prodavnicama elektronike.
- Pre reprodukcije diska onemogućite stanje spavanja.

Nemojte pokretati stanje spavanja dok je u toku reprodukcija diska. Ako to učinite, može se prikazati poruka upozorenja sa pitanjem da li želite da nastavite. Ako se prikaže ova poruka, kliknite na dugme Ne. Nakon što kliknete na "Ne", na računaru se može desiti sledeće:

- Reprodukcija se može nastaviti.
- ili –
- Prozor za reprodukciju u programu multimedije može se zatvoriti. Za povratak na reprodukciju diska, kliknite na dugme Reprodukuj u programu multimedije da biste ponovo pokrenuli disk. U retkim slučajevima može se desiti da morate da izađete iz programa i onda ponovo da ga pokrenete.

## Film se ne vidi na spoljnom ekranu

- 1**.** Ako su ekran računara i spoljni ekran uključeni, pritisnite kombinaciju tastera fn+f4 jednom ili više puta da biste prebacili sliku između 2 ekrana.
- 2**.** Konfigurišite postavke monitora tako da je spoljni ekran primarni:
	- a**.** Na Windows radnoj površini kliknite desnim tasterom miša na prazno područje i izaberite stavku Rezolucija ekrana.
	- b**.** Navedite primarni i sekundarni ekran.
- **NAPOMENA:** Pri upotrebi oba ekrana DVD slika se neće pojaviti na ekranu koji je određen kao sekundarni.

# Proces narezivanja diska ne počinje ili se prekine pre izvršenja

- Proverite da li su svi ostali programi zatvoreni.
- Isključite stanje spavanja.
- Obavezno koristite odgovarajuću vrstu diska za optički uređaj.
- Proverite da li je disk pravilno umetnut.
- Izaberite manju brzinu narezivanja i pokušajte ponovo.
- Ako kopirate disk, sačuvajte podatke na izvornom disku na čvrstom disku pre nego što pokušate da ih narežete na novi disk, a zatim ih narezujte sa čvrstog diska.

# <span id="page-116-0"></span>C Elektrostatičko pražnjenje

Elektrostatičko pražnjenje je oslobađanje statičkog elektriciteta kada dva predmeta dođu u dodir — na primer, šok koji osetite kada hodate preko tepiha i dodirnete metalnu kvaku na vratima.

Pražnjenje statičkog elektriciteta iz prstiju ili drugih elektrostatičkih provodnika može da ošteti elektronske komponente. Da ne bi došlo do oštećenja računara, disk jedinice ili gubitka podataka, primenite sledeće mere predostrožnosti:

- Ukoliko u uputstvu za uklanjanje ili instalaciju piše da treba da isključite računar iz napajanja, učinite to nakon što ga pravilno uzemljite i pre nego što skinete poklopac.
- Čuvajte komponente u njihovim kutijama zaštićenim od statičkog elektriciteta sve dok ne budete spremni da ih instalirate.
- Nemojte da dodirujete pinove, led diode i kola. Elektronskim komponentama rukujte u što manjoj mogućoj meri.
- Koristite alate koji nisu namagnetisani.
- Pre rukovanja komponentama, dodirnite neobojenu metalnu površinu komponente da biste otpustili statički elektricitet.
- Ukoliko uklanjate komponentu, stavite ga u kutiju zaštićenu od statičkog elektriciteta.

Ako su vam potrebne dodatne informacije o statičkom elektricitetu ili pomoć sa uklanjanjem komponenti ili njihovom instalacijom, obratite se korisničkoj podršci.

# **Indeks**

#### W

WWAN antene, prepoznavanje [8](#page-17-0) WWAN uređaj [17](#page-26-0), [20](#page-29-0) Windows Osveži [86](#page-95-0) Uspostavljanje početnih vrednosti [86](#page-95-0) WLAN antene, prepoznavanje [8](#page-17-0) WLAN nalepnica [96](#page-105-0) WLAN uređaj [18,](#page-27-0) [96](#page-105-0) WLAN veza u preduzeću [20](#page-29-0)

#### A

adapter naizmenične struje, testiranie [49](#page-58-0) administratorska lozinka [65](#page-74-0) aerodromski sigurnosni uređaji [57](#page-66-0) AMD dvostruka grafika [50](#page-59-0) antivirusni softver [72](#page-81-0) Automatic DriveLock lozinka uklanjanje [71](#page-80-0) unos [70](#page-79-0)

## B

baterija niski nivoi baterije [45](#page-54-0) odlaganje [48](#page-57-0) pražnjenje [44](#page-53-0) prikazivanje nivoa napunjenosti baterije [44](#page-53-0) skladištenje [47](#page-56-0) ušteda napajanja [47](#page-56-0) zamena [48](#page-57-0) bezbednost, bežična veza [19](#page-28-0) bežična mreža (WLAN) WLAN veza u preduzeću [20](#page-29-0) bezbednost [19](#page-28-0) funkcionalni domet [20](#page-29-0)

javna WLAN veza [20](#page-29-0) korišćenje [18](#page-27-0) potrebna oprema [19](#page-28-0) povezivanje [20](#page-29-0) bežične antene, prepoznavanje [8](#page-17-0) bežične kontrole dugme [17](#page-26-0) operativni sistem [17](#page-26-0) BIOS ažuriranje [89](#page-98-0) preuzimanje ažurne verzije [90](#page-99-0) utvrđivanje verzije [89](#page-98-0) Bluetooth nalepnica [96](#page-105-0) Bluetooth uređaj [17](#page-26-0), [22](#page-31-0) briga o računaru [80](#page-89-0)

# C

caps lock lampica, prepoznavanje [10](#page-19-0) Computer Setup (Podešavanje računara) BIOS administrator password (Administratorska lozinka za BIOS) [65](#page-74-0) DriveLock lozinka [67](#page-76-0) kretanje i odabir [88](#page-97-0) vraćanje fabričkih podešavanja [88](#page-97-0)

## Č

čišćenje računara [80](#page-89-0) čitač pametna kartica [7](#page-16-0) čitač memorijskih kartica, prepoznavanje [6](#page-15-0) čitač otiska prsta [75](#page-84-0) čitač otiska prsta, prepoznavanje [12](#page-21-0) čitač pametnih kartica [7](#page-16-0)

čvorišta [53](#page-62-0) čvrsti disk HP 3D DriveGuard [62](#page-71-0) instaliranje [60](#page-69-0) spoljašnji [55](#page-64-0) uklanjanje [60](#page-69-0) čvrsti disk, prepoznavanje [14](#page-23-0)

## D

digitalna kartica uklanjanje [51](#page-60-0) umetanje [51](#page-60-0) disk jedinice čvrste [55](#page-64-0) korišćenje [58](#page-67-0) optička [55](#page-64-0) rukovanje [57](#page-66-0) spoljašnji [55](#page-64-0) DisplayPort, povezivanje [38](#page-47-0) DisplayPort, prepoznavanje [5](#page-14-0) Dodirna tabla dugmad [9](#page-18-0) korišćenje [26](#page-35-0) DriveLock lozinka menjanje [69](#page-78-0) opis [67](#page-76-0) uklanianie [70](#page-79-0) unos [69](#page-78-0) zadavanje [68](#page-77-0) dugmad desna palica pokazivača [9](#page-18-0) desna strana dodirne table [9](#page-18-0) jačina zvuka [35](#page-44-0) leva palica pokazivača [9](#page-18-0) leva strana dodirne table [9](#page-18-0) medijumi [35](#page-44-0) napajanje [11,](#page-20-0) [41](#page-50-0) dugme za bežično povezivanje [17](#page-26-0)

dugme za napajanje [41](#page-50-0) dugme za napajanje, prepoznavanje [11](#page-20-0) DVD za operativni sistem Windows [85](#page-94-0)

#### E

elektrostatičko pražnjenje [107](#page-116-0)

## F

f11 oporavak [85](#page-94-0) funkcije za audio zapise, provera [36](#page-45-0) funkcijski tasteri, prepoznavanje [13](#page-22-0)

#### G

GPS [22](#page-31-0) grafika AMD dvostruka grafika [50](#page-59-0) Hibridna grafika [50](#page-59-0)

#### H

Hibernacija izlazak [42](#page-51-0) pokretanje [42](#page-51-0) Hibridna grafika [50](#page-59-0) HP 3D DriveGuard [62](#page-71-0) HP Mobile Broadband, onemogućen [21](#page-30-0) HP PC Hardware Diagnostics (UEFI) korišćenje [94](#page-103-0) preuzimanje [94](#page-103-0) HP ProtectTools Security Manager [73](#page-82-0)

## I

informacije o bateriji, pronalaženje [44](#page-53-0) informacije o propisima nalepnica sa propisima [96](#page-105-0) nalepnice certifikata o bežičnom povezivanju [96](#page-105-0) interni prekidač za ekran [8](#page-17-0) interventni tasteri korišćenje [32](#page-41-0) opis [32](#page-41-0) podešavanje jačine zvuka [32,](#page-41-0) [33](#page-42-0)

pojačavanje zvuka zvučnika [33](#page-42-0) povećavanje osvetljenosti ekrana [33](#page-42-0) pozadinsko osvetljenje tastature [33](#page-42-0) prebacivanje slike na ekranu [32](#page-41-0) smanjuje osvetljenost ekrana [33](#page-42-0) Stanje spavanja [32](#page-41-0) utišavanje zvuka zvučnika [32](#page-41-0) interventni tasteri na tastaturi, prepoznavanje [32](#page-41-0) isključivanje [41](#page-50-0) isključivanje računara [41](#page-50-0)

## J

jačina zvuka dugmad [35](#page-44-0) podešavanje [35](#page-44-0) tasteri [35](#page-44-0) Java kartica definisano [52](#page-61-0) uklanjanje [53](#page-62-0) umetanje [52](#page-61-0) javna WLAN veza [20](#page-29-0)

# K

kablovi USB [54](#page-63-0) komponente desna strana [5](#page-14-0) donja strana [14](#page-23-0) ekran [8](#page-17-0) gornja strana [9](#page-18-0) leva strana [7](#page-16-0) prednja strana [16](#page-25-0) konektor za napajanje, prepoznavanje [6](#page-15-0) konektor, napajanje [6](#page-15-0) kontrole za rad sa medijumima [35](#page-44-0) korišćenje spoljno napajanje naizmeničnom strujom [49](#page-58-0) stanja uštede energije [42](#page-51-0) kritičan nivo baterije [42](#page-51-0) kritična ažuriranja, softver [73](#page-82-0)

#### L

Lampica adaptera naizmenične struje/baterije [16](#page-25-0) lampica bežične veze [10,](#page-19-0) [16](#page-25-0), [17](#page-26-0) lampica čvrstog diska [16,](#page-25-0) [62](#page-71-0) lampica dodirne table, prepoznavanje [9](#page-18-0) lampica integrisane veb kamere, identifikovanje [8](#page-17-0) lampica veb kamere, identifikovanje [8](#page-17-0) lampica za privremeno isključivanje mikrofona, prepoznavanje [10](#page-19-0) lampice Adapter naizmenične struje/ baterija [16](#page-25-0) bežična veza [10,](#page-19-0) [16](#page-25-0) caps lock [10](#page-19-0) čvrsti disk [16](#page-25-0) napajanje [10,](#page-19-0) [16](#page-25-0) num lock [10](#page-19-0) privremeno isključivanje mikrofona [10](#page-19-0) RJ-45 (mrežni) [6](#page-15-0) Veb kamera [8](#page-17-0) lampice napajanja [10,](#page-19-0) [16](#page-25-0) lampice, čvrsti disk [62](#page-71-0) ležište za bateriju [96](#page-105-0) lozinka korisnika [65](#page-74-0) lozinke administrator [65](#page-74-0) BIOS administratorska [65](#page-74-0) DriveLock [67](#page-76-0) korisnik [65](#page-74-0)

## M

medijumi disk jedinice [42](#page-51-0) medijumi za čitanje [42](#page-51-0) medijumi za upisivanje [42](#page-51-0) memorijska kartica [42](#page-51-0) podržani formati [51](#page-60-0) memorijski modul prepoznavanje [14](#page-23-0) uklanjanje [77](#page-86-0) umetanje [78](#page-87-0) zamena [77](#page-86-0) Miracast [39](#page-48-0)

miš, spoljni podešavanje željenih opcija [26](#page-35-0) mrežni utikač, prepoznavanje [6](#page-15-0)

#### N

nalepnica certifikata o bežičnom povezivanju [96](#page-105-0) nalepnica Microsoft certifikata o autentičnosti [96](#page-105-0) nalepnice WLAN [96](#page-105-0) Bluetooth [96](#page-105-0) certifikat o bežičnom povezivanju [96](#page-105-0) Microsoft certifikat o autentičnosti [96](#page-105-0) propisi [96](#page-105-0) serijski broj [96](#page-105-0) namenski tasteri za medijume [35](#page-44-0) namenski tasteri, medijumi [35](#page-44-0) napajanje baterija [43](#page-52-0) opcije [42](#page-51-0) ušteda [47](#page-56-0) napajanje iz baterije [43](#page-52-0) naziv i broj proizvoda, računar [96](#page-105-0) nizak nivo baterije [45](#page-54-0) nošenje računara na put [47,](#page-56-0) [96,](#page-105-0) [99](#page-108-0) num lock lampica [10](#page-19-0) num lock, spoljašnja tastatura [34](#page-43-0) numerička tastatura prepoznavanje [33](#page-42-0) ugrađena numerička [13](#page-22-0)

#### O

održavanje Defragmentator diska [61](#page-70-0) Disk Cleanup (Čišćenje diska) [62](#page-71-0) opcionalni spoljašnji uređaji, korišćenje [55](#page-64-0) oporavak [86](#page-95-0) oporavak čvrstog diska [85](#page-94-0) optička disk jedinica [55](#page-64-0) osveži [86](#page-95-0) otvori za vazduh, prepoznavanje [7,](#page-16-0) [15](#page-24-0)

#### P

palica pokazivača [9](#page-18-0) pametna kartica definisano [52](#page-61-0) uklanjanje [53](#page-62-0) umetanje [52](#page-61-0) particija za oporavak [85](#page-94-0) podešavanje WLAN-a [19](#page-28-0) podešavanje internet veze [19](#page-28-0) podešavanje opcija napajanja [42](#page-51-0) podrška za starije uređaje, USB [87](#page-96-0) pokazivački uređaji, podešavanje željenih opcija [26](#page-35-0) pokret za pomeranje na dodirnoj tabli [27](#page-36-0) Pokreti na dodirnoj tabli pomeranje [27](#page-36-0) Zumiranje primicanjem dva prsta [28](#page-37-0) port za spoljašnji monitor [7](#page-16-0), [38](#page-47-0) portovi DisplayPort [5,](#page-14-0) [38](#page-47-0) Miracast [39](#page-48-0) spoljašnji monitor [7,](#page-16-0) [38](#page-47-0) USB 3.0 napajanje (punjenje) [7](#page-16-0) VGA [38](#page-47-0) postavljanje zaštite lozinkom pri buđenju [43](#page-52-0) Potez na dodirnoj tabli zumiranjem primicanjem dva prsta [28](#page-37-0) povezivanje na WLAN [20](#page-29-0) pozadinsko osvetljenje tastature [33](#page-42-0) prekidač za napajanje [41](#page-50-0) prekidač, napajanje [41](#page-50-0) problemi, rešavanje [102](#page-111-0) Provera baterije [44](#page-53-0) provera funkcija za audio zapise [36](#page-45-0)

## R

računar, putovanje [47](#page-56-0), [99](#page-108-0) radno okruženje [98](#page-107-0) rešavanje problema narezivanje diska [104](#page-113-0) reprodukcija diska [104](#page-113-0) rešavanje problema, spoljni ekran [104](#page-113-0)

reza za otpuštanje zaštitnog poklopca [15](#page-24-0) reze, otpuštanje zaštitnog poklopca [15](#page-24-0) RJ-45 (mrežne) lampice, prepoznavanje [6](#page-15-0) RJ-45 (mrežni) utikač, prepoznavanje [6](#page-15-0)

#### S

serijski broj [96](#page-105-0) serijski broj, računar [96](#page-105-0) SIM umetanje [21](#page-30-0) sistem je pasivan [41](#page-50-0) skladištenje baterije [47](#page-56-0) slika na ekranu, menjanje [32](#page-41-0) slika na ekranu, prebacivanje [32](#page-41-0) slot za bezbednosni kabl, prepoznavanje [7](#page-16-0) slotovi bezbednosni kabl [7](#page-16-0) slušalice i mikrofoni, povezivanje [36](#page-45-0) SoftPaq-ovi, preuzimanje [81](#page-90-0) softver antivirus [72](#page-81-0) Defragmentator diska [61](#page-70-0) Disk Cleanup (Čišćenje diska) [62](#page-71-0) kritična ažuriranja [73](#page-82-0) zaštitni zid [72](#page-81-0) softver Disk Cleanup (Čišćenje diska) [62](#page-71-0) softver zaštitnog zida [72](#page-81-0) softver "Defragmentator diska" [61](#page-70-0) spoljašnja disk jedinica [55](#page-64-0) spoljašnji uređaji [55](#page-64-0) spoljno napajanje naizmeničnom strujom, korišćenje [49](#page-58-0) stanja uštede energije [42](#page-51-0) Stanje spavanja izlazak [42](#page-51-0) pokretanje [42](#page-51-0)

## T

tastatura, spoljašnja korišćenje [34](#page-43-0) num lock [34](#page-43-0)

taster esc, prepoznavanje [13](#page-22-0) taster fn, prepoznavanje [13](#page-22-0), [32](#page-41-0) taster num lk, prepoznavanje [34](#page-43-0) Taster s Windows logotipom, prepoznavanje [13](#page-22-0) tasteri esc [13](#page-22-0) fn [13](#page-22-0) funkcijski [13](#page-22-0) jačina zvuka [35](#page-44-0) medijumi [35](#page-44-0) Taster s Windows logotipom [13](#page-22-0) tasteri za jačinu zvuka, prepoznavanje [32,](#page-41-0) [33](#page-42-0) tasteri za osvetljenost ekrana [33](#page-42-0) temperatura [47](#page-56-0) temperatura baterije [47](#page-56-0) testiranje adaptera naizmenične struje [49](#page-58-0)

#### U

ugrađena numerička tastatura, prepoznavanje [13,](#page-22-0) [33](#page-42-0) ulazno napajanje [97](#page-106-0) unutrašnji mikrofoni, prepoznavanje [8](#page-17-0) uređaji visoke rezolucije, povezivanje [39](#page-48-0) USB 3.0 port [5](#page-14-0) USB 3.0 port za napajanje (punjenje), prepoznavanje [7](#page-16-0) USB čvorišta [53](#page-62-0) USB kabl, povezivanje [54](#page-63-0) USB podrška za starije uređaje [87](#page-96-0) USB portovi, prepoznavanje [5](#page-14-0) USB uređaji opis [53](#page-62-0) povezivanje [54](#page-63-0) uklanjanje [54](#page-63-0) uslužni program za podešavanje kretanje i odabir [88](#page-97-0) vraćanje fabričkih podešavanja [88](#page-97-0) uspostavljanje početnih vrednosti [86](#page-95-0) ušteda, napajanje [47](#page-56-0) utikač mikrofona (audio-ulaz), prepoznavanje [5](#page-14-0)

utikač za audio-izlaz (slušalice), prepoznavanje [5](#page-14-0) utikač za audio-ulaz (mikrofon), prepoznavanje [5](#page-14-0) utikač za slušalice (audio-izlaz) [5](#page-14-0) utikači audio-izlaz (slušalice) [5](#page-14-0) audio-ulaz (mikrofon) [5](#page-14-0) mreža [6](#page-15-0) RJ-45 (mrežni) [6](#page-15-0)

#### $\mathbf v$

Veb kamera [8](#page-17-0) veb kamera [37](#page-46-0) veb kamera, prepoznavanje [8](#page-17-0) VGA port, povezivanje [38](#page-47-0) video [37](#page-46-0) vraćanje čvrstog diska u prethodno stanje [85](#page-94-0)

#### Z

Zona dodirne table prepoznavanje [9](#page-18-0) zvučnici, prepoznavanje [11](#page-20-0)